*º* 

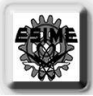

# **INSTITUTO POLITÉCNICO NACIONAL**

ESCUELA SUPERIOR DE INGENIERÍA MECÁNICA Y ELÉCTRICA **UNIDAD TICOMÁN** 

QUE PARA OBTENER EL TÍTULO DE: POR LA OPCIÓN DE TITULACIÓN: DEBERÁN PRESENTAR:

INGENIERO EN AERONÁUTICA **SEMINARIO** LOS C.C. PASANTES: **GARFIAS MÁRQUEZ LUIS ENRIQUE JINES GUERRERO JORGE ALBERTO** 

**SEMINARIO DE TITULACIÓN** "MODELADO, DISEÑO, CONTROL Y MANUFACTURA DE ELEMENTOS MECÁNICOS"

"DISEÑO Y MANUFACTURA DE LA BASE, EL REDUCTOR, EL CALIBRADOR Y EL MECANISMO DE TORSIÓN PARA EL ENSAMBLE DE UNA MAQUINA EDUCATIVA PARA PRUEBA DE TORSIÓN"

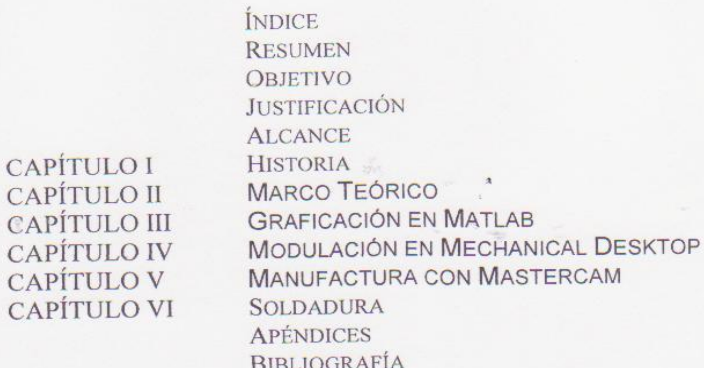

México, DF. 02 de Agosto del 2007.

R E S  $S_{\square}$  O S E A EDUC ING. JUAN CARLOS TORRES AVIL LIC. DAVID TORRES AVILA YICO escula silla **DRGENE** ING. MIGUEL ALVAREZ MONTALVO **DIRECTOR** 

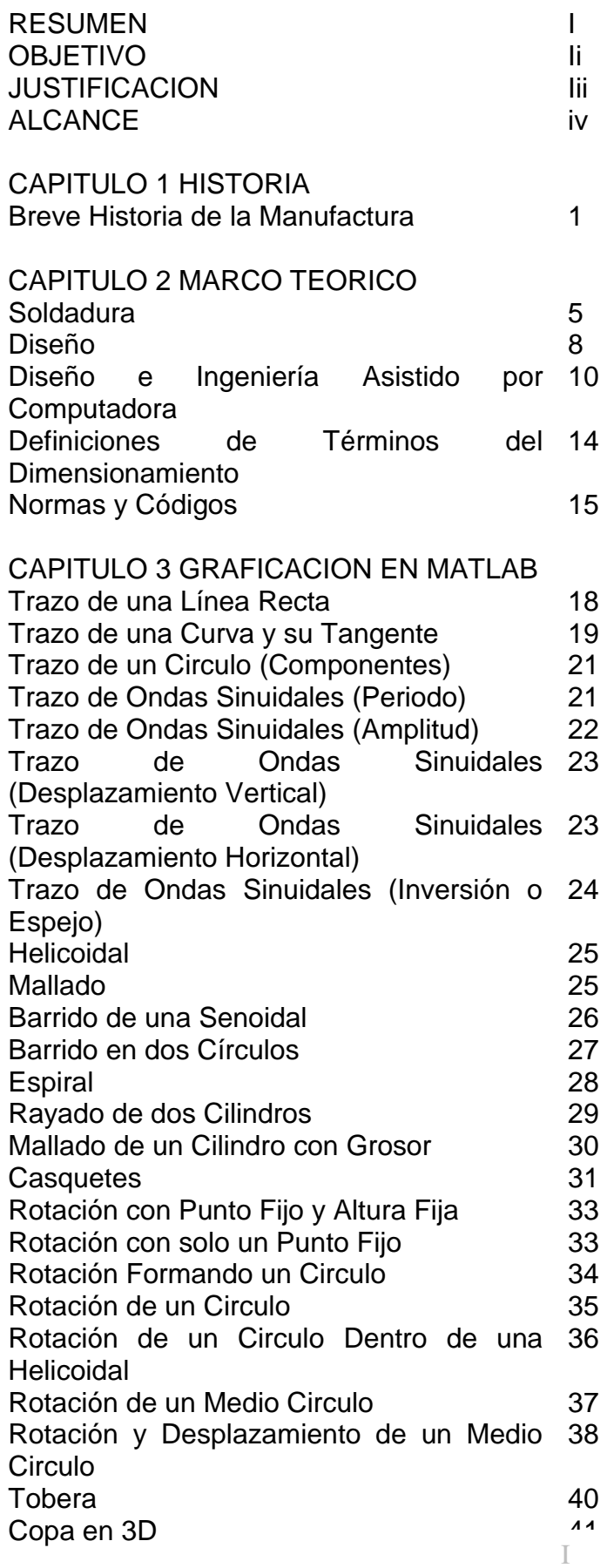

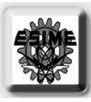

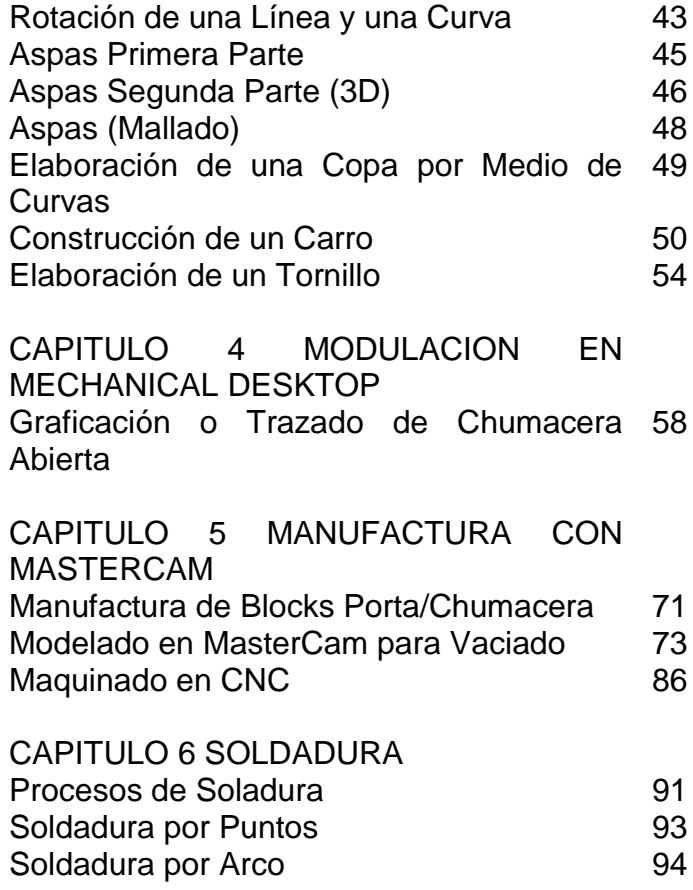

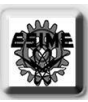

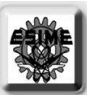

## RESUMEN.

La tesina muestra el diseño, modelado, análisis y manufactura de ciertas piezas de una maquina de torsión. Se utilizo los siguientes paquetes para poder realizar lo anterior, para el diseño: Mechanical Desktop; para su análisis numérico: Ansys y; para su manufactura: Master Cam.

Para lograr la elaboración de la maquina de torsión, primero se dividieron las partes entre equipos y así, poder llevar acabo un ensamblado final. Elaboramos pieza por pieza por lo que se fueron maquinando una a la vez; así : primero se tuvo que tener una idea de cómo poder realizar la pieza y posteriormente visualizarla mentalmente para proceder a su modelado adecuadamente, en Mechanical Desktop. Con esto, se obtiene una representación grafica de la pieza que se transporta hacia Ansys para hacer su análisis numérico, lo que es el análisis de esfuerzos y deformaciones, dando los datos adecuados para simular los mas real su función, (en un todo que es cuando se esta usando la maquina de torsión), por medio del paquete. A la par se manufactura la pieza y esto, se hace por medio de la utilización de maquinas-herramientas y la utilización de MasterCam donde se simula la manufactura elaborada en CNC y luego se haga en físico.

1

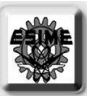

## OBJETIVO.

Dar a conocer la forma en que se elaboro una pieza o diferentes piezas de la maquina de torsión para así dar a conocer los pasos o procedimientos de elaboración, haciendo esto, por medio de la explicación de los módulos básicos que son: el modelado, análisis y manufactura.

Hacer una simulación de comportamiento de materiales por medio del software para especificaciones necesarias en la utilización y cuidado al usar cierta pieza o piezas.

Estudiar la función y comportamiento de la pieza que forma parte de la maquina de torsión de forma individual y en su forma total que es el ensamblaje final.

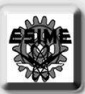

## JUSTIFICACION.

Con las revoluciones teóricas y prácticas en los procesos de fabricación que ha habido en la creciente industria (en todas las ramas de ella), actualmente hay un avanzado proceso para la obtención de un producto final sin importar lo complejo de la rama a que se dedique tal empresa. Esto es debido a la gran cantidad de nuevas herramientas tecnológicas que sean han desarrollado por medio de la computación y que han facilitado esta tarea de producción y, economizando los costos de producción como teniendo una mejor gestión de los recursos materiales y humanos; en nuestro caso se puede conseguir que el modelado del producto sea algo sencillo ya que este se puede modificar a nuestro antojo con el software que actualmente hay disponible en el mercado, siendo el modelado una parte muy versátil; ahora, la simulación de la función del producto en su vida útil se ha conseguido cada vez con mayor cercanía a la realidad, dándonos una predicción de cómo será su comportamiento a distintos fenómenos que puede estar sometido en su cotidianeidad, con lo cual podemos tomar decisiones con respecto si el producto es totalmente satisfactorio y; por ultimo, la agilización de su manufactura por medio de maquinas mas exactas y de software que facilita la visualización de dicha elaboración para una buena terminación de la pieza, nos permite tomar la decisión si se maquina o no la pieza sin temor a tantos errores innecesarios y costosos. Con todo lo anterior descrito, podemos decir que estos pasos en su conjunto contribuyen a que las creaciones de los productos sean algo más práctico y tener una mejor calidad de tales.

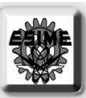

## ALCANCE.

El trabajo se concentra en la utilización de las herramientas de ingeniería, con la utilización de los avances de la ingeniería de software, para la fabricación y análisis de unas piezas de la maquina de torsión desde de su calculo, modelado, diseño, análisis y manufactura final de dicha maquina y para ello se utiliza las actuales tecnólogas de CAD, CAE y CAM; como también, todos las problemáticas y resoluciones de los cálculos que involucra el estudio de la maquina de torsión, las especificaciones de materiales, condiciones y tolerancias de la maquina para el rango de uso y, algunas cosas importantes a seguir para el maquinado e instrumentación de las piezas de la maquina.

## 1.-"HISTORIA"

#### 1.1.-BREVE HISTORIA DE LA MANUFACTURA.

A pesar de que es difícil ser mas preciso, la manufactura existe desde hace aproximadamente 5000- 4000 a.c. Es mas antigua que la historia registrada, porque los símbolos primitivos y los dibujos en las cuevas o grabados en piedra, se hacían con algún tipo de pincel o de instrumento primitivo utilizando una "pintura" o algún medio de grabar en la roca; para estas aplicaciones se tuvieron que hacer herramientas apropiadas. La manufactura de productos para diversos usos, se inicio con la producción de artículos hechos de madera, cerámica, piedra y metal. Los materiales y procesos que se utilizaron primero para formar productos mediante la fundición y la forja, han venido desarrollándose gradualmente a través de los siglos, utilizando nuevos materiales y operaciones mas complejas, a tasas crecientes de producción y niveles mas elevados de calidad.

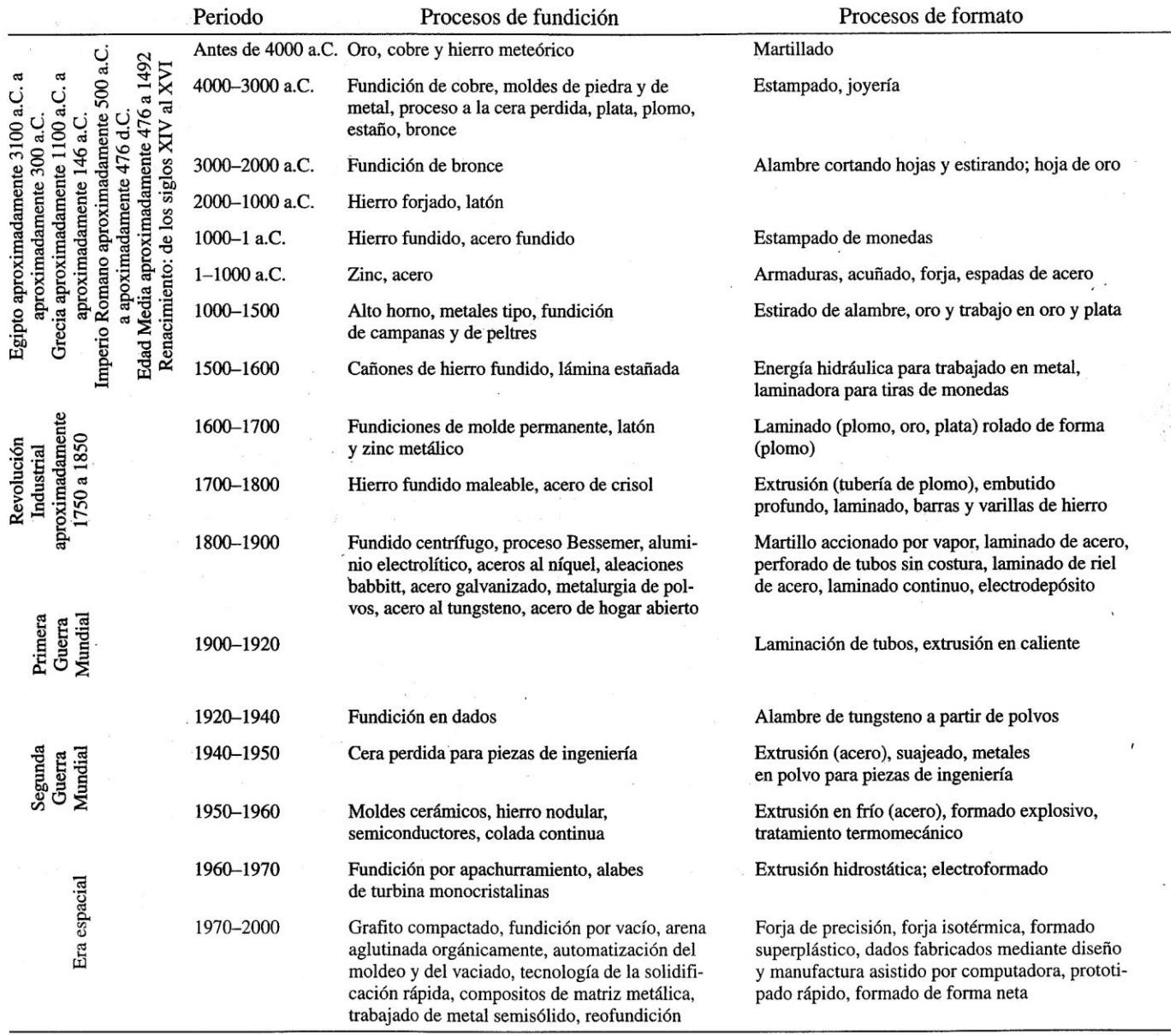

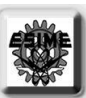

Los primeros materiales utilizados para la manufactura de utensilios domésticos y objetos ornamentales incluían metales como el oro, el cobre y el hierro, seguidos por la plata, el plomo, el estañó, el bronce y el latón. La producción de acero en aproximadamente alrededor de 600-800 d.c., fue un desarrollo importante. Desde entonces, se han desarrollado una amplia variedad de metales ferrosos y no ferrosos. Los materiales utilizados en productos avanzados como computadoras y aeronaves supersónicas tienen materiales de ingeniería o hechos a la medida con propiedades únicas como cerámicas, plásticos reforzados, materiales compuestos y metales de aleación especial.

Hasta la Revolución Industrial, que se inicio en Inglaterra en los años de 1750, los artículos habían sido producidos en lotes, apoyándose mucho en la mano de obra en todos los aspectos de la producción. La mecanización moderna se inicio en Inglaterra y en Europa con el desarrollo de la maquinaria textil y de las maquinas herramientas para el corte de metales. Esta tecnología fue rápidamente trasladada a Estados Unidos, donde fue desarrollada aun mas, incluyendo adelantos importantes en el diseñó, manufactura y uso de piezas intercambiables.

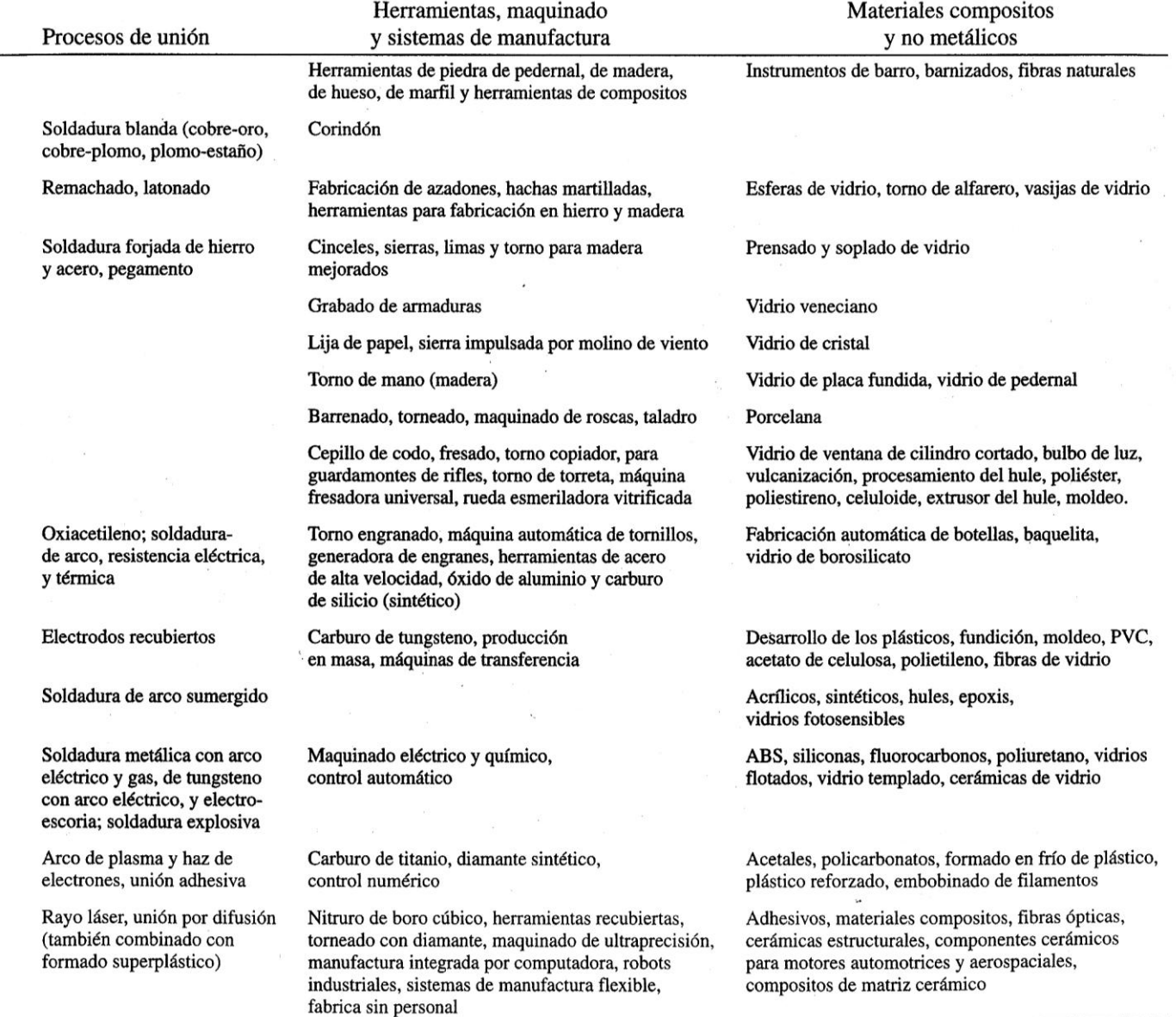

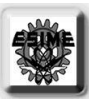

Antes de la introducción de estas ultimas, era necesario gran cantidad de ajuste a mano, porque no había dos piezas que fueran exactamente iguales. En comparación, ahora tomamos como un hecho que podemos reemplazar un perno roto de cierto tamaño con otro idéntico, adquirido después en una ferretería local.

Pronto siguieron más desarrollos, dando por resultado numerosos productos, los cuales ahora ya son tan comunes. A partir del inicio de la década de 1940, surgieron varios hitos en todos los aspectos de la manufactura. Por ejemplo, obsérvese en la tabla el progreso logrado durante los últimos 100 años, y especialmente en las ultimas dos décadas, con el inicio de la era de la computadora, en comparación con el largo periodo de 4000 a.C., hasta 1 a.c.

Aunque los romanos tenían fabricas de producción en masa de productos de vidrio, los métodos de manufactura en un principio eran muy primitivos y por lo general muy lentos, incluyendo mucha mano de obra en el manejo de piezas y la operación de la maquinaria. Hoy en día, con la ayuda de los sistemas de manufactura integrados por computadora, los métodos de producción han avanzado de tal suerte que, por ejemplo, los orificios en la lámina de metal se efectúan a tasas de 800 por minuto y las latas de refresco de aluminio se manufacturan a velocidades de 500 unidades por minuto.

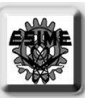

## HOJA DEJADA EN BLANCO

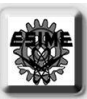

## 2.-MARCO TEORICO.

#### 2.1.-SOLDADURA.

 $\overline{\ }$ 

La soldadura es un medio por el cual se unen los metales concentrando calor, presión o ambos en el punto de unión, para fusionar las áreas adyacentes. Una buena soldadura es tan fuerte como el metal base. La soldadura se hace de varias maneras. En la figura se listan los procesos comunes de importancia comercial. En una de las principales clases de procesos, se funde el metal en el punto de unión y se añade metal de aporte. Tiene lugar una fusión y no se necesita presión. Para una unión homogénea, el metal que se añade es el mismo que el metal base. Para una unión heterogénea, el metal base no se funde. Otra clase de procesos solo consisten en comprimir las piezas en el punto de unión. Normalmente, el metal se calienta en forma local hasta llegar a un estado plástico, pero la adherencia del metal puede reforzarse solo con presión, en condiciones favorables.

La soldadura con arco eléctrico, soplete de gas, rayo de energía y Thermit son procesos de fusión en donde el metal de aporte o relleno es en esencia el mismo que el metal base de las partes que se unen. La soldadura fuerte utiliza metales de aporte o rellenos diferentes del metal base y se funde a temperaturas más bajas que este, que no se funde. Los tipos principales de procesos de unión del metal en condiciones plásticas son la resistencia, la presión y la soldadura de forja.

La soldadura se hace mediante operaciones manuales, semiautomáticas o automáticas y depende principalmente de la cantidad o diversidad del trabajo. La automatización puede consistir en el manejo y posicionamiento mecánico de las partes, en la alimentación del metal de relleno y del fundente o en la manipulación y control del dispositivo para soldadura. En la soldadura manual todas estas operaciones las realiza el operador.

Si bien era conocida y practicada bajo algunas formas, la soldadura alcanzo su enorme importancia en la industria a partir de la Primera Guerra Mundial. En las calderas, recipientes a presión, tanques y miembros estructurales de puentes y edificios, suplanto al remachado casi en su totalidad; es el dispositivo principal para unir los paneles y los miembros en los cuerpos de los automóviles; ha reemplazado las fundiciones en una gran proporción de maquinas, aparatos y bases de accesorios, cuerpos y marcos; se transformo en el medio de unir al menos algunas partes de la mayoría de los productos fabricados en la actualidad. Una investigación mostró que entre las plantas que trabajan el metal, el 99 % utilizan alguna clase de soldadura.

Principios.

La base para la soldadura por arco eléctrico, es un arco eléctrico que se forma entre un electrodo y la pieza de trabajo o entre dos electrodos. El arco es una descarga eléctrica sostenida cuya trayectoria pasa por unas partículas ionizadas llamadas plasma. La temperatura puede ser desde 2800°C (5000°F) hasta 28OOO°C (50OOO°F) en diferentes partes de un arco, según las condiciones.

Las aplicaciones se clasifican basándose, en si el electrodo es no consumible, para la soldadura de arco de carbono y arco de tungsteno, o consumible, para la soldadura de arco metilico. De estas, la soldadura por arco de carbono rara vez se usa.

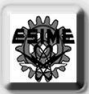

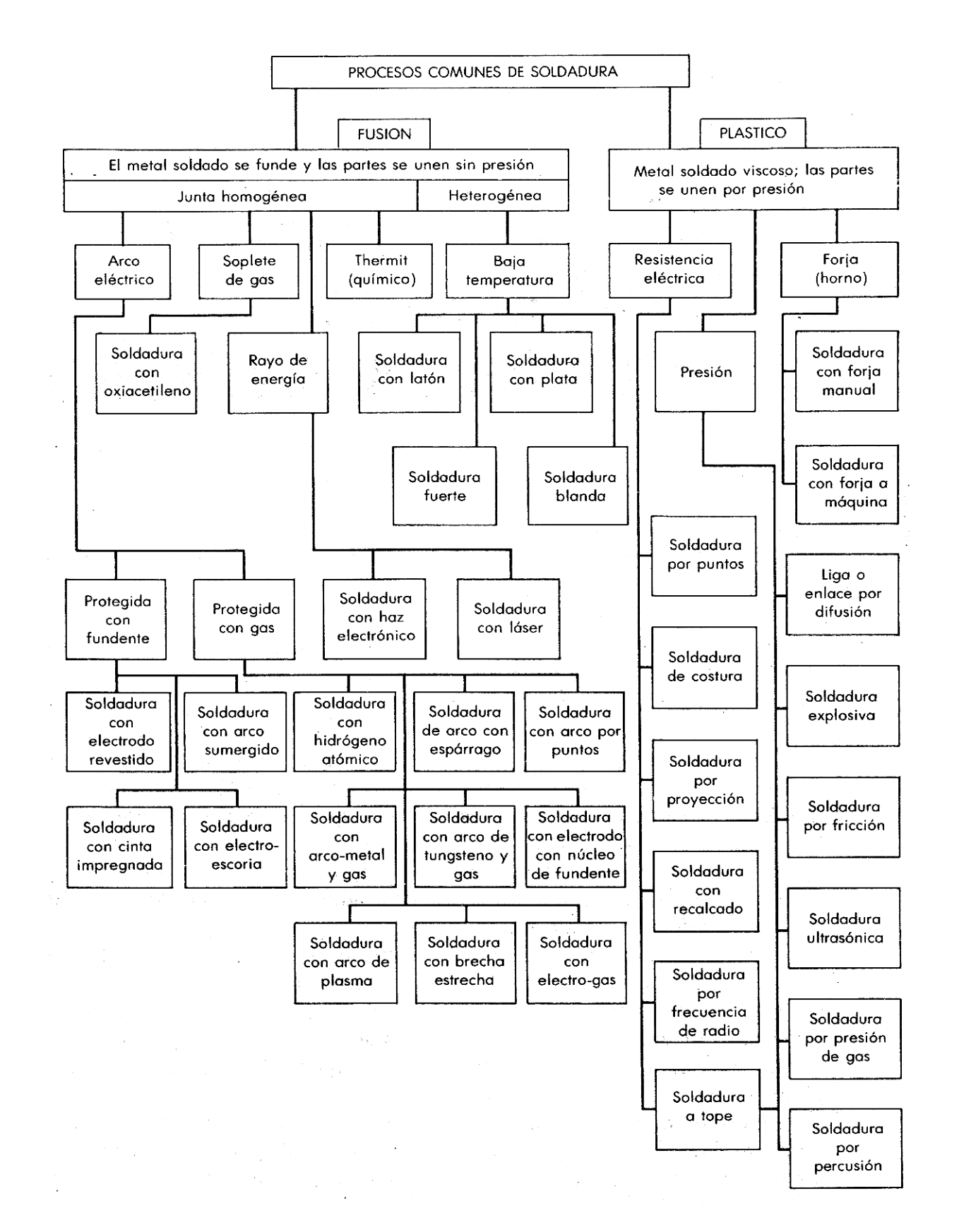

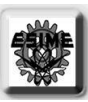

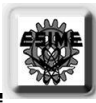

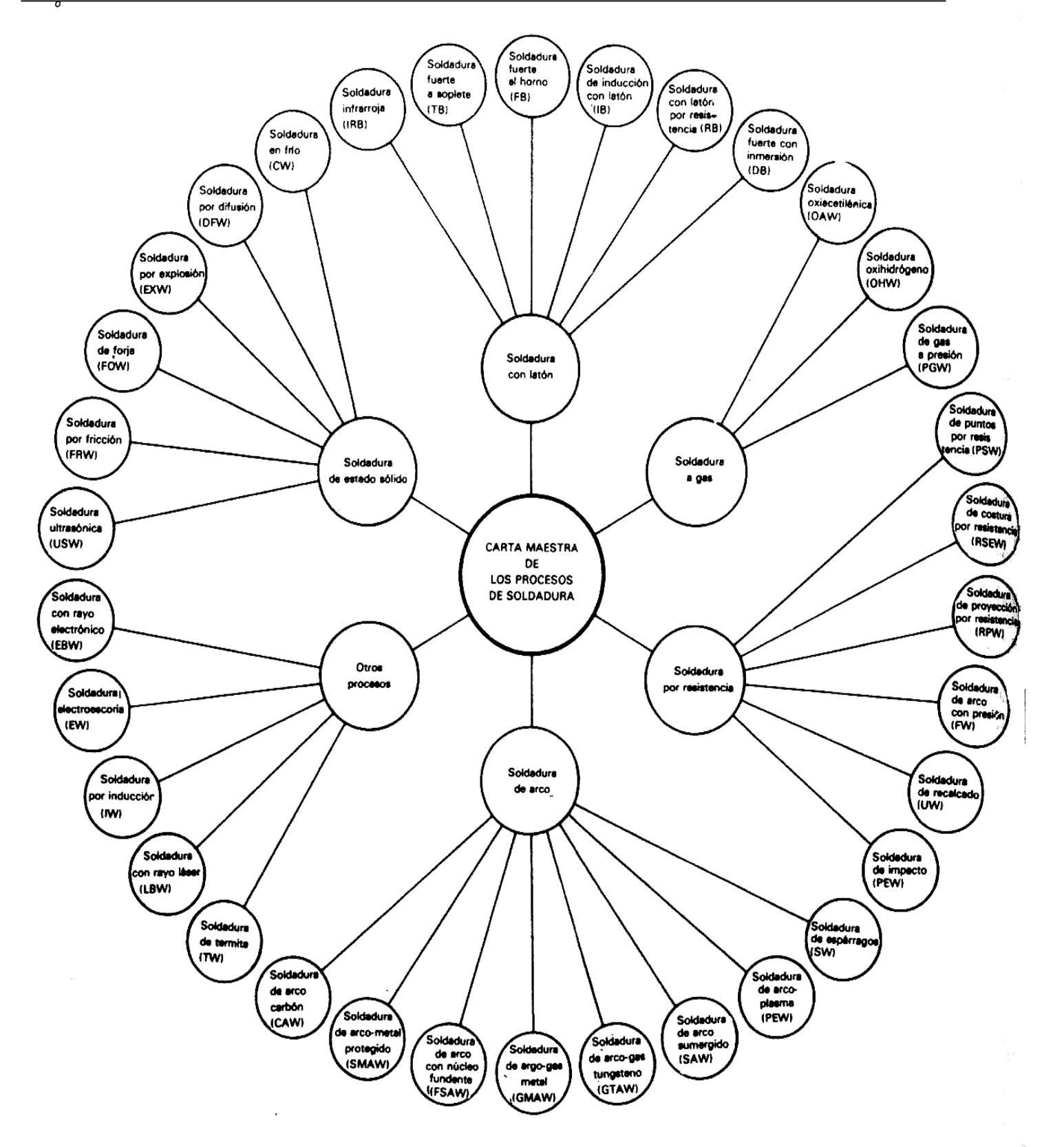

2.2.-DISEÑO.

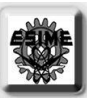

¿Que es el diseño? EI papel tapiz de la pared tiene un diseño. Quizás usted este utilizando ropa de "diseñador". Los automóviles se "diseñan" en función de su apariencia externa. EI termino diseño claramente abarca una amplia gama de significados. En los ejemplos arriba citados, el diseño se refiere principalmente a la apariencia estética del objeto. Tratándose del automóvil, todos los demás aspectos también incluyen el diseño. Sus componentes mecánicos internos (motor, frenos, suspensi6n, etc.) deben ser diseñados probablemente por ingenieros, no por artistas, aunque al diseñar maquinaria el ingeniero tiene ocasión de exhibir algo de capacidad artística.

La palabra diseñó proviene de la palabra latina designare, que significa "designar, marcar..." EI diccionario incluye varias definiciones de la palabra diseñó, siendo la mas aplicable "delinear, trazar o planear como acción o como trabajo... concebir, inventar o idear'. Estamos más interesados aquí en el diseño de ingeniería que en el diseño artístico. EI diseñó de ingeniería se puede definir como "el proceso de aplicar las diversas técnicas y los principios científicos con el objeto de definir un dispositivo, un proceso o un sistema con suficiente detalle para permitir su realización".

Diseño de maquinas.

EI diseñó de maquinas se ocupa de la creación de maquinaria que funcione segura y confiablemente bien. Una maquina puede definirse de muchas maneras, entre ellas las dos siguientes:

Maquina:

 $\overline{\ }$ 

- 1. Aparato formado de unidades interrelacionadas.
- 2. Dispositivo que modifica una fuerza o un movimiento.

Las partes interrelacionadas a las cuales hace referencia la definición, a veces también, las conoceremos aquí en este trabajo como elementos de maquinas. La idea de trabajo útil es fundamental a la función de una maquina, ya que en ello casi siempre habrá alguna transferencia de energía. La mención de fuerzas y movimiento también es vital para nuestros intereses ya que, al convertir la energía de una forma a otra, las maquinas crean movimiento y generan fuerzas. Es la tarea del ingeniero definir y calcular movimientos, fuerzas y cambios de energía a fin de determinar el tamaño, las formas y los materiales necesarios para cada uno de los componentes interrelacionados de la maquina. En ello esta la esencia del diseño de maquinas.

Un proceso de diseño.

- 1. Identificación de la necesidad
- 2. Investigación de antecedentes
- 3. Enunciado del objetivo
- 4. Especificaciones de la tarea.
- 5. Síntesis
- 6. Análisis
- 7. Selección
- 8. Diseño detallado
- 9. Prototipos y pruebas
- 10. Producción

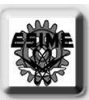

EI proceso de diseño es en esencia un ejercicio de creatividad aplicada. Se han definido varios "procesos de diseño" para ayudar a organizar el ataque sobre el "problema no estructurado", es decir, aquel para el cual la definición del problema es aun vago y para el que hay muchas soluciones posibles. Algunas de estas definiciones de procesos de diseño solo incluyen unos cuantos pasos, y otras listas detalladas de 25 pasos. En la tabla aparece una versión de diez pasos del proceso de diseño. EI paso inicial, identificación de la necesidad, por lo general es un enunciado mal definido y vago del problema. Es necesaria la información sobre la investigación de antecedentes (paso 2) para definir y comprender cabalmente el problema, después de lo cual es posible volver a enunciar el objetivo (paso 3) de una manera más razonable y realista que el enunciado original del problema.

EI paso 4 requiere la creación de un conjunto detallado de especificaciones de tareas que delimite el problema y marque su alcance. EI paso de síntesis (5) se refiere a la búsqueda de muchos procedimientos alternativos de diseños posibles, sin preocuparse (en esta etapa) de su valor o calidad. Este paso a veces se conoce como paso de ideas o de invención, en el cual se genera el número mayor posible de soluciones creativas.

En el paso 6 se analizan las soluciones posibles del paso anterior, y se aceptan, rechazan o modifican. En el paso 7 se selecciona la solución más prometedora. Una vez seleccionado un diseño aceptable, se realiza un diseño detallado (paso 8) en el cual se atan todos los cabos aun sueltos, se hacen dibujos completos de ingeniería, se identifican proveedores, se definen especificaciones de manufactura, etc. La elaboración real de un diseño funcional se hace por primera vez como prototipo en el paso 9 y, finalmente, la cantidad se trata en producción del paso 10.

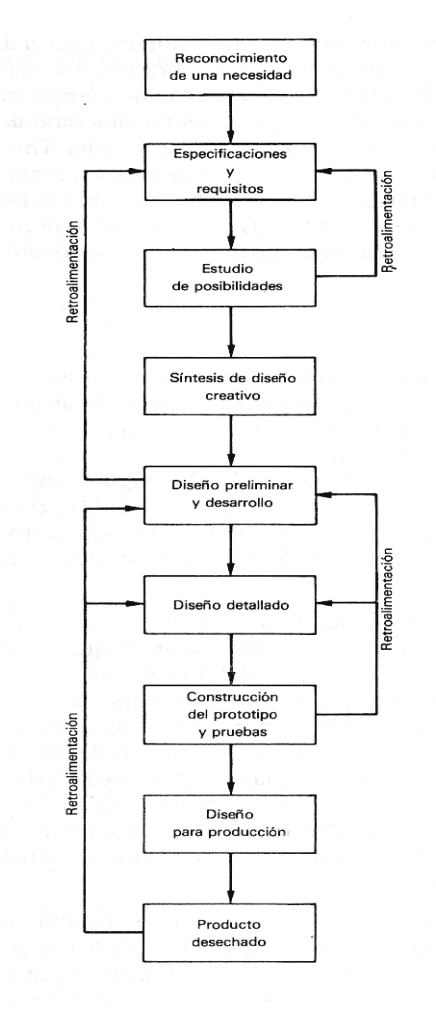

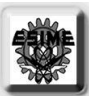

Formulación y cálculo de problemas.

Es de extrema importancia para todo ingeniero adquirir buenos hábitos de computación. La solución de problemas complicados requiere una metodología organizada. Los problemas de diseño también exigen buenos hábitos de registro y documentación a fin de consignar las muchas decisiones de hipótesis y diseño tomadas a lo largo del camino, de tal modo que, de ser necesario un rediseño, el proceso mental del diseñador sea reconstruido posteriormente.

Un procedimiento sugerido para el diseñador aparece en la tabla que relaciona una serie de subtareas apropiadas para la mayor parte de los problemas de diseño de maquinas. Estos pasos deben quedar documentados con claridad para cada problema, de preferencia en un libro de notas encuadernado a fin de respetar su orden cronológico.

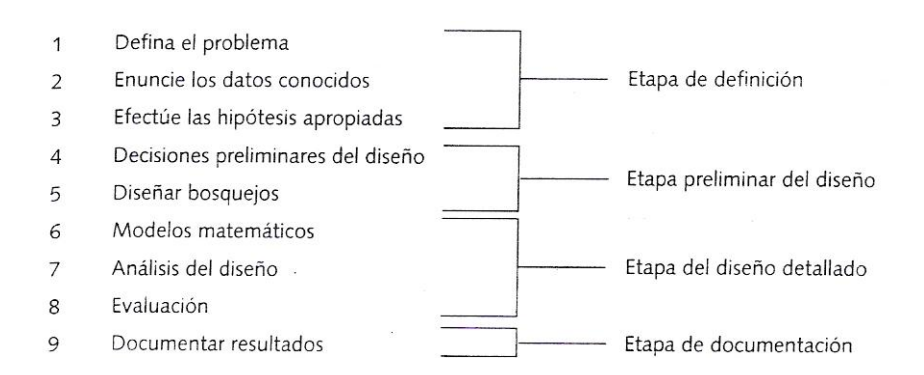

### 2.3.-DISEÑO E INGENIERIA ASISTIDA POR COMPUTADORA

La computadora ha causado una verdadera revolución en el diseño y en el análisis de ingeniería. Problemas cuyos métodos de solución son conocidos desde hace siglos y que hace solo una generación aun eran casi irresolubles a causa de su elevado volumen de cálculo, ahora se resuelven en cuestión de minutos mediante microcomputadoras de bajo costo. En el pasado, para soslayar la falta de poder de cómputo de las reglas de cálculo, se idearon tediosos métodos gráficos de solución. Algunos de estos métodos todavía tienen validez porque muestran los resultados de una forma comprensible. Pero ya no se piensa en "hacer ingeniería" sin la herramienta más moderna y poderosa: la computadora.

Diseño asistido por computadora (CAD).

Conforme progresa el diseño, los bosquejos burdos hechos a mano dibujados en las primeras etapas se suplirán con dibujos formales, elaborados con equipos de dibujo convencional o, como ya es cada vez mas común, con programas de diseño asistido por computadora o de dibujo asistido por computadora. Los sistemas CAD originales, de hace una generación, eran herramientas que permitían la elaboración de dibujos desde varias vistas, generados por computadora, pero similares a los de hace siglos, que se hacían a mano en la mesa de dibujo. Los datos almacenados en estos primeros sistemas CAD correspondían estrictamente a representaciones bidimensionales de proyecciones ortogonales de la geometría tridimensional de la pieza. En las bases de datos solo se definen los contornos de la pieza. Esto se conoce como modelo en representación alambrica.

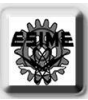

Algunos paquetes CAD tridimensionales manejan también la representación alambrica.

Las versiones actuales de la mayor parte de los paquetes de CAD permiten (y a veces requieren) que la geometría de las piezas se codifique como modelos sólidos en una base de datos para tres dimensiones. En un modelo sólido se definen los contornos y las caras de la pieza. De esta información tridimensional (3-D) es posible generar automáticamente vistas ortogonales bidimensionales (2-D), las convencionales, si así se desea. La ventaja mas importante de crear una base de datos geométrica de modelo sólido 3-D para cualquier diseño es que la información correspondiente a propiedades de la masa se calcula con rapidez; esto se logra con programas avanzados, y estas propiedades de la masa se calculan incluso para piezas con geometría de alta complicación. Otra ventaja es que los sistemas de modelado sólido proporcionan una interfaz con uno o más programas de Análisis de Elemento Finito (FEA, en ingles) y, permiten una transferencia directa de la geometría del modelo al paquete de análisis para el calculo de esfuerzos, vibraciones y transferencia de calor.

Ingeniería asistida por computadora (CAE).

Las técnicas referidas anteriormente como CAD son un subconjunto de un sistema más general de ingeniería asistida por computadora (CAE), término que implica que se trata de mas que la geometría de las piezas. No obstante, las distinciones entre CAD y CAE siguen desapareciendo conforme vienen surgiendo paquetes de software mas complejo. De hecho, la descripción del uso de un sistema CAD de modelo sólido y de un paquete FEA juntos, como fueron descritos anteriormente, es un ejemplo de CAE. Cuando se incluye algo de análisis de fuerzas, esfuerzos, deflexiones y otros aspectos del comportamiento físico del diseño, con o sin los aspectos de geometría de los sólidos, el proceso se conoce como CAE. Muchos paquetes de software comerciales ejecutan uno o mas aspectos de CAE. Las simulaciones de fuerzas dinámicas de mecanismos se realizan con paquetes como el ADAMS y Working Model. Algunos paquetes como el ProEngineer combinan aspectos de un sistema CAD con capacidades de análisis generales. Estos programas permiten la aplicacion de restricciones al diseño para controlar la geometría de la pieza conforme se van modificando los parámetros de diseñó.

Otras clases de herramientas para CAE son los solucionadores de ecuaciones, como TKSolver y MathCad, y las hojas de calculo, como Lotus 123 y Excel. Estas herramientas de uso general permiten codificar cualquier combinación de ecuaciones de manera practica y luego manipular el conjunto de ecuaciones (es decir, el modelo de ingeniería) para distintos datos de prueba, mediante una salida tabular y grafica. Los solucionadores de ecuaciones son valiosos para la resolución de ecuaciones de fuerzas, esfuerzos y de deflexión en problemas de diseñó de maquinas, ya que permiten cálculos rápidos de "que ocurre si'. Los efectos de modificaciones dimensionales o de material en esfuerzos y deflexiones en la pieza se podrán observar al momento. Esta y otras ventajas son las que ofrecen los sistemas CAE.

¿Que es la manufactura?

Al empezar a leer estas definiciones, tómese unos cuantos momentos y estudie varios de los objetos que Ie rodean: su pluma, un reloj, una calculadora, el teléfono, las sillas y las lámparas. De inmediato se dará cuenta que en algún otro momento todos esos objetos tenían una forma diferente. No podrá encontrarlos en la naturaleza tal como se presentan en la habitación, porque han sido transformados a partir de diversas materias primas y ensamblados hasta llegar a la forma que usted observa ahora.

Algunos objetos están fabricados de una sola pieza, como los clavos, pernos, ganchos para la ropa

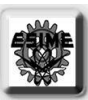

ya sean de alambre o de plástico, mensulas de metal y tenedores. Sin embargo, la mayor parte de los objetos, como los motores a chorro de las aeronaves (inventados en 1939), los bolígrafos (1938), los tostadores (1926), las lavadoras (1910), los aparatos de aire acondicionado, (1928), los refrigeradores (1931), las fotocopiadoras (1949), todos los tipos de maquinas y miles de productos, han sido construidos mediante el ensamble de cierto numero de piezas fabricadas de una diversidad de materiales. Todos los productos mencionados fueron fabricados mediante varios procesos que llamamos manufactura.

La manufactura**,** en su sentido más amplio, es el proceso de convertir la materia prima en productos. Incluye (1) el diseño del producto, (2) la selección de la materia prima y (3) la secuencia de procesos a través de los cuales será manufacturado el producto.

La manufactura también involucra actividades en que el producto manufacturado mismo se utiliza para fabricar otros productos. Ejemplo de estos son las grandes prensas para conformar la lámina de metal para las carrocerías de automóvil, la maquinaria para fabricar pernos y tuercas, y las maquinas de coser. Un aspecto igualmente importante de las actividades de manufactura es el servicio y el mantenimiento de dicha maquinaria durante su vida útil.

La palabra *manufactura* se deriva del latín *manu factus,* que significa hecho a mano. La palabra manufactura apareció por primera vez en 1567, y la palabra manufacturar en 1683. En el sentido moderno, la manufactura involucra la fabricación de productos a partir de materias primas mediante varios procesos, maquinarias y operaciones, a través de un plan bien organizado para cada actividad requerida. La palabra *producto* significa algo producido, y las palabras producto y producción aparecieron por primera vez durante el siglo XV.

La palabra *producción* se utiliza a menudo de manera intercambiable con la palabra manufactura. En tanto que en Estados Unidos, el término ampliamente utilizado para describir esta área de la actividad industrial es ingeniería de manufactura, en otros países el termino equivalente es ingeniería de la producción.

Debido a que un elemento manufacturado ha sufrido cierto número de procesos en los cuales la materia prima se ha convertido en un producto útil tiene un valor, definido como un valor monetario o un precio de mercado.

La manufactura puede producir productos discretos, es decir piezas individuales, o productos continuos. Los clavos, engranes, bolas para cojinetes, latas de refresco y monobloques, son ejemplos de piezas discretas, aun cuando se fabriquen en masa a aItas tasas de producción. Por otra parte, un rollo de alambre, una lamina de metal o de plástico, y tramos de manguera o de tubo son productos continuos, que pueden ser cortados en piezas individuales y luego convertirse en partes discretas.

La manufactura es claramente una actividad compleja, que involucra una amplia variedad de recursos y actividades, como lo siguiente:

- o Diseño del producto
- o Maquinaria y herramienta
- o Planeacion de procesos
- o Materiales
- o Compras
- o Manufactura
- o Control de producción
- o Servicios de apoyo
- o Marketing

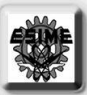

o Ventas

 $\overline{\ }$ 

- o Embarques
- o Servicio al cliente

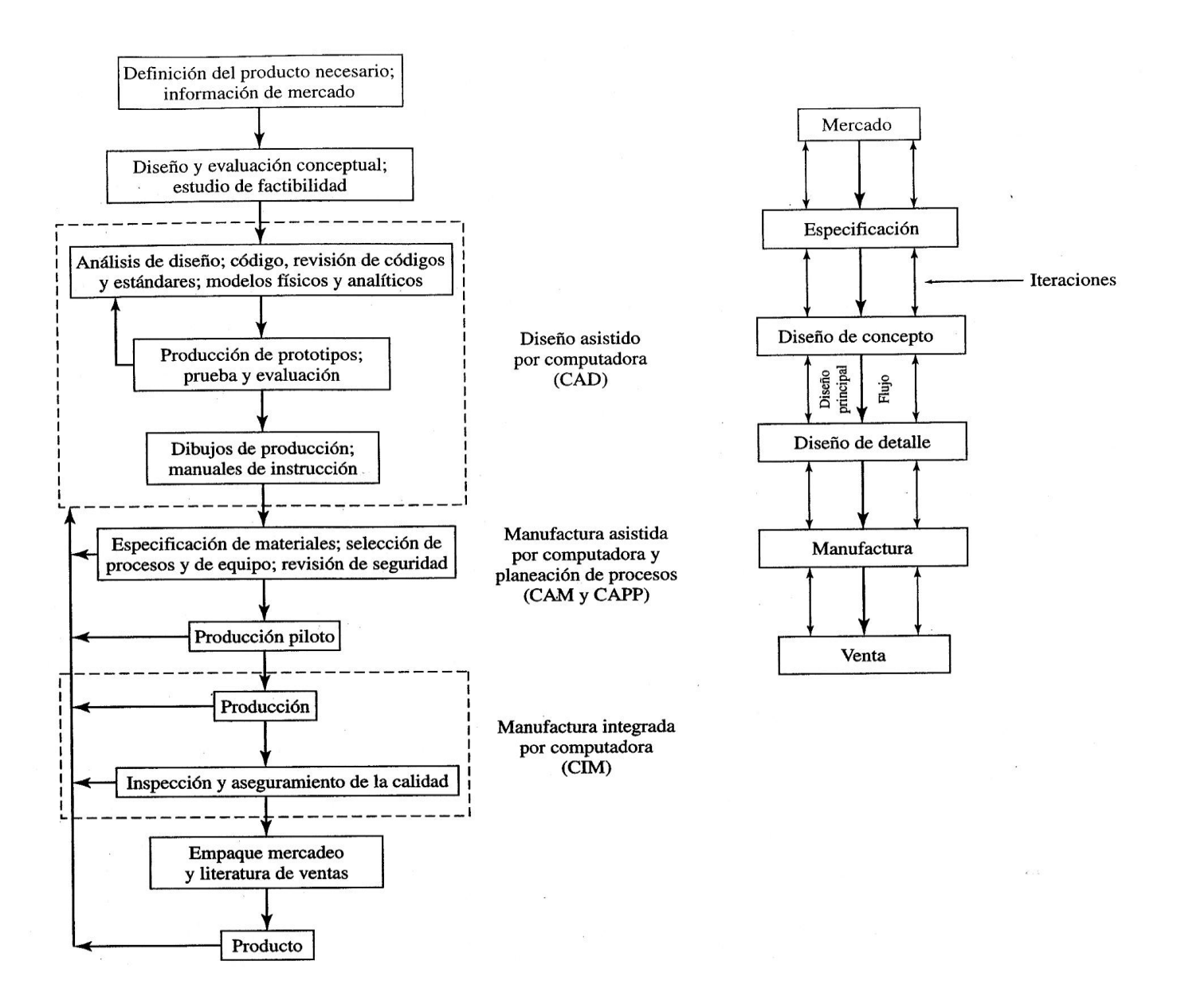

La manufactura asistida por computadora involucra todas las fases de la manufactura, al utilizar y procesar aun más la gran cantidad de información sobre materiales y procesos recolectados y almacenados en la base de datos de la organización. Las computadoras ahora asisten a los ingenieros de manufactura y a sus asociados en la organización de tareas como la programación del control numérico de las maquinas; la programación de robots para el manejo y ensamble de materiales; el diseño de herramientas, dados y aditamentos; y el mantenimiento del control de la calidad.

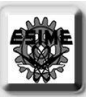

#### 2.4.-DEFINICIONES DE TÉRMINOS DEL DIMENSIONAMIENTO.

Para entender mejor lo referente a ajustes y tolerancias deberán comprenderse muy bien los siguientes términos.

*Discrepancia*.- La discrepancia es el ajuste mas apretado entre piezas apareadas. Para ajustes de interferencia la discrepancia es negativa.

*Tamaño nominal*.- EI tamaño nominal es la designación empleada para fines de identificación general. Por ejemplo, un tubo de diámetro nominal 2 ½ in tiene realmente un diámetro de 2.875 in. *Tolerancia*.- Una tolerancia es la variación total permitida en el tamaño de una pieza.

*Tamaño básico*.- EI tamaño básico es aquel tamaño para lo cual los limites del tamaño son derivados por la aplicación de discrepancias y tolerancias.

*Tolerancia unilateral*.- La tolerancia unilateral es un sistema de dimensionamiento donde la tolerancia (es decir, la variación) es indicada en solo una dirección con respecto al tamaño nominal. Con tolerancia unilateral se admite el cambio de tolerancia en al agujero o en la flecha sin afectar seriamente al ajuste; ver figura.

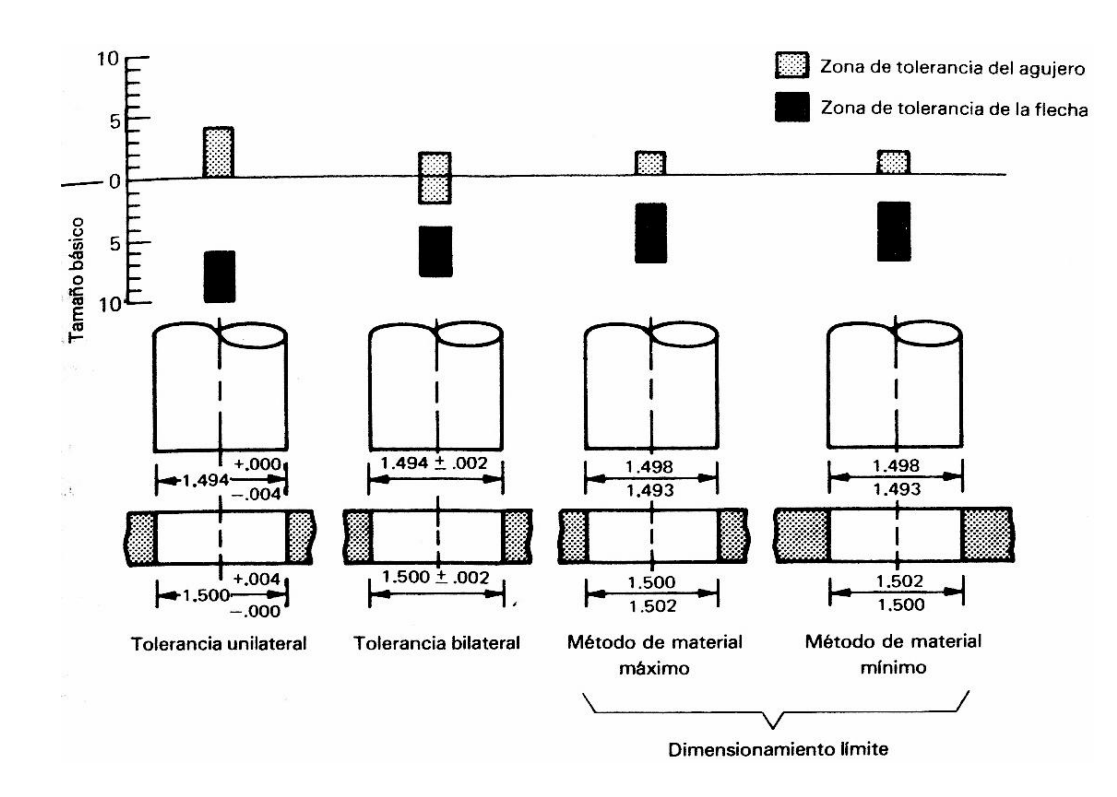

*Tolerancia bilateral*.- La tolerancia bilateral es un sistema de dimensionamiento donde la tolerancia (es decir, la variación) es dividida y se indica a ambos lados del tamaño nominal.

*Dimensionamiento limite*.- El dimensionamiento límite es un sistema de dimensionamiento donde solo se indican las dimensiones máxima y mínima. Por tanto, la tolerancia es la diferencia entre esas dos dimensiones. Hay dos métodos para designar dimensiones límite, los cuales se consideran estándar. Uno de estos es el método de material máximo en el cual la dimensión mayor es colocada por encima de la dimensión menor para las piezas macho y al inverso para las piezas

 $\overline{\ }$ hembra. Este método es muy adecuado para lotes de cantidades pequeñas porque resulta fácil que el operario mismo pueda verificar las dimensiones de las piezas. Al hacerlo, podrá verificar inicialmente la dimensión mayor de la pieza macho y la dimensión menor de la pieza hembra. El otro método es el método de material mínimo el cual es preferido por los departamentos de producción y control de calidad. En este método la designación del numero mayor se coloca siempre encima del numero menor independientemente de que la pieza sea macho o hembra.

*Ajuste por juego*.- EI ajuste por juego o por espacio muerto tiene limites en cuanto a su magnitud teniéndose siempre juego entre dos piezas apareadas en un ensamble.

*Ajuste por interferencia*.- EI ajuste por interferencia tiene limites en cuanto a su magnitud teniéndose siempre interferencia entre dos piezas apareadas en un ensamble.

*Ajuste de transición*.- El ajuste de transición tiene límites en cuanto a su magnitud, pudiendo tenerse juego o interferencia entre dos piezas apareadas en un ensamble.

Sistema de agujero básico.- El sistema de agujero básico es un sistema de ajuste, en el cual el diámetro de la flecha se obtiene restando la discrepancia del diámetro del agujero que se considera es el básico. El agujero básico es el sistema preferido porque puede ser usado para taladrado, escariado, mandrilado, calibración cilíndrica, etc., y las flechas podrán fácilmente maquinarse al ajuste indicado.

*Sistema de flecha básico*.- EI sistema de flecha básico es un sistema de ajustes en el cual el diámetro del agujero se obtiene sumando la discrepancia al diámetro de la flecha que se considera es el básico (normalmente las oficinas de diseño prefieren el sistema de agujero básico por el sistema de herramientas estándar y por el hecho de que las tolerancias están basadas en el sistema de agujero básico. Sin embargo, el uso del sistema de agujero básico tiene la gran ventaja de que es posible utilizar una flecha de tamaño estándar).

#### 2.5.-NORMAS Y CODIGOS.

En ciertas épocas no hubo norma alguna para la manufactura de pernos, tuercas o roscas de tornillo. Un fabricante produciría, por ejemplo, pernos de 1/2 in con rosca de 9 hilos por pulgada, y otro podría emplear una rosca de 12 hilos por pulgada en pernos de la misma medida. Algunos sujetadores tenían rosca izquierda y algunas veces podrían diferir los perfiles de los filetes. No era raro, en los primeros días de la industria del automóvil, ver a un operario separar con cuidado los sujetadores quitados en una operación de desensamble, a fin de evitar que se mezclaran durante el proceso de reensamble. Esta falta de medidas normales o tamaños estándares y de uniformidad, resulta costosa y poco eficaz por una gran variedad de razones. No era, de asombrarse que una persona, disgustada por su incapacidad para poder hallar una pieza de repuesto de un sujetador dañado, recurriera a un alambre de embalaje para unir o fijar piezas desarmadas.

Una norma o estándar es un conjunto de especificaciones para piezas, materiales o procesos establecidos, con el fin de lograr uniformidad, eficiencia y calidad especificadas. Uno de los objetos importantes de una norma es fijar un límite al número de artículos en las especificaciones, así como permitir que se tenga un inventario razonable de herramientas, tamaños, formas y variedades.

Un código es un conjunto de especificaciones para efectuar el análisis, el diseño, la fabricación y la construcción de un objeto o sistema. EI propósito de un código es alcanzar un grado especificado de seguridad, eficiencia y buen funcionamiento o buena calidad. Es importante observar que los códigos de seguridad no implican la seguridad absoluta. De hecho, esta cualidad es imposible de

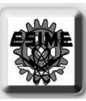

obtener. A veces puede llegar a presentarse realmente el suceso más inesperado. Al diseñar un edificio para que resista vientos con velocidad de 190 km/h, no significa que el diseñador crea que es imposible que existan vientos de 220 km/h; simplemente quiere decir que considera que son muy improbables.

Todas las sociedades y organizaciones que se enumeran a continuación han establecido especificaciones para formular normas y códigos de seguridad de diseño. EI nombre de cada organismo indica la naturaleza de la norma o código establecido. Algunas normas y códigos, así como las direcciones de las citadas organizaciones, pueden obtenerse en la mayor parte de los centros de información técnica. Las organizaciones que interesan principalmente a los ingenieros mecánicos son:

Aluminum Association (AA)

American Gear Manufacturers Association (AGMA) American Institute of Steel Construction (AISC) American Iron and Steel Institute (AISl) American National Standards Institute (ANSI) American Society for Metals (ASM) American Society of Mechanical Engineers (ASME) American Society of Testing and Materials (ASTM) American Welding Society (A WS) Anti-Friction Bearing Manufacturers Association (AFBMA) British Standards Institution (BSI) Industrial Fasteners Institute (IFI) Institution of Mechanical Engineers (I. Mech. E.) International Bureau of Weights and Measures (BIPM) International Standards Organization (ISO) National Bureau of Standards (NBS) Society of Automotive Engineers (SAE)

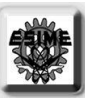

## HOJA DEJADA EN BLANCO

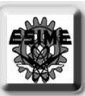

## 3.- GRAFICACION EN MATLAB.

#### 3.1.-"TRAZO DE UNA LINEA RECTA"

El programa dibuja los ejes y traza una linea recta con la ecuación de la recta. Tambien dibuja las puntos de interseccion con los ejes. Y señala dos puntos y la pendiente.

Close Cierra cualquier grafica abierta axis([-1 1 -1 1]) Limitamos el tamaño del grafico plot([-1 1],[0 0],'r') Dibuja el eje x plot([0 0],[1 -1],'r') Dibuja el eje y plot([-0.5 0.5],[-0.4 0.6],'b') Dibuja una linea text(-0.4,-0.6,'(-0.5,-0.4)') Coloca un texto text(0.3,0.8,'(0.5,0.6)') Coloca un texto plot([0.0 0.5],[0.6 0.6],'g:') Dibuja líneas punteadas plot([-0.5 -0.5],[-0.4 0],'g:') Dibuja líneas punteadas plot([-0.5 0],[-0.4 -0.4],'g:') Dibuja líneas punteadas x=[.5,-.5] Damos un rango a x y=[.6,-.4] Damos un rango a y plot(0,0.1,'o') Dibujamos un punto debido a 'o' plot(-0.1,0,'o') Dibujamos un punto debido a 'o' a=atan(m)\*(180/pi) Obtenemos un angulo text(.5, -.4,strcat('angulo=',num2str(a),'º'))

hold on Instrucción para poder mantener varias graficas plot([0.5 0.5], [0 0.6], 'g:') Dibuja líneas punteadas debido a ':' m=((y(1)-y(2))/(x(1)-x(2))) Obtenemos la pendiente de la recta r=num2str(m) Convertimos un numero en cadena y guardamos text(0.7,-0.2,strcat('m=',r)) Coloca texto y concatena cadenas Coloca texto, concatena y convierte un numero en cadena

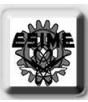

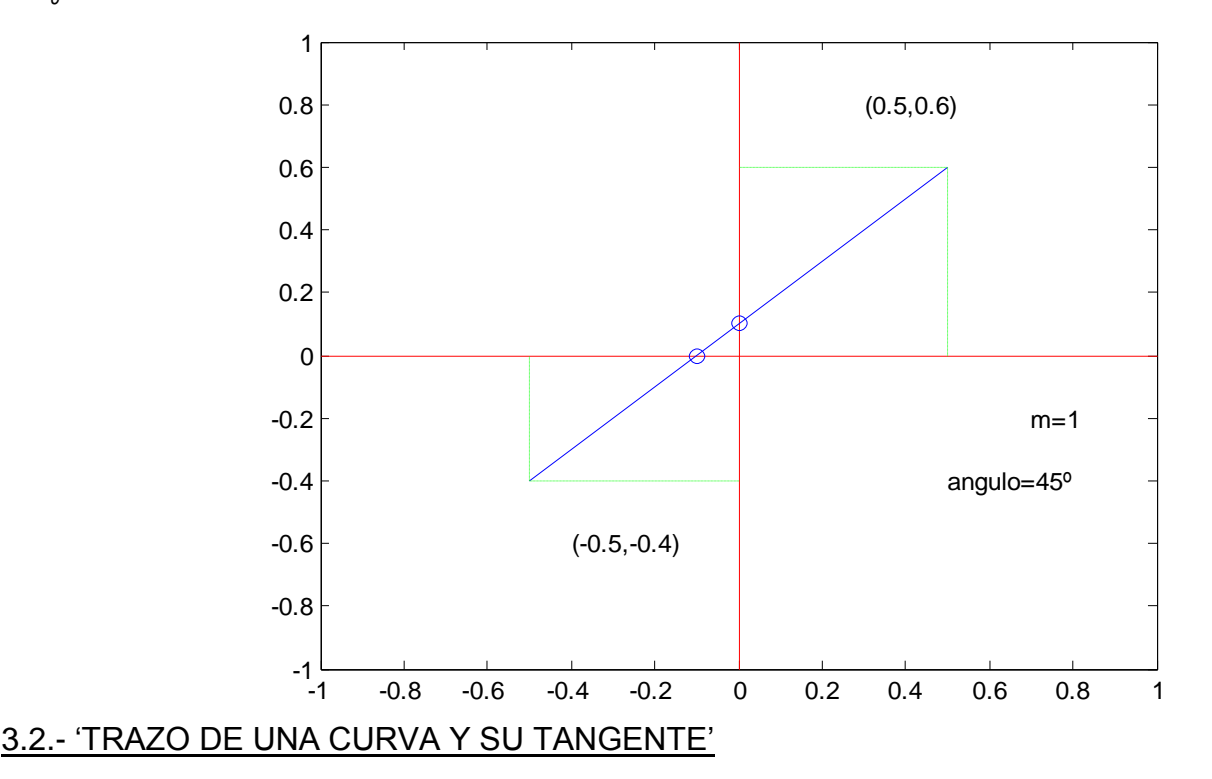

El programa dibuja un cuadriculado y traza una curva de tercer grado. Dibuja la tangente con la ecuación de la recta y la derivada de la ecuación.

Close Cierra cualquier grafica abierta Clear Limpia la memoria de matlab Clc Clc Limpia la pantalla de matlab xg=-3:.1:4 Asignamos rangos de valores yg=5\*xg.^3-3\*xg.^2+2\*xg-3 plot(xg,yg),grid,title('Función Polinomica'),xlabel('ejex'),ylabel('ejey') syms x and the computation of the como caracter computer and the Asignamos una letra como caracter y='5\*x^3-3\*x^2+2\*x-3' Asignamos una ecuacon en forma de x=2 Elegimos un punto m=eval(dy) Evaluamos el punto en la diferencia y=eval(y) Evaluamos el punto en la ecuación xt=xg igualamos rangos a variables yt=m\*(xt-x)+y Obtenemos puntos de la recta plot(xt,yt,'g') entries and the contract of the Graficamos la recta

Asignamos una ecuación a una variable Trazamos la curva anterior, cuadriculamos y ponemos letreros caracteres dy=diff(y,x) Diferenciamos la ecuación y la guardamos hold on **Instrucción para poder mantener varias** graficas

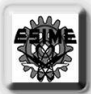

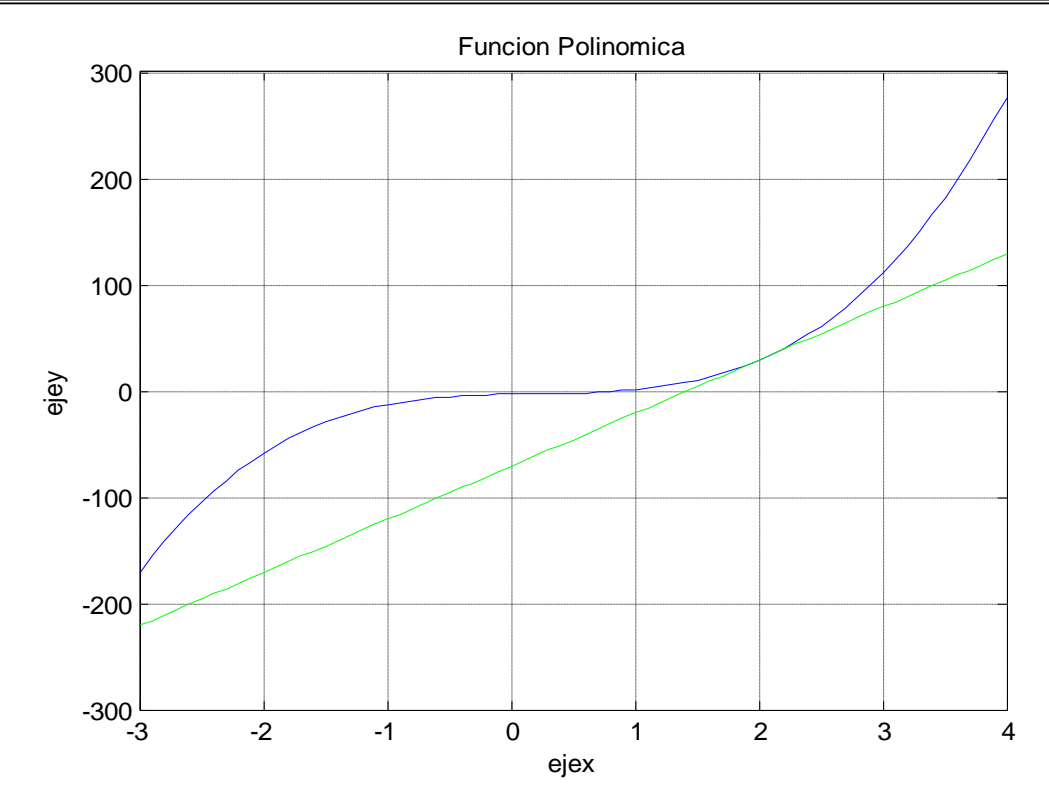

El programa dibuja, aquí, solo la curva de tercer grado. Dibuja la tangente con la ecuación de la recta y la derivada de la ecuación; y además dibuja la intersección y escribe la pendiente.

Close Cierra cualquier grafica abierta Clear Limpia la memoria de matlab Clc Clc Limpia la pantalla de matlab fx='4\*x^3+2\*x^2-x+2' Asignamos una ecuación x=2 Elegimos un punto m=eval(dfx) Obtenemos la pendiente y=eval(fx) Obtenemos la ordenada plot(xg,yg) Graficamos xr=xg Igualamos variables yr=m\*(xr-x)+y Obtenemos puntos de la recta plot(xr,yr,'r') Graficamos la recta plot(x,y,'o') Graficamos la curva caracter01=strcat('m=',caracter) Concatenamos text(x+0.5,y,caracter01) Colocamos un texto

syms x and the computation of the Asignamos una variable como caracter dfx=diff(fx,x) Diferenciamos la ecuación y la guardamos xg=-3:0.1:4 Asignamos un rango a la variable yg=4\*xg.^3+2\*xg.^2-xg+2 Evaluamos la ecuación numericamente hold on Instrucción para poder mantener varias graficas caracter=num2str(m) Convertimos un numero a caracter

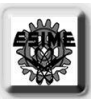

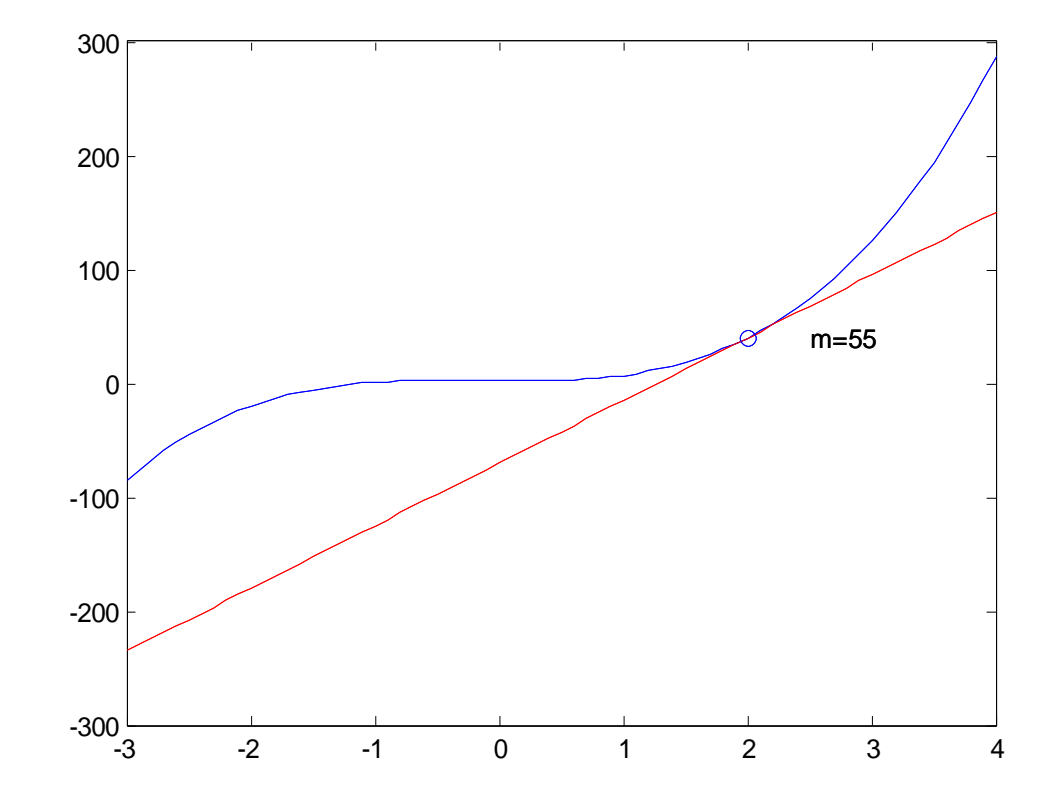

#### 3.3.-"TRAZO DE UN CÍRCULO(COMPONENTES)"

El programa dibuja un círculo con la descomposicion en componetes de cada vector que trazaria a cada punto del círculo.

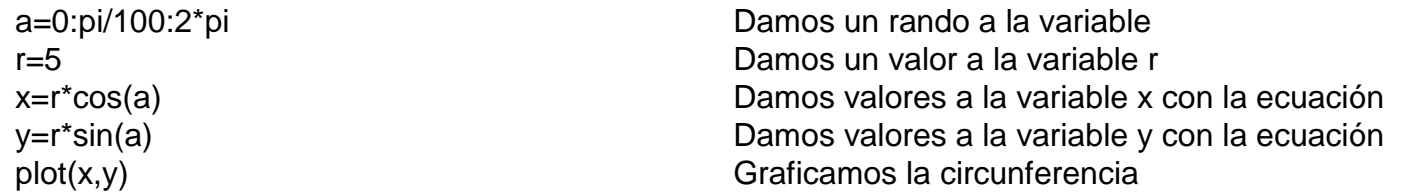

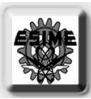

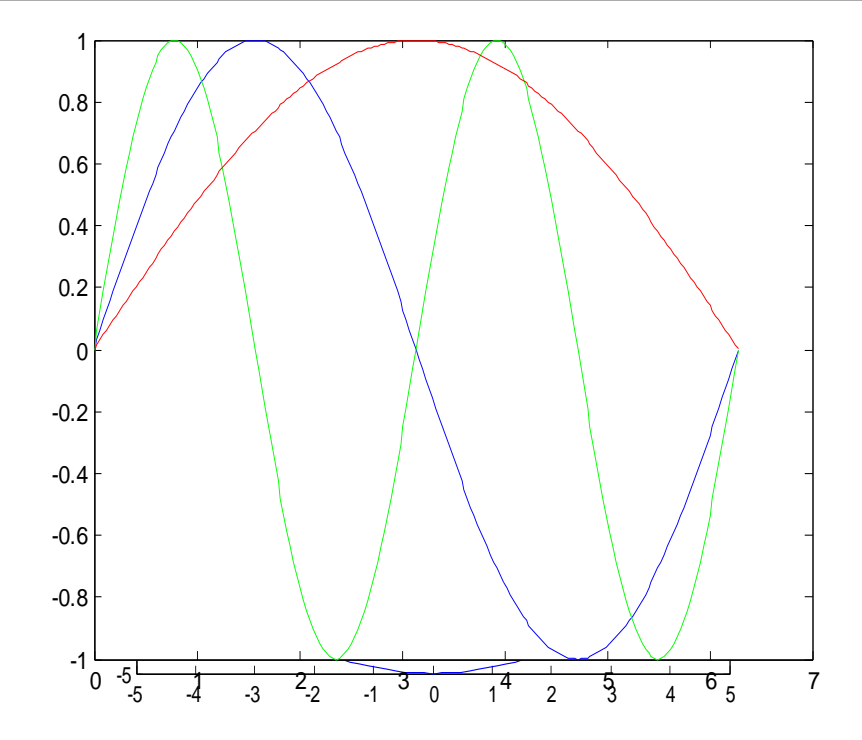

### 3.4.-"TRAZO DE ONDAS SINUIDALES (PERIODO)"

El programa dibuja tres ondas sinuidales de seno y muestra como podemos variar su periodo al multiplicar o dividir el angulo. Lo mismo pasaria con coseno.

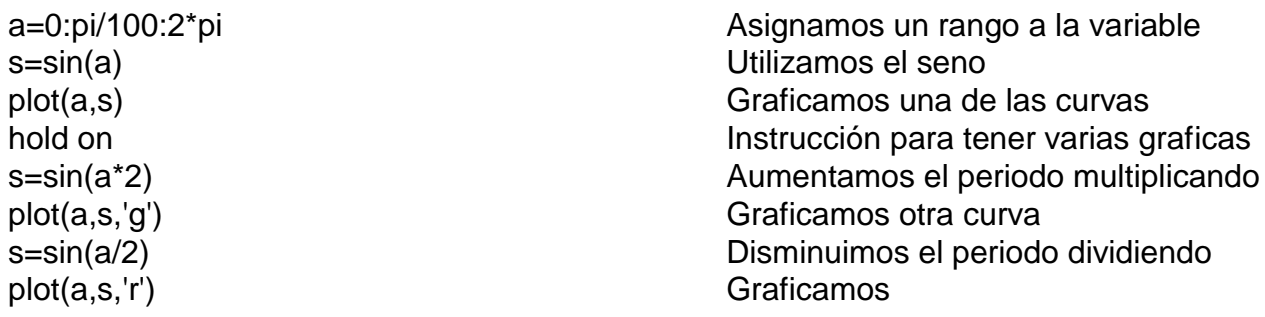

#### 3.5.-TRAZO DE ONDAS SINUIDALES (AMPLITUD)"

El programa dibuja tres ondas sinuidales de seno y muestra como podemos variar su amplitud al multiplicar o dividir la función que se este utilizando. Lo mismo pasaria con coseno.

a=0:pi/100:2\*pi Asignamos rango de valores a la variable s=sin(a) Utiizamos el seno

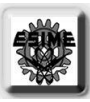

plot(a,s) contra el contra el contra el contra el Graficamos la ecuación hold on **Instrucción para sostener varias graficas** plot(a,2\*s,'r') Graficamos y aumnetamos la amplitud plot(a,s/2,'k') Graficamos y disminuimos la amplitud

#### 3.6.-"TRAZO DE ONDAS SINUIDALES (DESPLAZAMIENTO VERTICAL)"

El programa dibuja tres ondas sinuidales de seno y muestra como podemos desplazar la función que se este utilizando, verticalmente, al restar o sumar un valor escalar. Lo mismo pasaria con coseno.

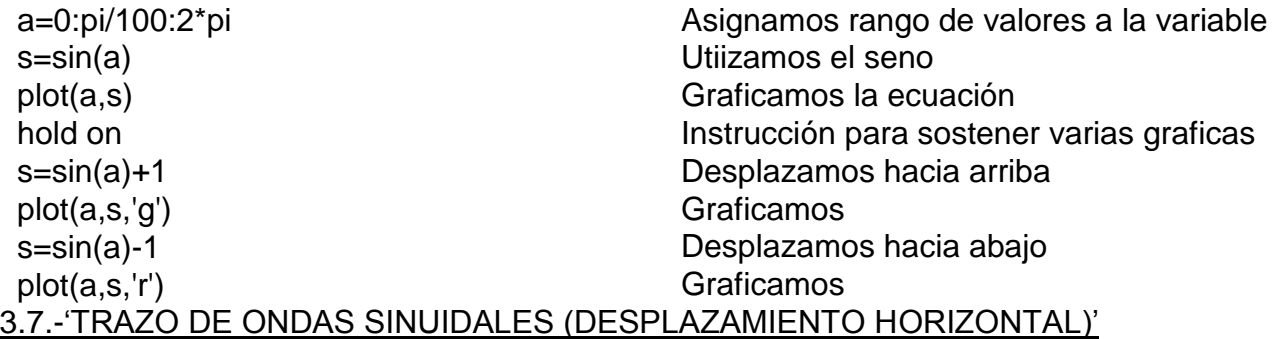

El programa dibuja tres ondas sinuidales de seno y muestra como podemos desplazar la función que se este utilizando, horizontalmente, al restar o sumar un valor escalar al angulo. Lo mismo pasaria con coseno.

plot(a,s,'g') Graficamos

a=0:pi/100:2\*pi Asignamos rango de valores a la variable s=sin(a) Utiizamos el seno plot(a,s) contra el contra el contra el estado el contra el estado el estado el estado el estado el estado el e hold on **Instrucción para sostener varias graficas** s=sin(a+50) Desplazamos la función hacia la derecha

s=sin(a-50) Desplazamos la función hacia la izquierda

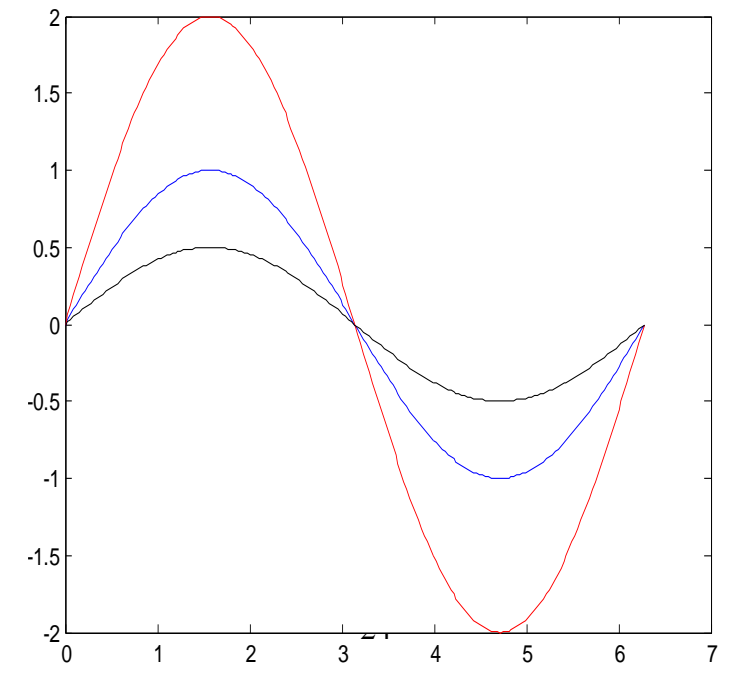

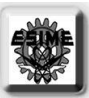

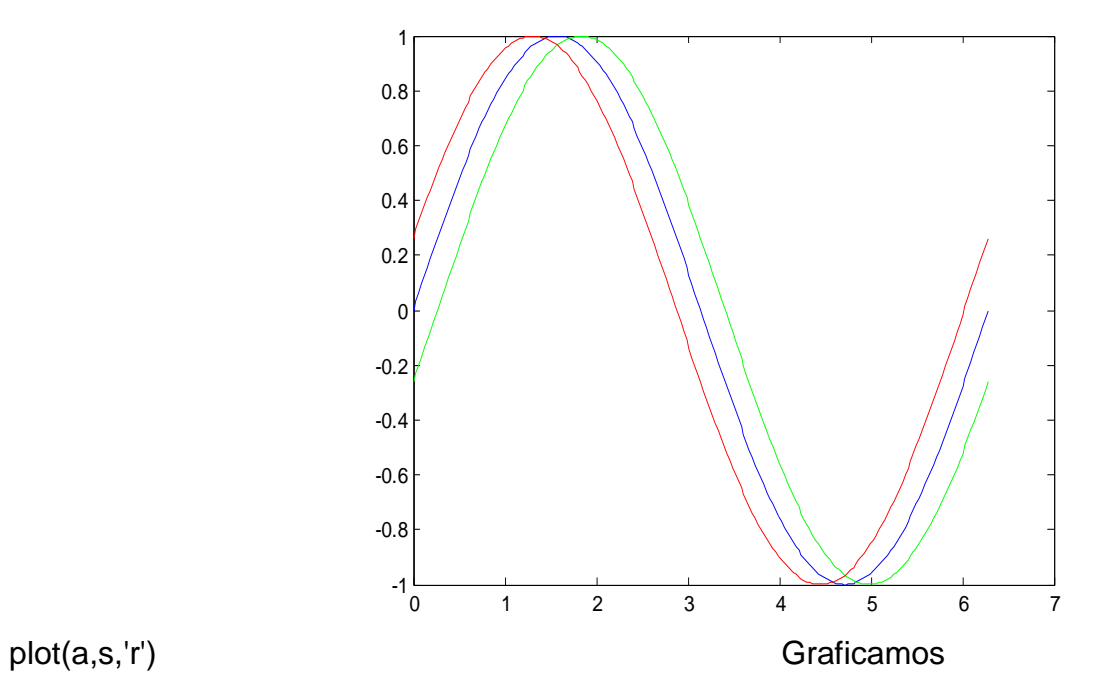

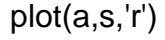

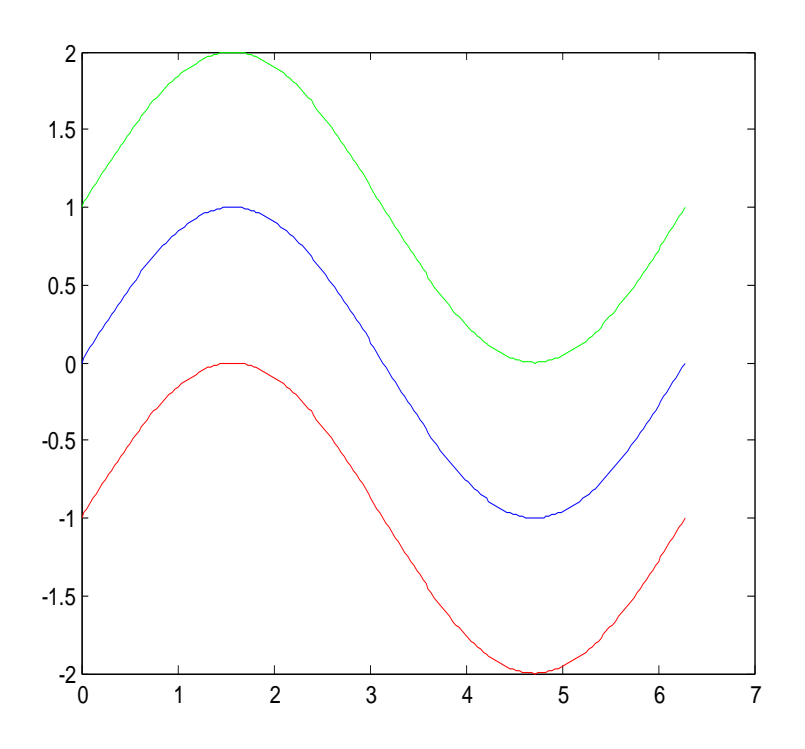

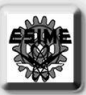

#### 3.8.-"TRAZO DE ONDAS SINUIDALES (INVERSION O ESPEJO)"

El programa dibuja dos ondas sinuidales de seno y muestra como podemos invertir o reflejar la función que se este utilizando, al hacer negativa la función. Lo mismo pasaria con coseno.

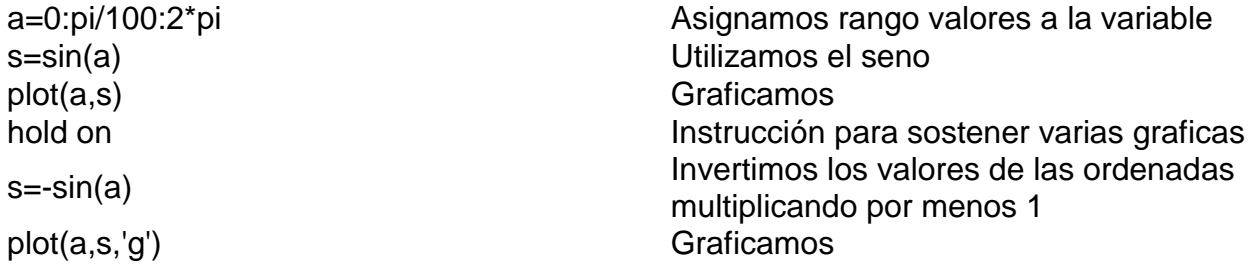

#### 3.9.-'HELICOIDAL'

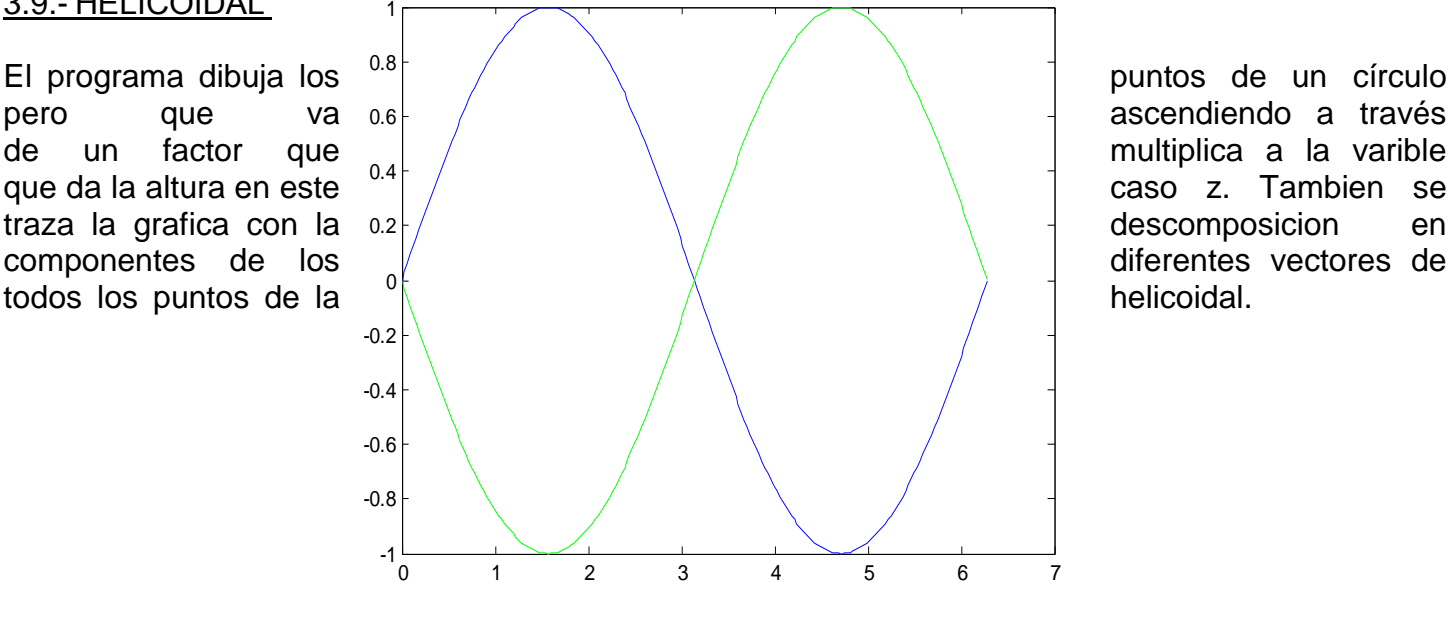

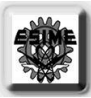

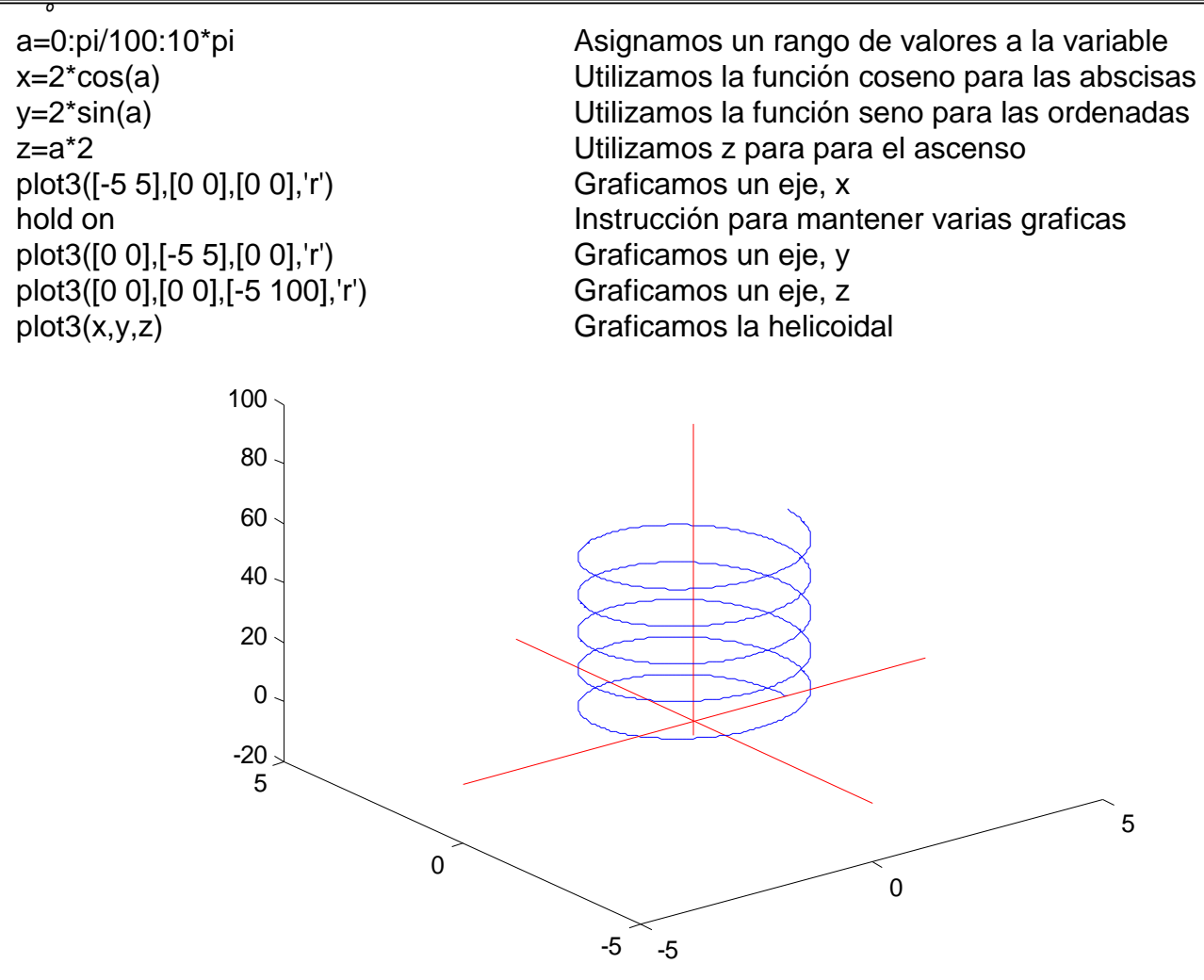

#### 3.10.-"MALLADO"

El programa dibuja diferentes mallas a través de los cuatro cuadrantes, al trazar una linea con una ordenada de numero menor y una abscisa mayor hasta invertirse, pero lo importante es que esto se hace con ciclos "for".

clear Limpia la memoria clc Limpia la pantalla plot([-1 1],[0 0]) Graficamos el eje x plot([0 0],[-1 1]) Graficamos el eje y end Finalizacion del cilco for end Finalizacion del cilco for

close Cierra las ventanas de graficos axis([-1.25 1.25 -1.25 1.25]) Limitamos la pantalla de graficos hold on Instrucción para mantener varias graficas for k=0.1:0.1:.9 Utilizamos el ciclo for para repeticiones plot([k 0],[0 1-k],'r') Graficamos varias líneas rojas for k=0.1:0.1:.9 Utilizamos el ciclo for para repeticiones plot([-k 0],[0 1-k],'g') Graficamos varias líneas verdes

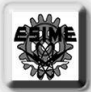

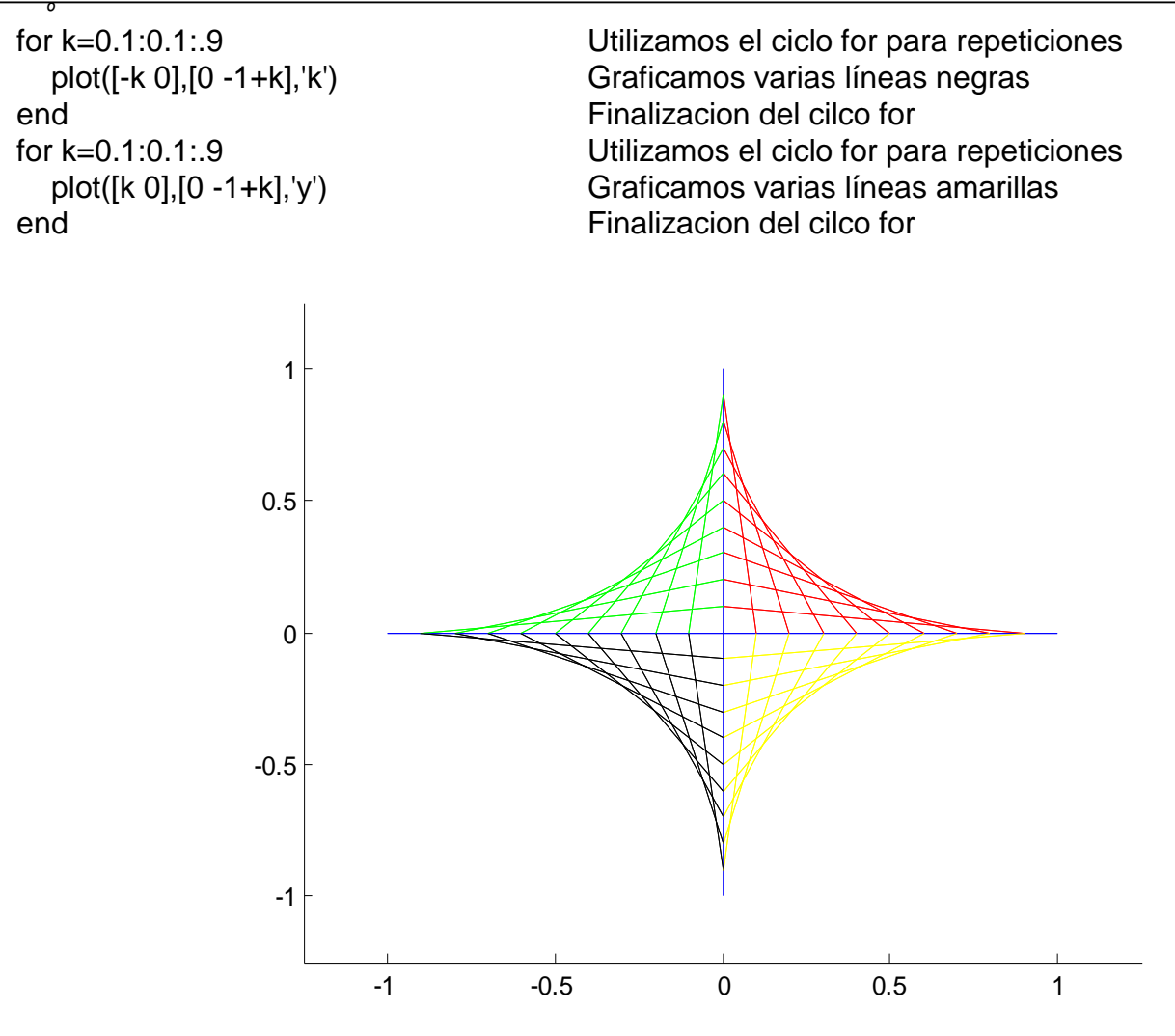

#### 3.11.-"BARRIDO EN UNA SENOIDAL"

El programa hace un rayado desde un mismo punto, el origen, hacia todos los puntos de una onda de tipo seno y: tambien lo hace invertido o en forma espejo al darle signo negativo a la función. Esto tambien pasa con el coseno. Se utilizan ciclos "for" para el desplazado de la recta.

```
close Cierra las ventanas de graficos
clear Limpia la memoria
clc Limpia la pantalla
  plot([0 alfa-2],[0 sin(alfa)+2],'r') Graficamos varias líneas rojas
end Finalizacion del cilco for
  plot([0 alfa-2],[0 -sin(alfa)-2],'k') Graficamos varias líneas negras
end Finalizacion del cilco for
```
hold on Instrucción para mantener varias graficas for alfa=0:2\*pi/50:2\*pi Utilizamos el ciclo for para repeticiones for alfa=0:2\*pi/50:2\*pi Utilizamos el ciclo for para repeticiones

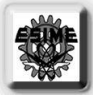

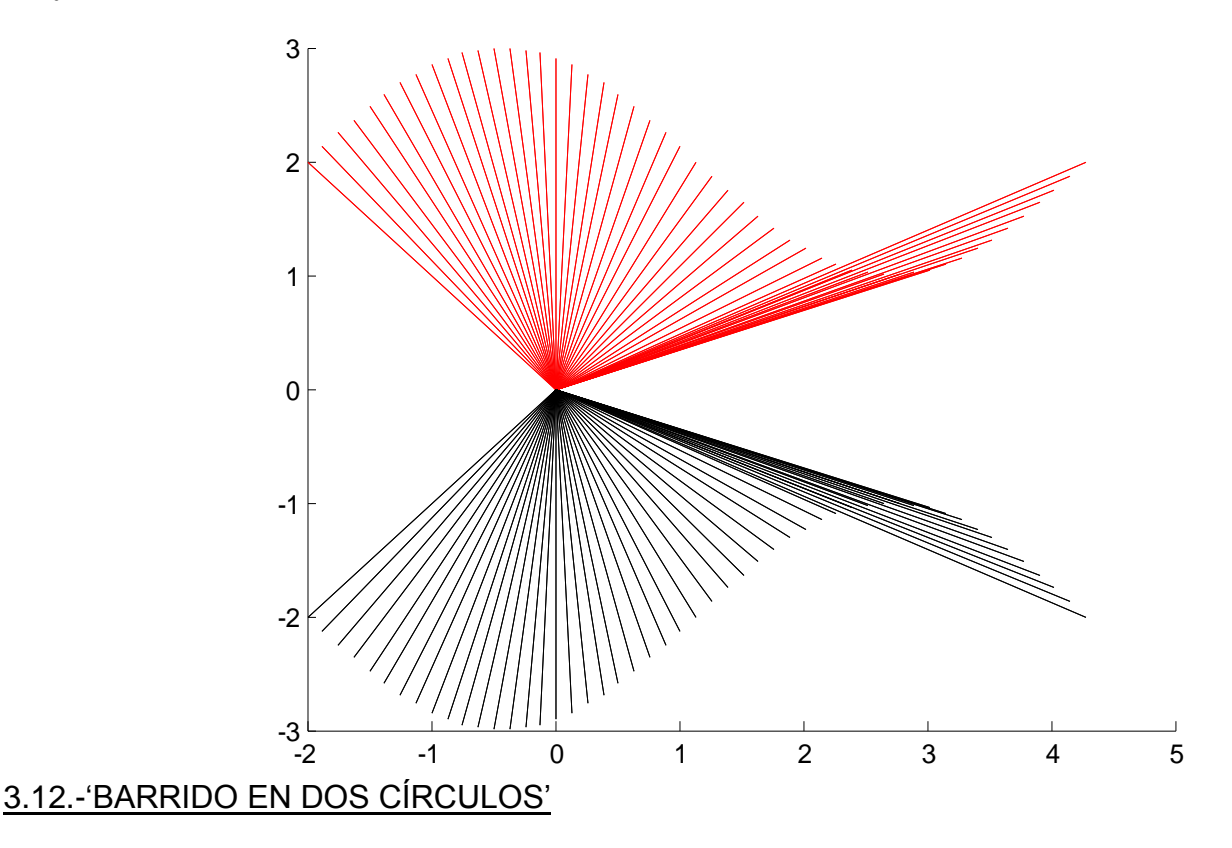

El programa hace un rayado desde un mismo punto, el origen, hacia todos los puntos de dos círculos que se encuentran opuestos entre si, formando una especie de dos conos. Se utilizan ciclos "for" para el desplazado de la recta.

close Cierra las ventanas de graficos clear Limpia la memoria clc Limpia la pantalla plot([0 2\*cos(alfa)],[0 8\*sin(alfa)+25],'r') Graficamos varias líneas rojas end Finalizacion del cilco for plot([0 2\*cos(alfa)],[0 8\*sin(alfa) plot be costallary contrarial different contract of the Graficamos varias líneas verdes (25), [g] end Finalizacion del cilco for

hold on Instrucción para mantener varias graficas for alfa=0:pi/50:2\*pi Utilizamos el ciclo for para repeticiones for alfa=0:pi/50:2\*pi Utilizamos el ciclo for para repeticiones
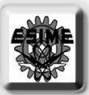

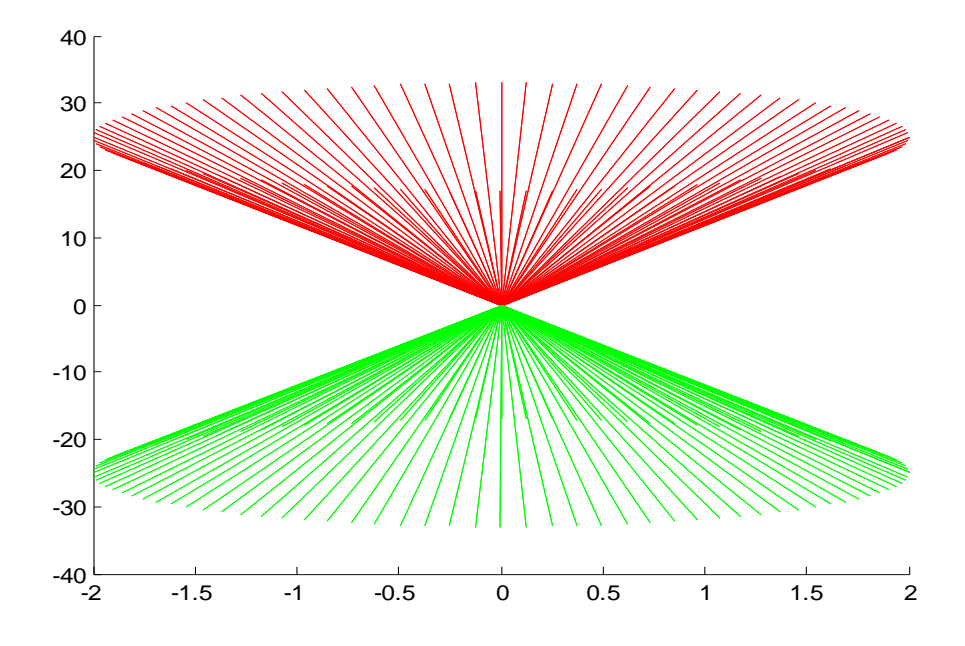

#### 3.13.-'ESPIRAL'

 $\overline{\ }$ 

El programa dibuja los puntos de un círculo pero que va ascendiendo a través de un factor que multiplica a la varible que da la altura en este caso z, y que tambien va variando su radio por medio de otro factor multiplicado en sus componentes.Tambien se traza la grafica con la descomposicion en componentes de los diferentes vectores de todos los puntos de la espiral.

```
clear Limpia la memoria
clc Limpia la pantalla
```
close Cierra las ventanas de graficos gama=0:2\*pi/100:10\*pi Damos un rango de valores a la variable x=gama.\*cos(gama) Utilizamos la función coseno para las abscisas y=gama.\*sin(gama) Utilizamos la función coseno para las ordenadas z=gama <br>Asignamos los valores de gama a z plot3(x,y,z) Graficamos los valores de las variables

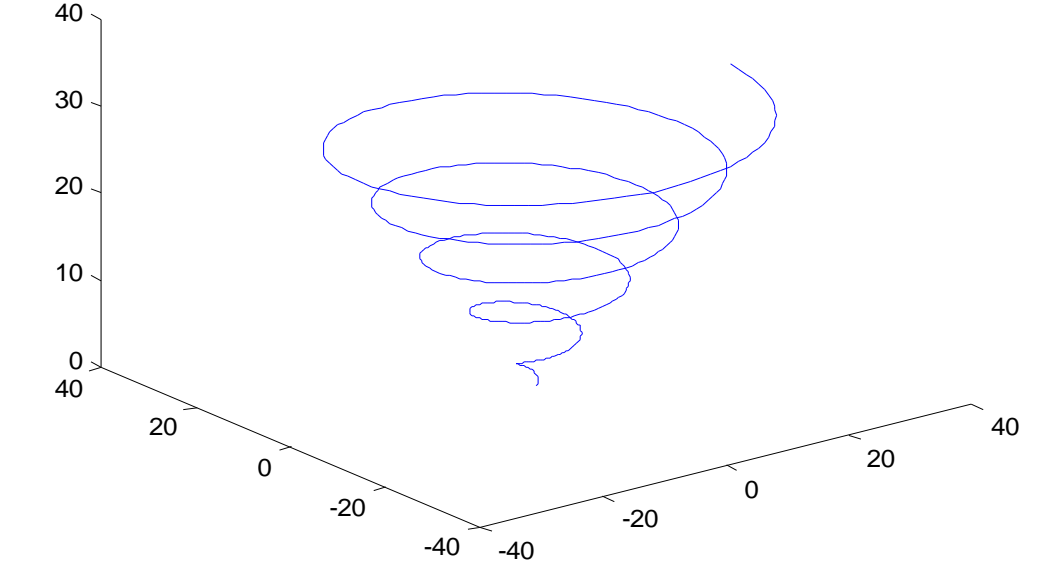

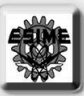

### 3.14.-"RAYADO DE DOS CILINDROS"

El programa dibuja las líneas de un círculo hacia otro que esta cierta distancia; en este caso se forman dos cilindros pues hay un círculo exterior y uno interior. Se hace el trazado de las líneas al ir recorriendo la circunferencia del círculo y dibujando la línea, todo con los ciclos "for".

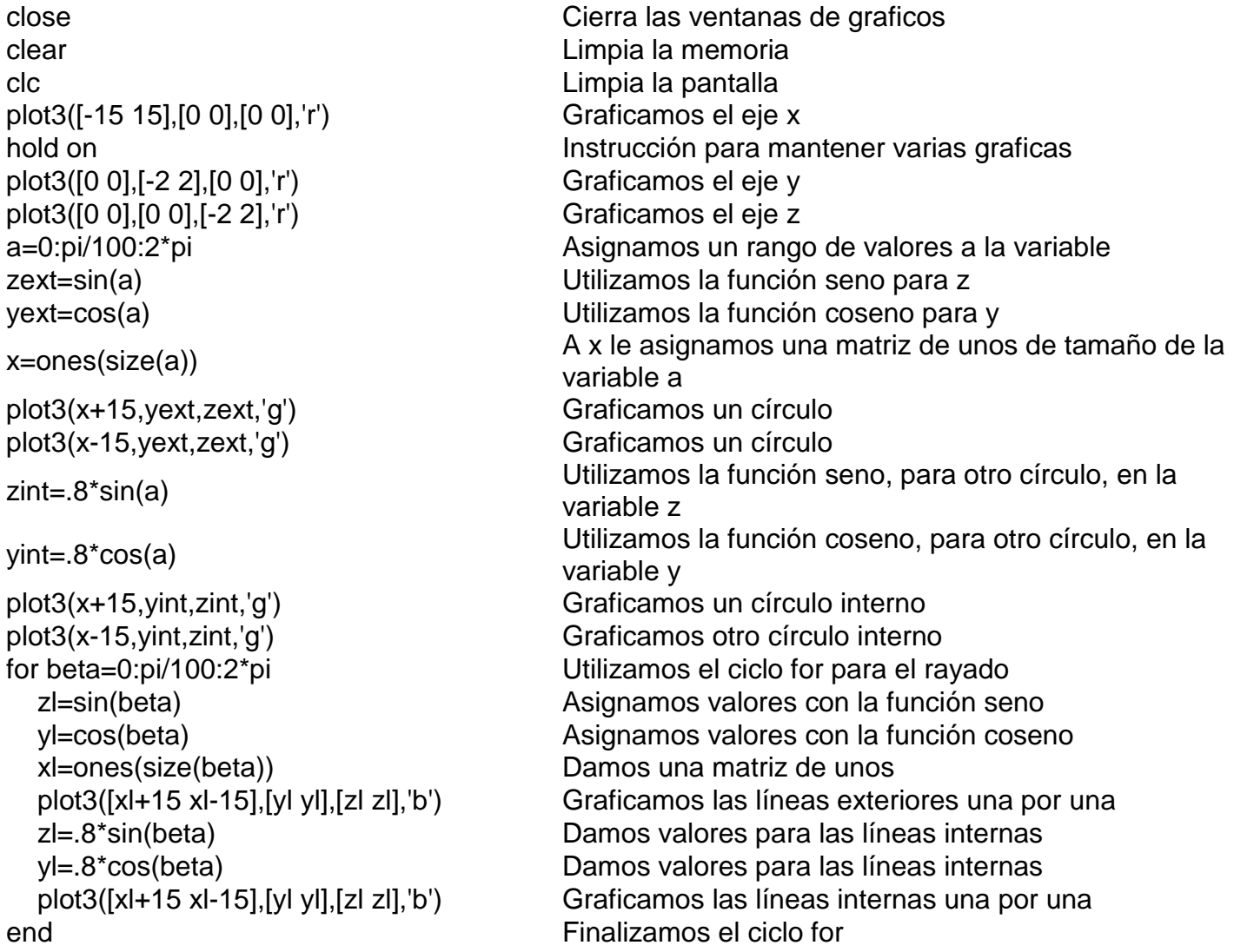

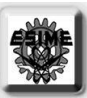

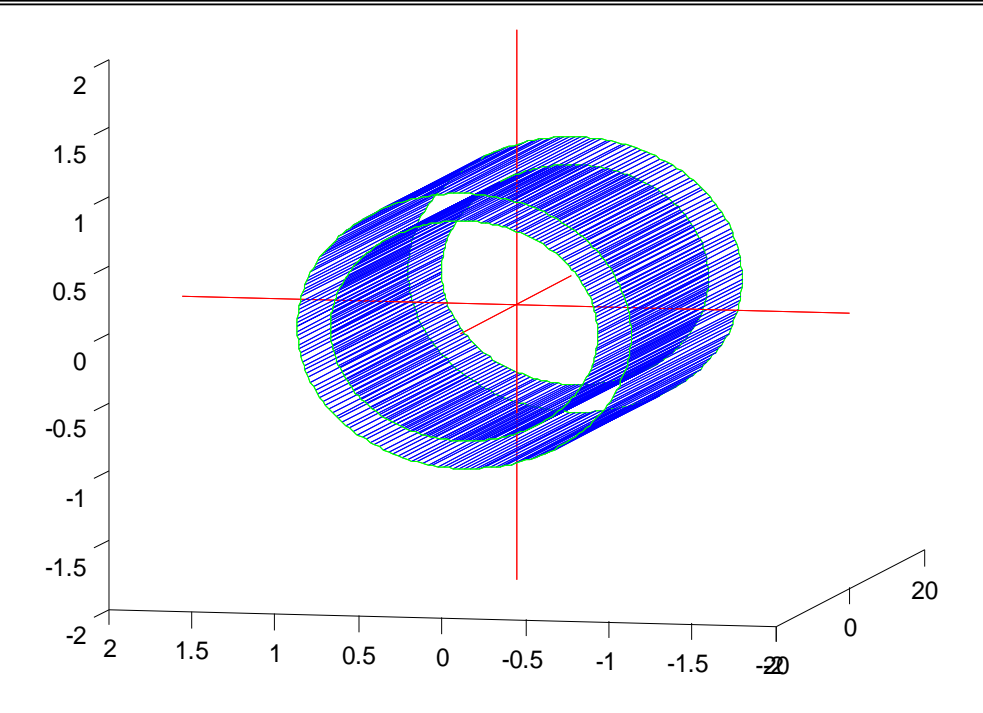

### 3.15.-"MALLADO DE UN CILINDRO CON GROSOR"

El programa dibuja 4 círculos para poder hacer líneas de uno a otro, los cuales se encuentran a cierta distancia, y se utiliza su circunferencia para ir haciendo las líneas. Hay un círculo interior y otro exterior, con lo cual se hacen líneas de uno a otro y se le da así el grosor. Luego se hace un desplazamiento de un extremo del cilindro de los dos círculos hacia el otro extremo del cilindro para dar un efecto de mallado. Para lograr todo esto se utilizan los ciclos "for" y las componentes de los vectores que dibujan a los círculos.

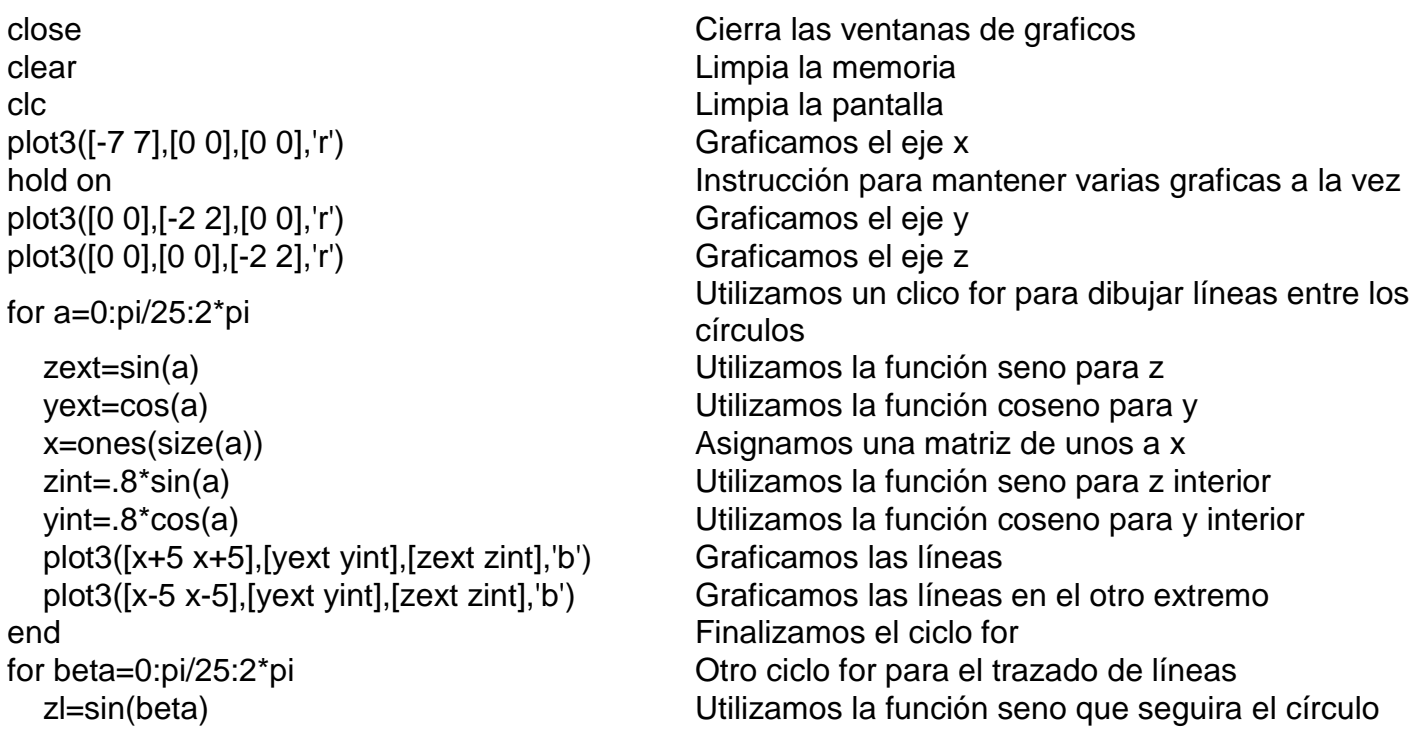

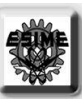

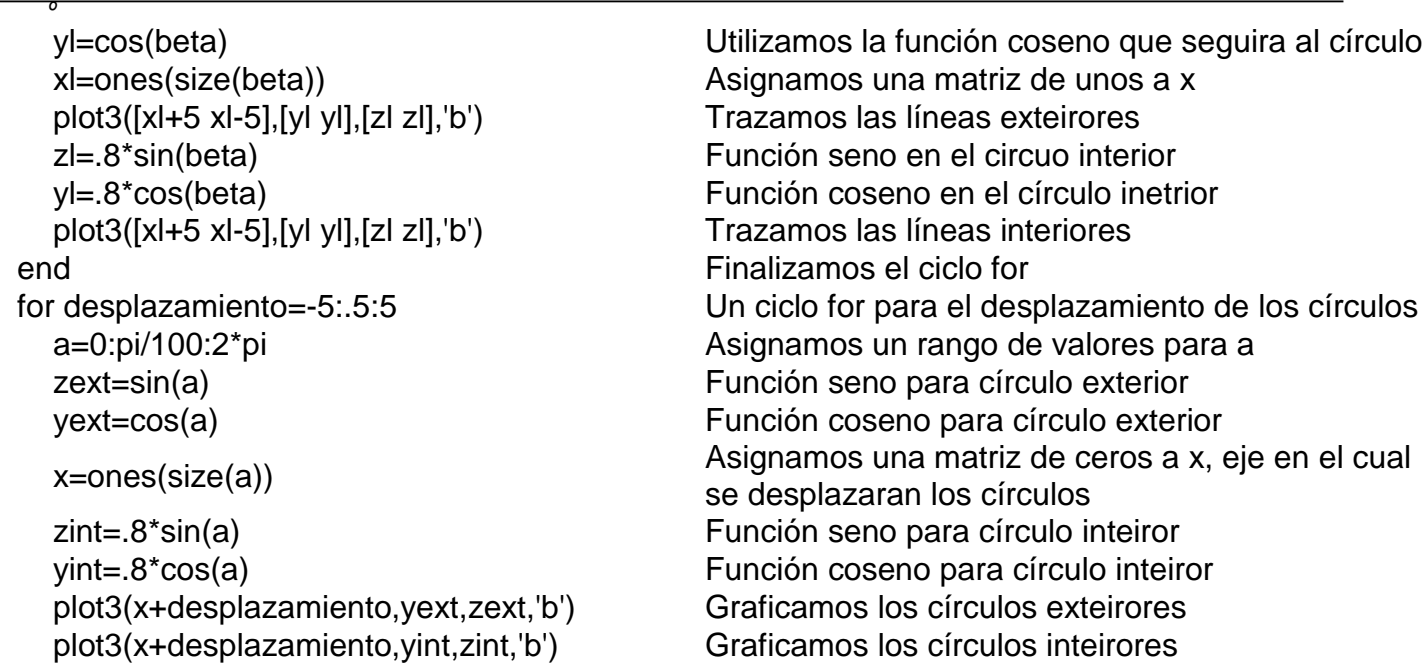

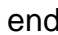

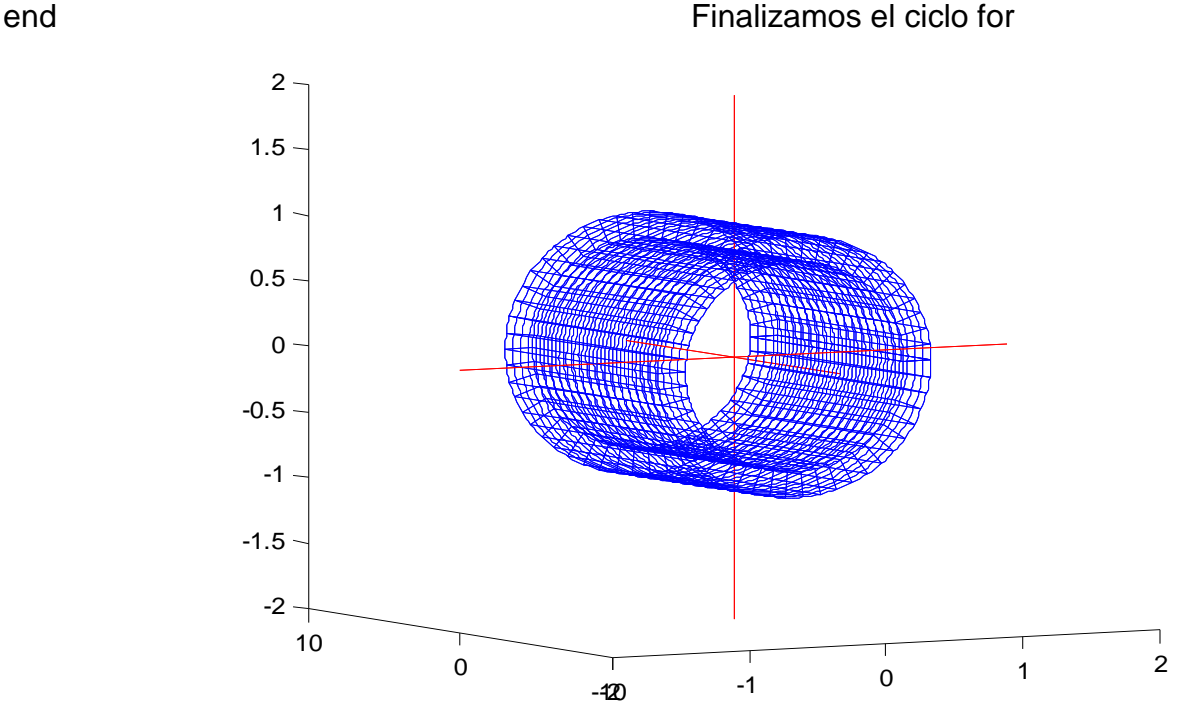

se desplazaran los círculos

#### 3.16.-"CASQUETES"

El programa dibuja dos casquetes opuestos por medio de círculos que se van haciendo más pequeños. Primero se colocan a cierta distancia entre ambos con la variable z y la cual se le multiplica un facto para ir hacia arriba o hacia abajo dependiendo el caso. Luego las componentes de los vectores de los puntos de los círculos son multiplicadas por otro factor que hace que el círculo tenga menor radio. Por ultimo se traza una media curva, en un sentido, para dar el efecto de casquete. Se utiliza el ciclo "for".

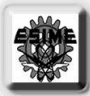

 $\overline{\ }$ close Cierra las ventanas de graficos clear Limpia la memoria clc Limpia la pantalla hold on **Instrucción para tener varias graficas a la vez o** plots xlabel('eje x') Texto del eje x ylabel('eje y') Texto del eje y zlabel('eje z') a version del eje z Texto del eje z plot3([-2 2],[0 0],[0 0],'y') Graficamos el eje x plot3([0 0],[-2 2],[0 0],'y') Graficamos el eje y plot3([0 0],[0 0],[-2 2],'y') Graficamos el eje z for desplazamientoz=0:pi/10:pi/2 Utilizamos un ciclo for para un desplazamiento radio=cos(desplazamientoz) Utilizamos la función coseno para disminuir el radio de los círculos a=0:2\*pi/50:2\*pi Asignamos un rango de valores ala variable x=radio\*cos(a) Función coseno para las abscisas y=radio\*sin(a) Función seno para ordenadas z=ones(size(a))\*sin(desplazamientoz) Asignamos una matriz de unos a z y los multiplacamos por factor de seno plot3(x,y,z+1) Graficamos los círculos superiores plot3(x,y,-z-1) Graficamos los círculos inferiores end Finalizamos el ciclo for a=0:2\*pi/50:pi Asignamos otra vez un rango de valores a a x=1\*cos(a) Función coseno para las x z=1\*sin(a) Función seno para las z y=zeros(size(a))  $A$ y se le da una matriz de ceros de tamaño de a

```
plot3(x,y,-z-1,'r') Graficamos un meedio círculo atravesado inferior
```
hacia arriba y hacia abajo a la vez para los círculos plot3(x,y,z+1,'r') Graficamos un meedio círculo atravesado superior

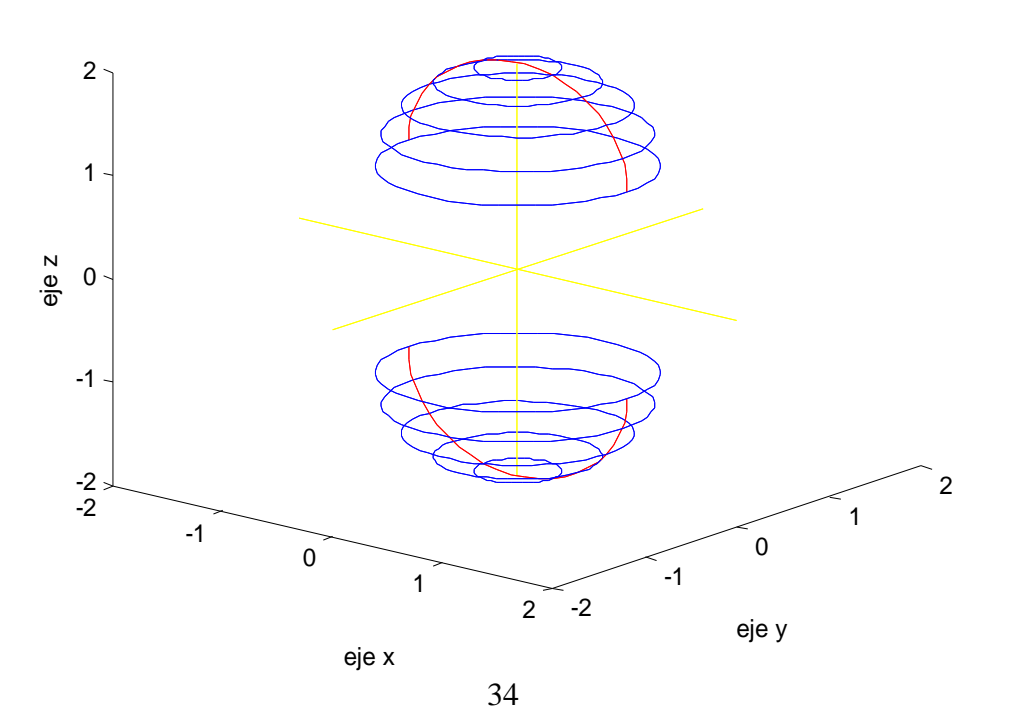

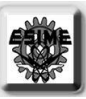

#### $\overline{\ }$ 3.17.-"ROTACIÓN CON PUNTO FIJO Y ALTURA FIJA"

El programa dibuja una serie de líneas que representa la rotación de la primera línea hacia el extremo opuesto pero sin moverse del origen y sin cambiar la altura, donde es que se da el efectote rotación. El efecto se logra haciendo un barrido en la altura en donde se cambia tan solo la abscisa a través de un ciclo "for".

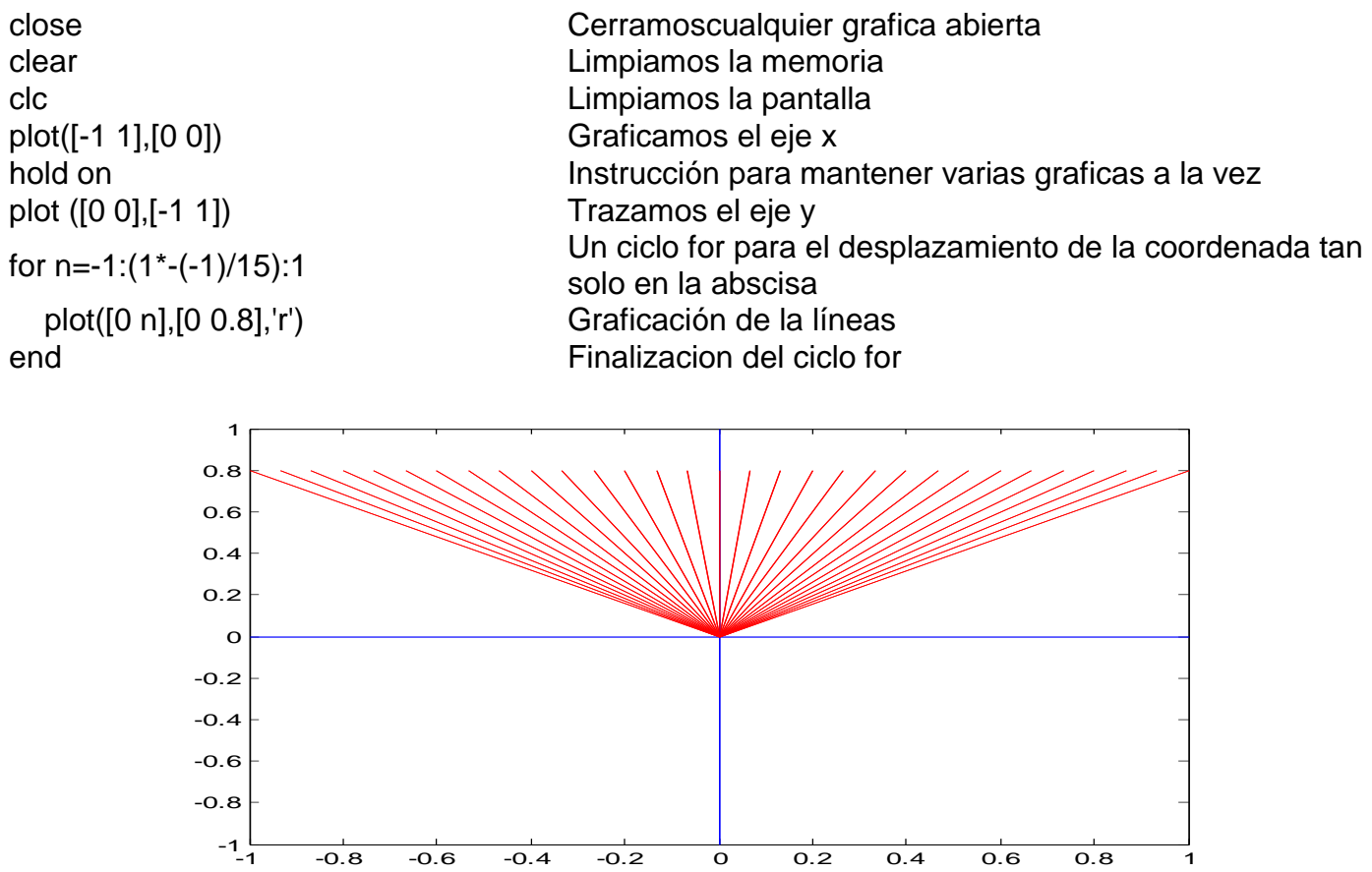

3.18.-"ROTACIÓN CON SOLO UN PUNTO FIJO"

El programa dibuja una serie de líneas que representa la rotación de la primera línea hacia el extremo opuesto pero sin moverse del origen, pero en la altura del efecto de una rotación de tipo reloj, es decir, va formando un arco. El efecto se logra cambiando los puntos de altura de la recta pero sin cambiar su magnitud o longitud, para esto se usa las componentes de vectores y utilizando un ciclo "for".

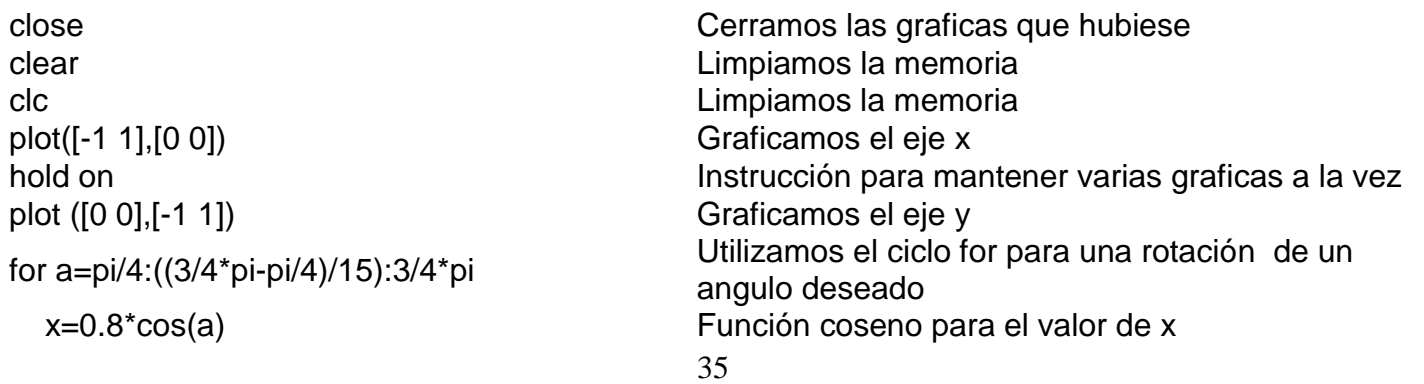

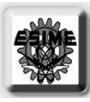

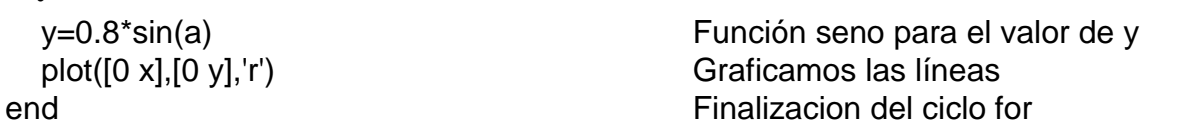

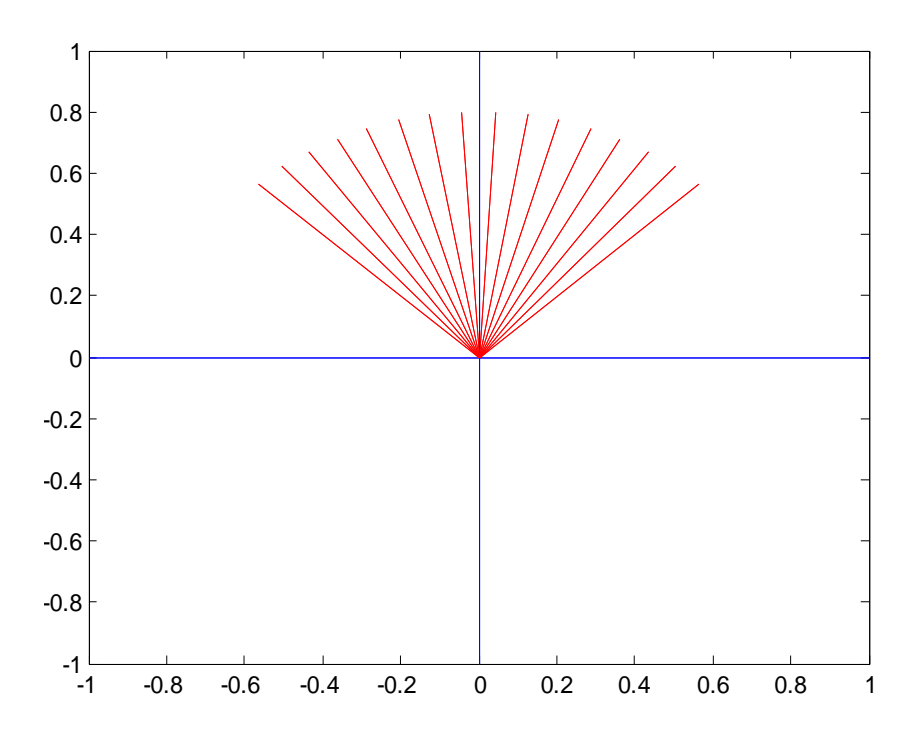

### 3.19.-"ROTACIÓN FORMANDO UN CÍRCULO"

El programa dibuja una especie de círculo con las líneas que rotan totalmente, para esto se utiliza las componentes de vectores de puntos que forman dos círculos uno exterior y uno interior, con esto se da el efecto de rotación. El efecto se logra utilizando un ciclo "for" para poder variar las puntos a través de las componentes y luego utilizar esos puntos para trazar las líneas.

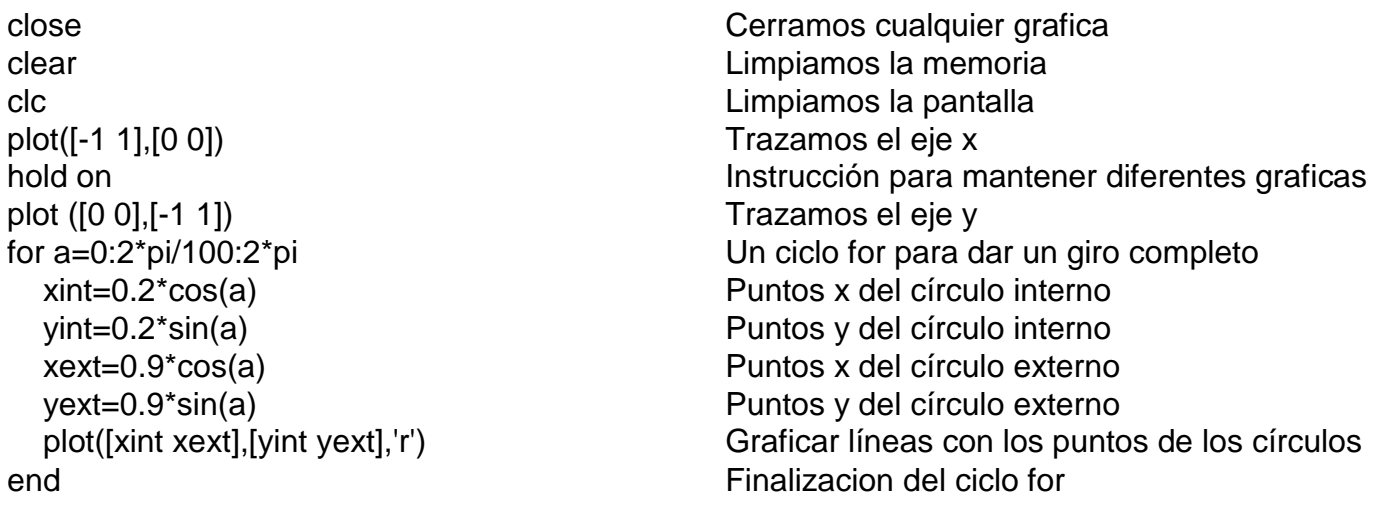

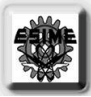

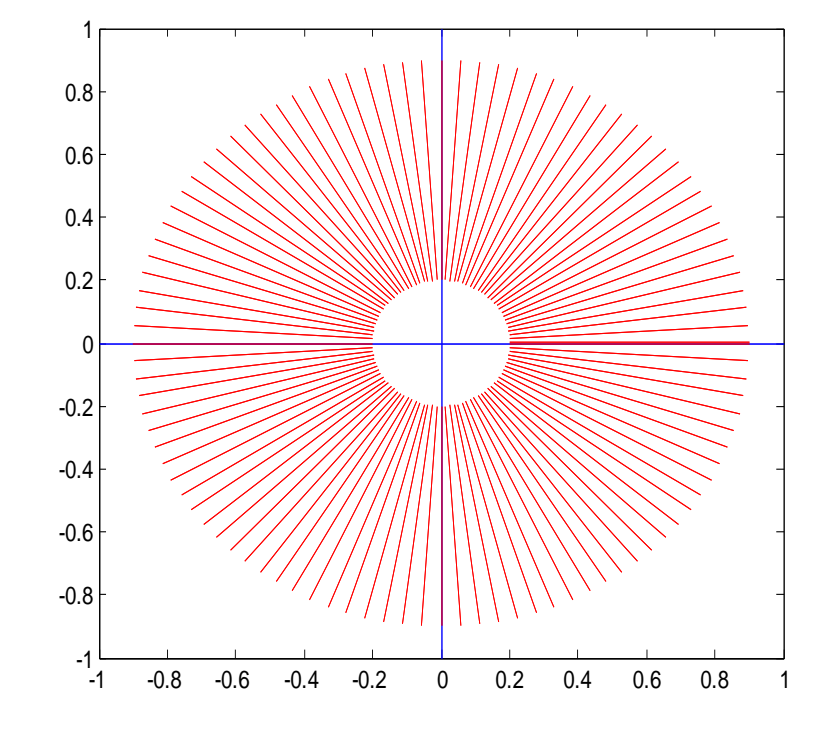

# 3.20.-"ROTACIÓN DE UN CÍRCULO"

El programa dibuja una especie de flor al rotar un círculo totalmente, para esto se utiliza las componentes de los vectores de los puntos que dibujan al círculo completo, luego se hace rotar al sumarle otras componentes mas a las primeras componentes del primer círculo con lo cual se obtiene uno nuevo y esto se vuelve a repetir hasta el numero deseado, se utiliza un ciclo "for".

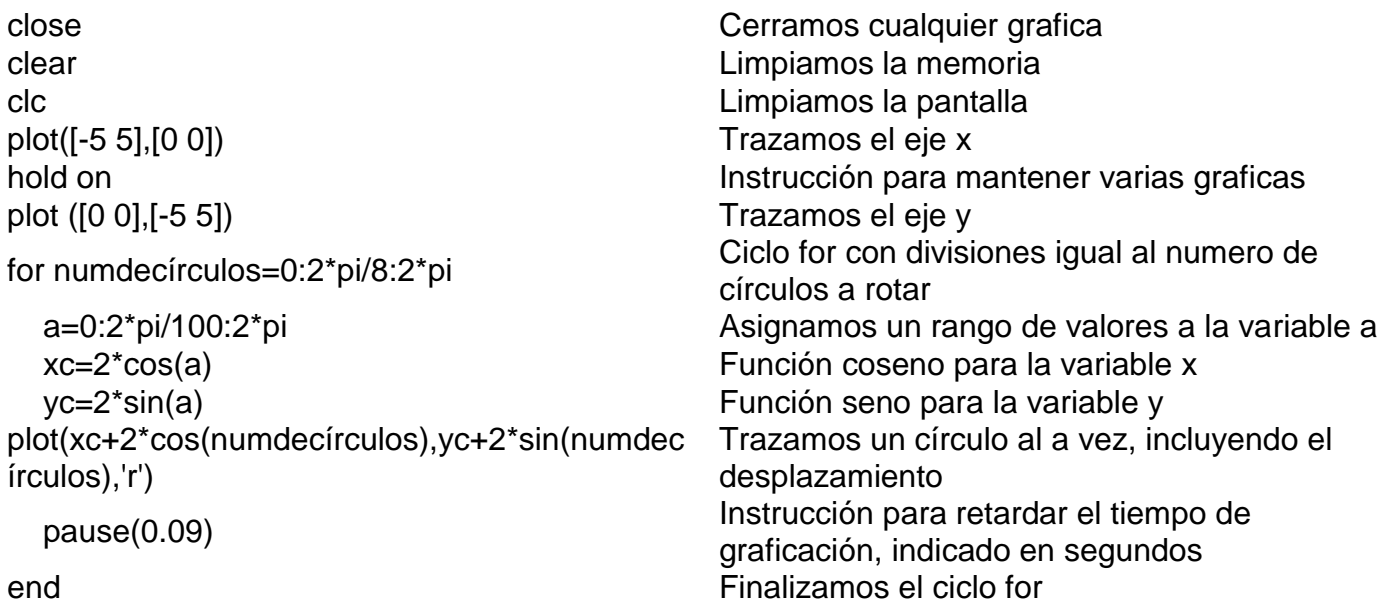

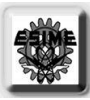

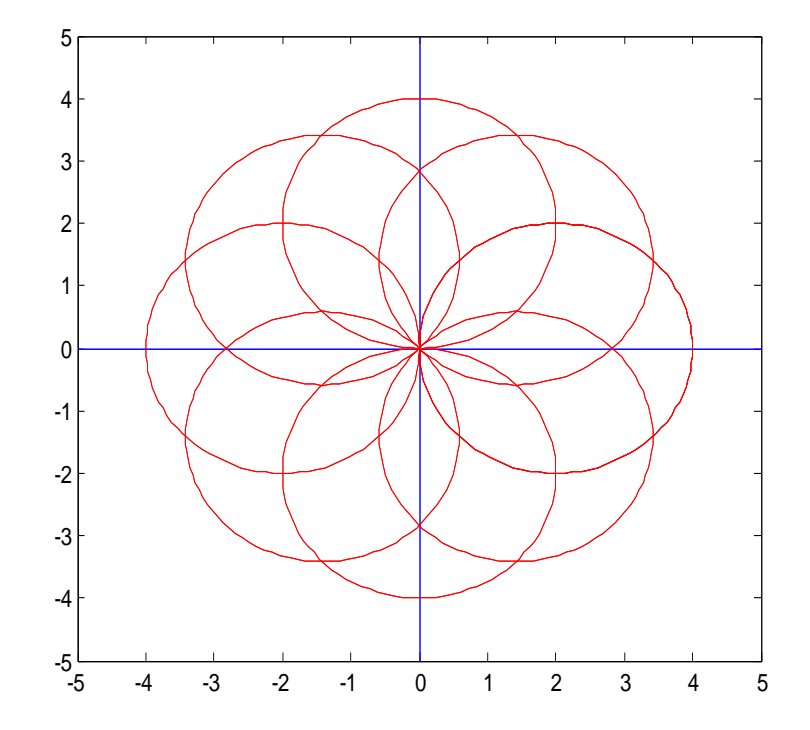

# 3.21.-"ROTACIÓN DE UN CÍRCULO DENTRO DE UN HELICOIDAL"

El programa dibuja una especie de flor viendo desde arriba, pero de la vista lateral se ve que un círculo va ascendiendo, como formando una escalera de caracol. Esto se logra con el programa anterior pero ahora se hace una variación en su tercera componente que en este caso es la variable z, la cual da la altura de la rotación. Se utilizan dos ciclos "for uno para rotar el círculo en el eje z y otro para la ascensión.

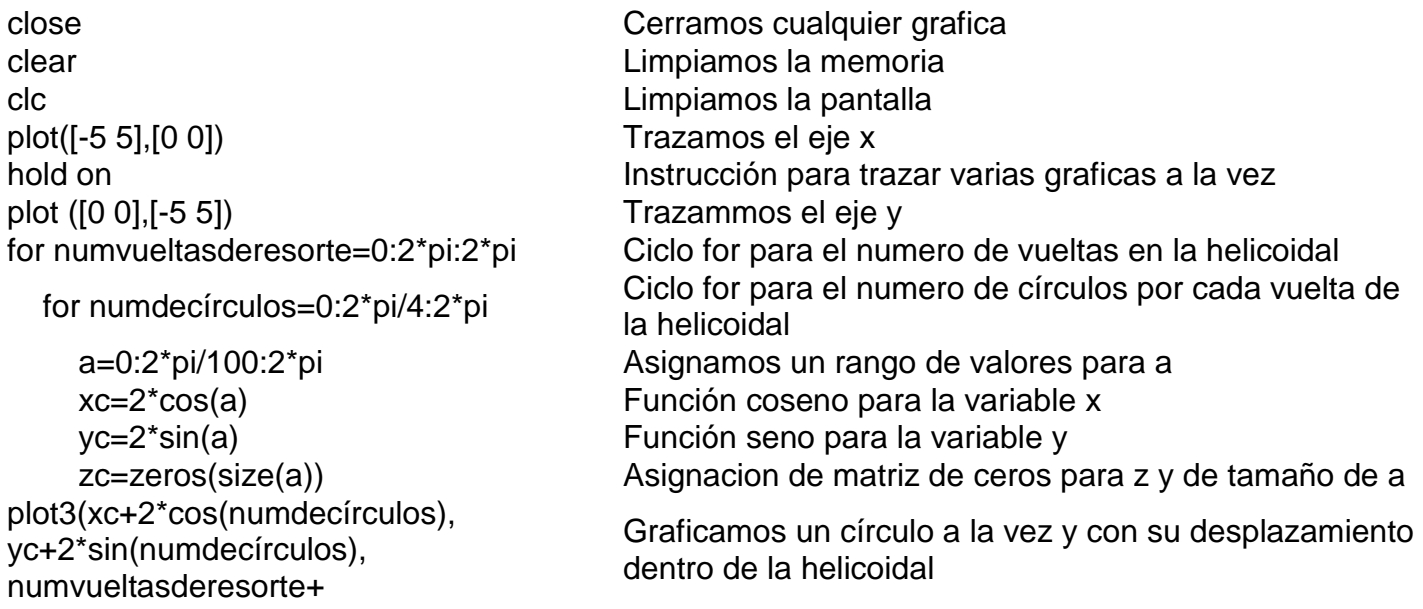

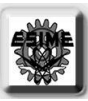

(zc+numdecírculos),'r')

 $\overline{\ }$ 

 pause(0.5) Pausamos un tiempo la graficación de cada círculo, de acuerdo a lo indicado end Finalizamos el primer ciclo for end Finalizamos el ultimo ciclo for

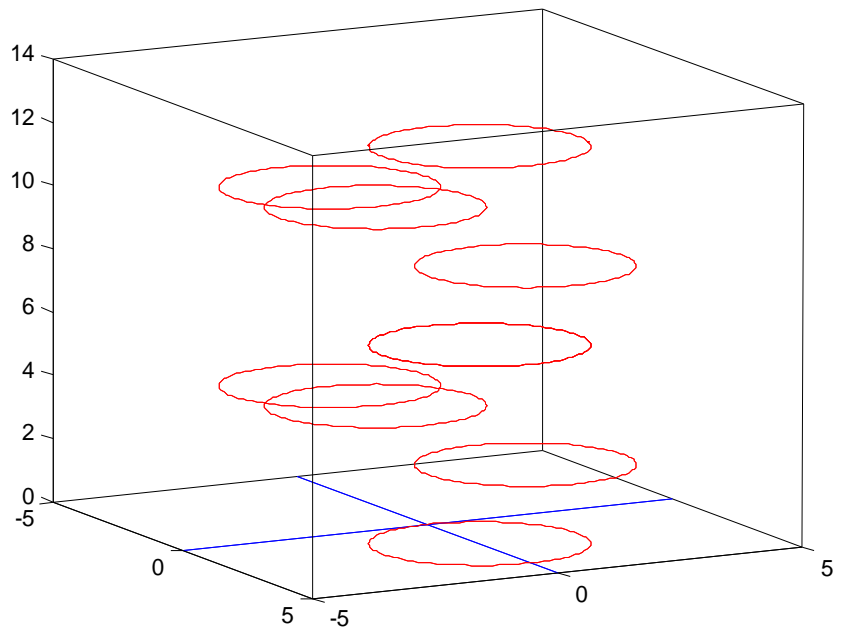

### 3.22.-"ROTACIÓN DE UN MEDIO CÍRCULO"

El programa dibuja un medio círculo en un plano dado y lo rota en el eje donde lo toca con dos puntos, en 180 grados. Para la rotación utilizamos una función llamada rotación y elegimos el eje, al momento que escribimos la función, pues tenemos tres una para cada eje. La función utiliza las ecuaciones para la rotación de un plano.

close **Cerramos** cualquier grafica clear Limpiamos la memoria clc Limpiamos la pantalla hold on Instrucción para trazar varias graficas a la vez plot3([-1 1],[0 0],[0 0],'y') Trazamos el eje x plot3([0 0],[-1 1],[0 0],'y') Trazammos el eje y plot3([0 0],[0 0],[-1 1],'y') Trazammos el eje z xlabel('eje x') Ponemos etiqueta al eje x ylabel('eje y') Ponemos etiqueta al eje y zlabel('eje z') Ponemos etiqueta al eje zciclo for para for numcírculos=0:pi/5:pi Ciclo for para el numero de semicírculos a trazar y con rotación a=0:pi/100:pi Asignamos un rango de valores a la variable a xc=cos(a) Función coseno a la variable x yc=sin(a) Función seno a la variable y

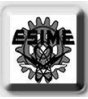

 $\overline{\ }$  zc=zeros(size(a)) Asignacion de una matriz de ceros a la variable z y de tamaño de la variable a [xd,yd,zd]=rotaciónx\_ (xc,yc,zc,numcírculos) Con la función rotaciónx\_ creada por el usuario rotamos los puntos del semicírculo sobre el eje x cierto angulo (ver referencias) plot3(xd,yd,zd,'r') Trazamos un semicírculo a la vez end Finalizamos el ciclo for for numcírculos=0:pi/5:pi Ciclo for para el numero de semicírculos a trazar y con rotación a=0:pi/100:pi Asignamos un rango de valores a la variable a xc=sin(a) Función seno a la variable x yc=cos(a) Función coseno a la variable y zc=zeros(size(a)) <br>  $\overline{a}$  asignacion de una matriz de ceros a la variable z y de tamaño de la variable a [xd,yd,zd]=rotacióny\_ (xc,yc,zc,numcírculos) Con la función rotaciónx\_ creada por el usuario rotamos los puntos del semicírculo sobre el eje y cierto angulo (ver referencias) plot3(xd,yd,zd,'g'; Trazamos un semicírculo a la vez end Finalizamos el cicl0 for

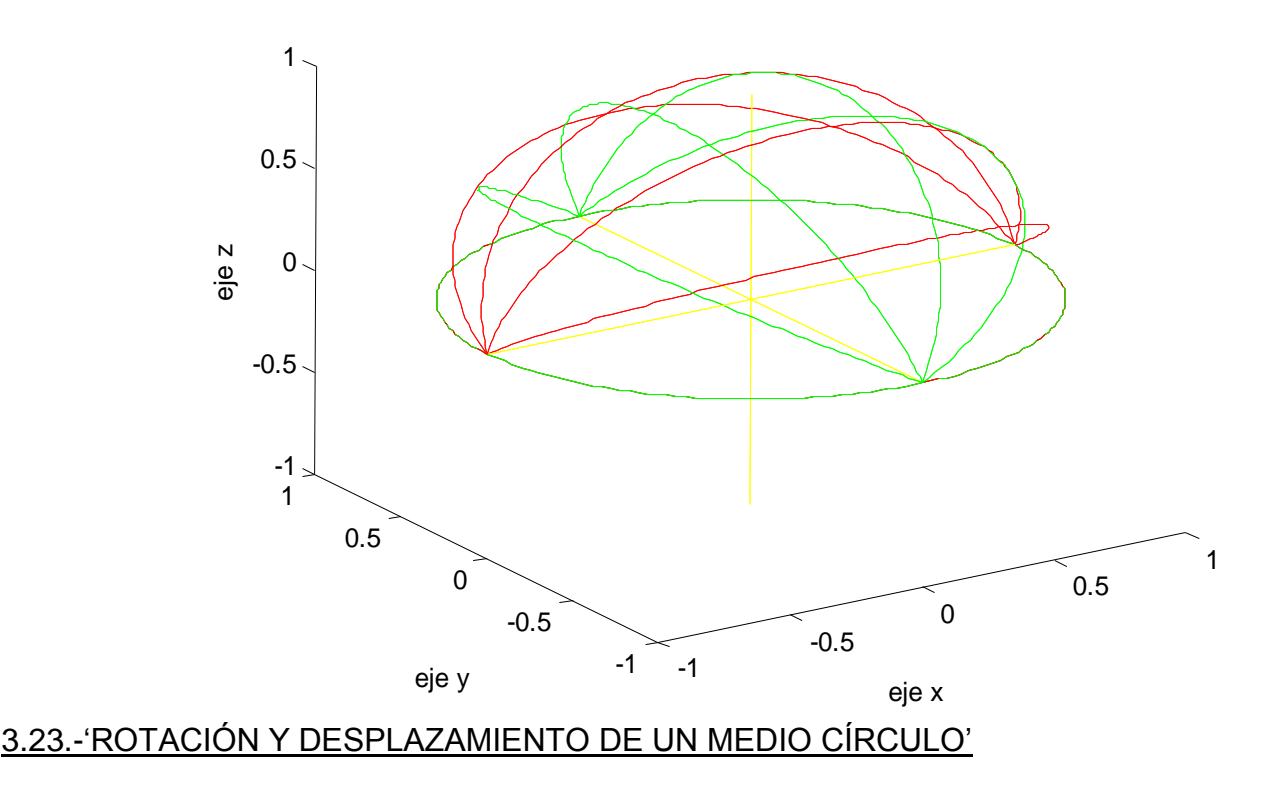

El programa dibuja un medio círculo en un plano dado y lo rota en el eje donde lo toca con dos puntos, pero tan solo en 90 grados. Luego ese medio círculo se desplaza cierta distancia y esto se hace con ciclo "for". Posteriormente ese medio círculo se rota nuevamente 90 grados hacia el plano donde inicio; el dibujo aparenta una especie de concha. Para la rotación utilizamos una función llamada rotación y elegimos el eje, al momento que escribimos la función, pues tenemos tres una para cada eje. La función utiliza las ecuaciones para la rotación de un plano.

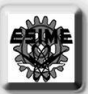

close Cerramos cualquier grafica clear Limpiamos la memoria clc Limpiamos la pantalla plot3([-1 1], [0 0], [0 0], 'y') Trazamos el eje x plot3([0 0],[-5 5],[0 0],'y') Trazammos el eje y plot3([0 0],[0 0],[-.5 1],'y') Trazammos el eje z xlabel('eje x') Ponemos etiqueta al eje x ylabel('eje y') Ponemos etiqueta al eje y zlabel('eje z') enemos etiqueta al eje z xc=cos(a) Función coseno a la variable x yc=sin(a) Función seno a la variable y [xd,yd,zd]=rotaciónx\_ (xc,yc,zc,numcírculos) end Finalizamos el ciclo for xc=cos(a) Función coseno a la variable x zc=sin(a) Función seno a la variable y for numcírculos=pi/2:pi/20:pi Finalizamos el ciclo for xc=cos(a) Función coseno a la variable x yc=sin(a) Función seno a la variable y [xd,yd,zd]=rotaciónx\_ (xc,yc,zc,numcírculos) end **Finalizamos el ciclo for** 

hold on Instrucción para trazar varias graficas a la vez for numcírculos=0:pi/20:pi/2 Ciclo for para el numero de semicírculos a trazar y con rotación,parte en color rojo a=0:pi/100:pi Asignamos un rango de valores a la variable a zc=zeros(size(a)) Asignacion de una matriz de ceros a la variable z y de tamaño de la variable a Con la función rotaciónx\_ creada por el usuario rotamos los puntos del semicírculo sobre el eje x cierto angulo (ver referencias) plot3(xd,yd+5,zd,'r') Trazamos un semicírculo a la vez pause(.2) Damos una pausa del tiempo indicado for desplazamiento=-4.5:.5:4.5 Ciclo for para el numero de semicírculos a trazar y con desplazamiento,parte en color azul a=0:pi/100:pi Asignamos un rango de valores a la variable a yc=zeros(size(a)) Asignacion de una matriz de ceros a la variable z y de tamaño de la variable a plot3(xc,yc-desplazamiento,zc,'b') Trazamos cada semicírculo a la vez y los vamos desplazando sobre el eje x pause(.2) Trazamos un semicírculo a la vez end Damos una pausa del tiempo indicado a=0:pi/100:pi Asignamos un rango de valores a la variable a zc=zeros(size(a)) Asignacion de una matriz de ceros a la variable z y de tamaño de la variable a Con la función rotaciónx\_ creada por el usuario rotamos los puntos del semicírculo sobre el eje x cierto angulo (ver referencias) plot3(xd,yd-5,zd,'g') Trazamos un semicírculo a la vez pause(.2) Damos una pausa del tiempo indicado

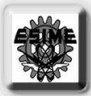

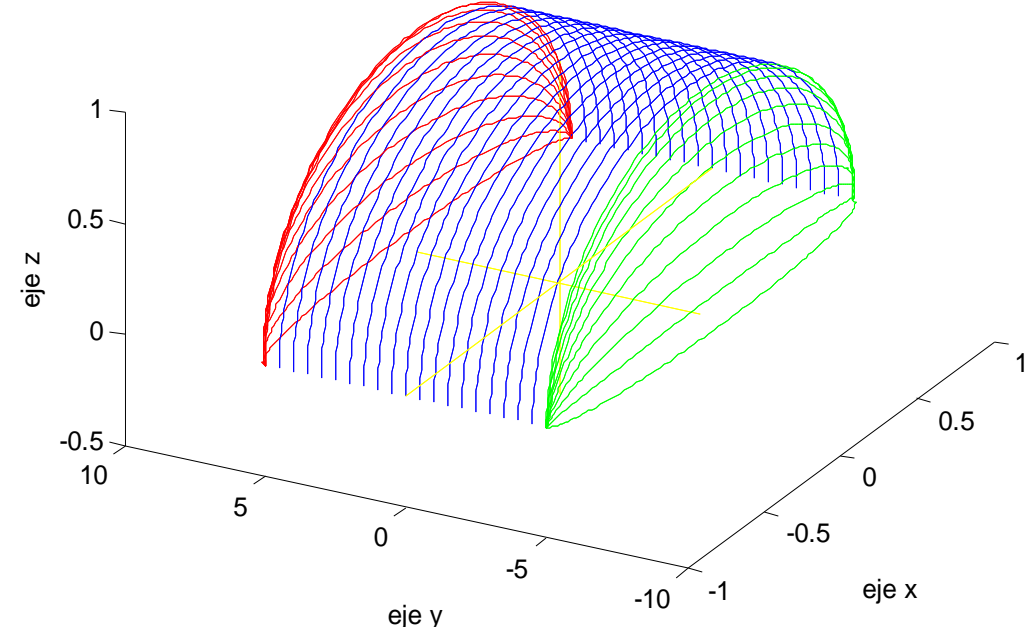

# 3.24.-"TOBERA"

El programa dibuja una tobera. Se utiliza la función exponencial para darle la forma a la tobera, en el eje longitudinal. Esa ecuación nos da el radio para poder trazar varios círculos a lo largo de la tobera. También a ecuación nos da una curva que la hacemos rotar sobre el eje longitudinal para así dar la forma a la tobera y hacer un mallado.

```
close Cerramos cualquier grafica
clear Limpiamos la memoria
clc Limpiamos la pantalla
hold on Instrucción para trazar varias graficas a la vez
plot3([-5 5], [0 0], [0 0], 'y') Trazamos el eje x
plot3([0 0],[-5 5],[0 0],'y') Trazammos el eje y
plot3([0 0],[0 0],[-5 5],'y') Trazammos el eje z
xlabel('eje x') enemos etiqueta al eje x
ylabel('eje y') enemos etiqueta al eje y
zlabel('eje z') entre al este al experimentaria en la Ponemos etiqueta al eje z
for numvueltasenx=0:2*pi/10:2*pi Ciclo for para rotar cierto numero la curva que 
                                 nos da la función exponencial
  xcurva=-2:.1:3 Asignamos rango de valores a la variable x
  ycurva=exp(xcurva)/20+1 Utilizamos la función exponencial para dar 
                                 valores a la variable y 
  zcurva=zeros(size(xcurva)) Damos unas matriz de ceros a z y de tamaño de 
                                 x
  [xd,yd,zd]=rotaciónx_
(xcurva,ycurva,zcurva,numvueltasenx)
                                 Los valores de la función los rotamos con la 
                                 función de rotaciónx_
  plot3(xd,yd,zd,'b') Trazamos la curva, una a la vez
  pause(.1) Pausamos la graficación
end Finalizamos el ciclo for
radio=1 Utilizamos una varaible inicializandola en uno y
```
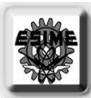

 $\overline{\ }$ que posteriormente se incrementara for numdecírculos=xcurva Ciclo for para desplazar varios círculos sobre la tobera formada a=0:2\*pi/100:2\*pi Asignamos rango de valores a la variable a ycírculo=ycurva(radio)\*cos(a) Función coseno para la variable y, y con radio igual a la curva exponencial de acuerdo a ese punto en x zcírculo=ycurva(radio)\*sin(a) Función seno para la variable z, y con radio igual a la curva exponencial de acuerdo a ese punto en x xcírculo=zeros(size(a)) Asignacion de una matriz de ceros a la variable x plot3(xcírculo+numdecírculos, ycírculo,zcírculo,'g') Trazamos los círculos y los desplazamos a traves de la tobera radio=radio+1 incrementamos el contador que nos sirve para desplazarnos en la matriz ycurva pause(.1) Pausamos la graficación end Finalizamos el ciclo for

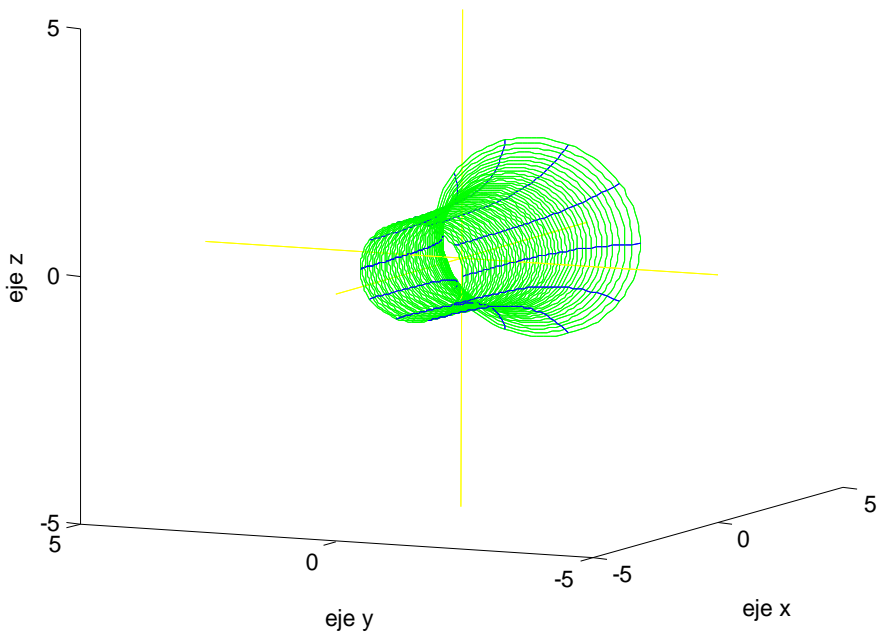

### 3.25.-"COPA EN 3D"

El programa dibuja una copa en tercera dimensión. Para ello la parte de arriba se utiliza una ecuación de sexto grado para dar la forma cóncava, y luego se utiliza la función de rotación para darle dimensión a la copa. Posteriormente se utiliza la ecuación para obtener un radio, con el cual dibujaremos varios círculos desde el fondo de la copa hasta la parte final de arriba, para así dar el efecto de dimensión. El mango se hace a través de un desplazamiento de un círculo a lo largo de cierta distancia y eso da el efecto de un sólido. La base de la copa se hace con dos círculos y luego se trazan líneas a lo largo de las circunferencias de esos círculos.

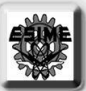

```
close Cerramos cualquier grafica
clear Limpiamos la memoria
clc Limpiamos la pantalla
plot3([-3 3],[0 0],[0 0],'y') Trazamos el eje x
plot3([0 0],[-3 3],[0 0],'y') Trazammos el eje y
plot3([0 0],[0 0],[-5 5],'y') Trazammos el eje z
xlabel('eje x') Ponemos etiqueta al eje x
ylabel('eje y') Ponemos etiqueta al eje y
zlabel('eje z') Ponemos etiqueta al eje z
  xcurva=-1.5:.1:1.5 Asignacion de rango de valores a x
  [xd,yd,zd]=rotaciónz_(xcurva,
ycurva,zcurva,numvueltas_enz)
  plot3(xd,yd,zd,'b') Graficamos las curvas
end Terminamos el ciclo for
  a=0:2*pi/100:2*pi Aignamos un rango de valores a a
  plot3(xcírculo,ycírculo,
zcírculo+numdecírculos,'g')
  radio=radio+1 Incrementamos la variable radio
end Finalizamos el ciclo
%mango de la copa informacion de ayuda
for desplazamiento_enz=0:.01:2.5 Ciclo for para desplazarnos sobre z
  a=0:2*pi/100:2*pi Asignacion de rango de valores a a
  xcírculos=.3*cos(a) Función coseno para variable x
  ycírculos=.3*sin(a) Función seno para variable y
  plot3(xcírculos,ycírculos,
zcírculos-desplazamiento_enz,'m') Graficamos los círculos del mango
end Finalizacion del ciclo for
%parte inferior de la copa Informacion de ayuda
a=0:2*pi/100:2*pi Asignamos rango de valores a a
xcírculoinferior=.7*cos(a) Función coseno para variable x
```
hold on Instrucción para trazar varias graficas a la vez for numvueltas\_enz=0:2\*pi/20:2\*pi Ciclo for para hacer girar una curva en el eje z zcurva=xcurva.^6/5 Damos a la variable z la ecuación de la curva ycurva=zeros(size(xcurva)) A la variable y le damos una matriz de ceros de tamaño de x Con la función de rotación Z rotamos la curva cierto numero en un angulo de 360 radio=1 Asignamos un valor de uno a la variable radio para despues incrementar for numdecírculos=zcurva Ciclo for igual al rango de valores que la variable z y para dibujar círculos xcírculo=xcurva(radio)\*cos(a) Función coseno para la varible x y con radio variable del valor de xcurva ycírculo=xcurva(radio)\*sin(a) Función seno para la varible y, y con radio variable del valor de xcurva zcírculo=zeros(size(a)) La variable z recibe una matriz de ceros del tamaño de a Graficamos los círculos que paren del origen y van ascendiendo zcírculos=zeros(size(a)) Matriz de ceros para la variable z y de tamaño de a

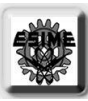

 $\overline{\ }$ ycírculoinferior=.7\*sin(a) Función seno para variable y plot3(xcírculoinferior, ycírculoinferior, zcírculoinferior-2.5,'r') plot3(xcírculoinferior, ycírculoinferior, zcírculoinferior-3,'r')

 x1=.3\*cos(líneasencírculos) Variable x del círculo interno y1=.3\*sin(líneasencírculos) Variable y del círculo interno x2=.7\*cos(líneasencírculos) Variable x del círculo externo y2=.7\*sin(líneasencírculos) Variable y del círculo externo z=0 Z igual a cero plot3([x1 x2],[y1 y2], piologia i x21, jy i y21,<br>[z-2.5 z-2.5],'r') Trazado de las líneas horizontales end Finalizacion del ciclo for the Finalizacion del ciclo for for numdelíneas=0:2\*pi/25:2\*pi Ciclo for para el rayado horizontal xlinea=.7\*cos(numdelíneas) Función coseno en variable x ylinea=.7\*sin(numdelíneas) Función seno en variable y zlinea=0 Z igual a cero plot3([xlinea xlinea],[ylinea ylinea], ploto<sub>([Alli</sub>nea xilitea],[ylinea ylinea],<br>[zlinea-2.5 zlinea-3],'r') Trazado de las líneas verticales end Finalizacion del ciclo for the Finalizacion del ciclo for

zcírculoinferior=zeros(size(a)) Asignacion de matriz de ceros a z de tamaño de a

Graficamos la base con círculos

Graficamos la base con círculos

for líneasencírculos=0:2\*pi/20:2\*pi Ciclo for para rayar los círculos desde dentro hacia fuera

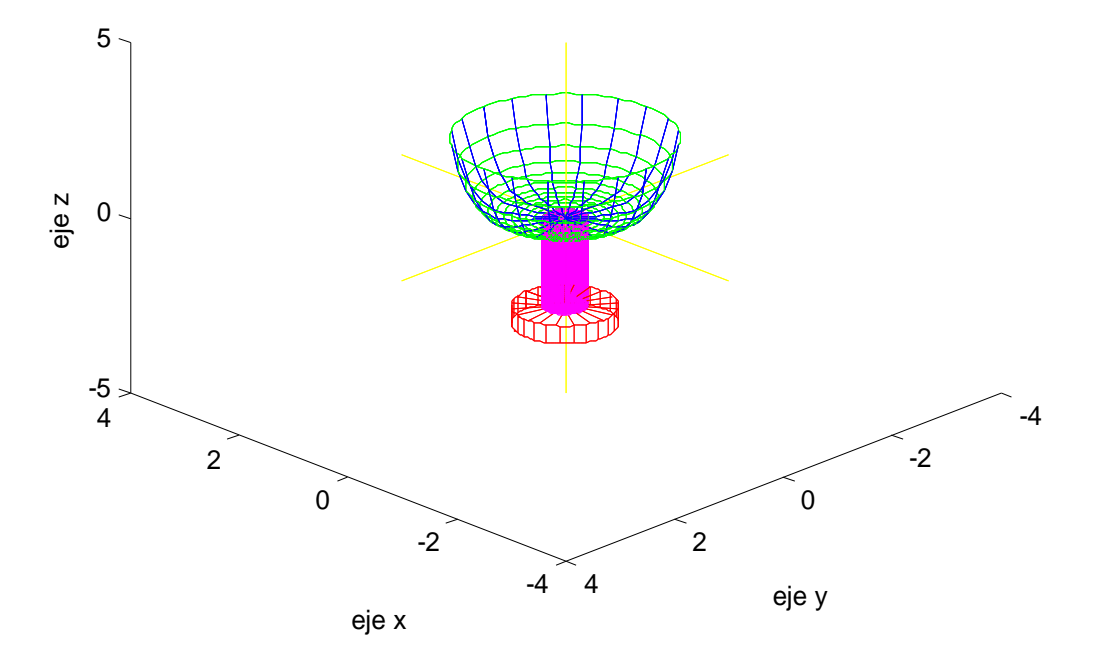

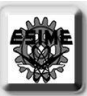

### 3.26.-"ROTACIÓN DE UNA LINEA Y UNA CURVA"

El programa dibuja una especie de margarita. Primero se dibuja una línea y una curva en un punto donde converjan, con lo cual se forma una especie de perfil, y luego se hacen rotar esa línea y esa curva a través del eje y por medio de la función de rotación. Se utiliza un ciclo "for" para la rotación.

close **Cerramos** cualquier grafica clear Limpiamos la memoria clc Limpiamos la pantalla plot3([-0 1],[0 0],[0 0],'y') Trazamos el eje x plot3([0 0],[-1 1],[0 0],'y') Trazammos el eje y plot3([0 0],[0 0],[-1 1],'y') Trazammos el eje z xlabel('eje x') Ponemos etiqueta al eje x ylabel('eje y') Ponemos etiqueta al eje y zlabel('eje z') Ponemos etiqueta al eje z for numderotación=0:2\*pi/20:2\*pi Ciclo para rotar la linea y la curva ylinea=x Ylinea igual a x [xlinea,ylinea,zlinea]=rotaciónx\_ (x,ylinea,z,numderotación) plot3(xlinea,ylinea,zlinea,'b') Trazado de la linea [xcurva,ycurva,zcurva]=rotaciónx\_ (x,ycurva,z,numderotación) plot3(xcurva,ycurva,zcurva,'r') Trazado de la curva end Finalizacion del ciclo for

hold on Instrucción para trazar varias graficas a la vez x=0:.01:1 Asignacion de rango de valores a x ycurva=x.^2 A ycurva se le asigna una ecuación de segundo grado z=zeros(size(x)) Asignacion de una matriz de ceros a z de tamno de x Función de rotaciónx\_ para rotar la linea cierto numero de veces en un giro completo Función de rotaciónx\_ para rotar la curva cierto numero de veces en un giro completo

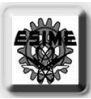

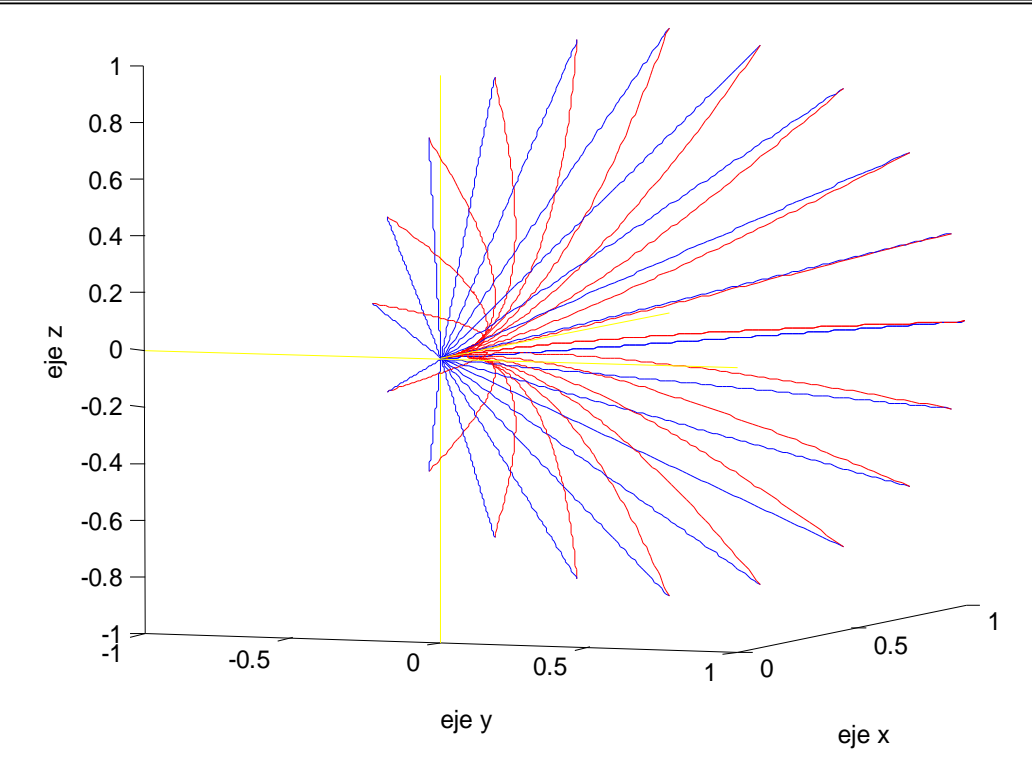

### 3.27.-"ASPAS PRIMERA PARTE"

El programa dibuja tan solo dos círculos con las componentes de vectores y cuatro líneas, donde se dibuja primero una línea y luego se hace rotar a lo largo de la circunferencia del círculo exterior. Se utilizan ciclos "for" y la función de rotación. Esto representaría una vista superior.

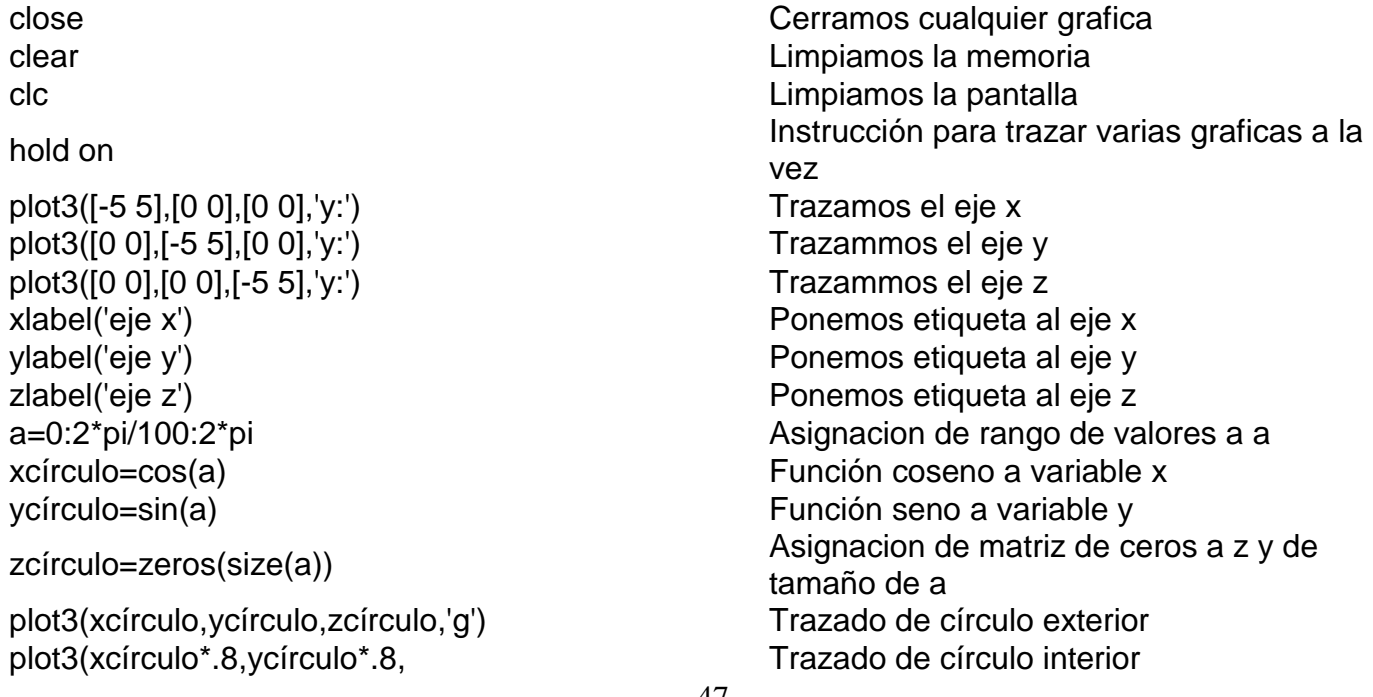

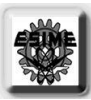

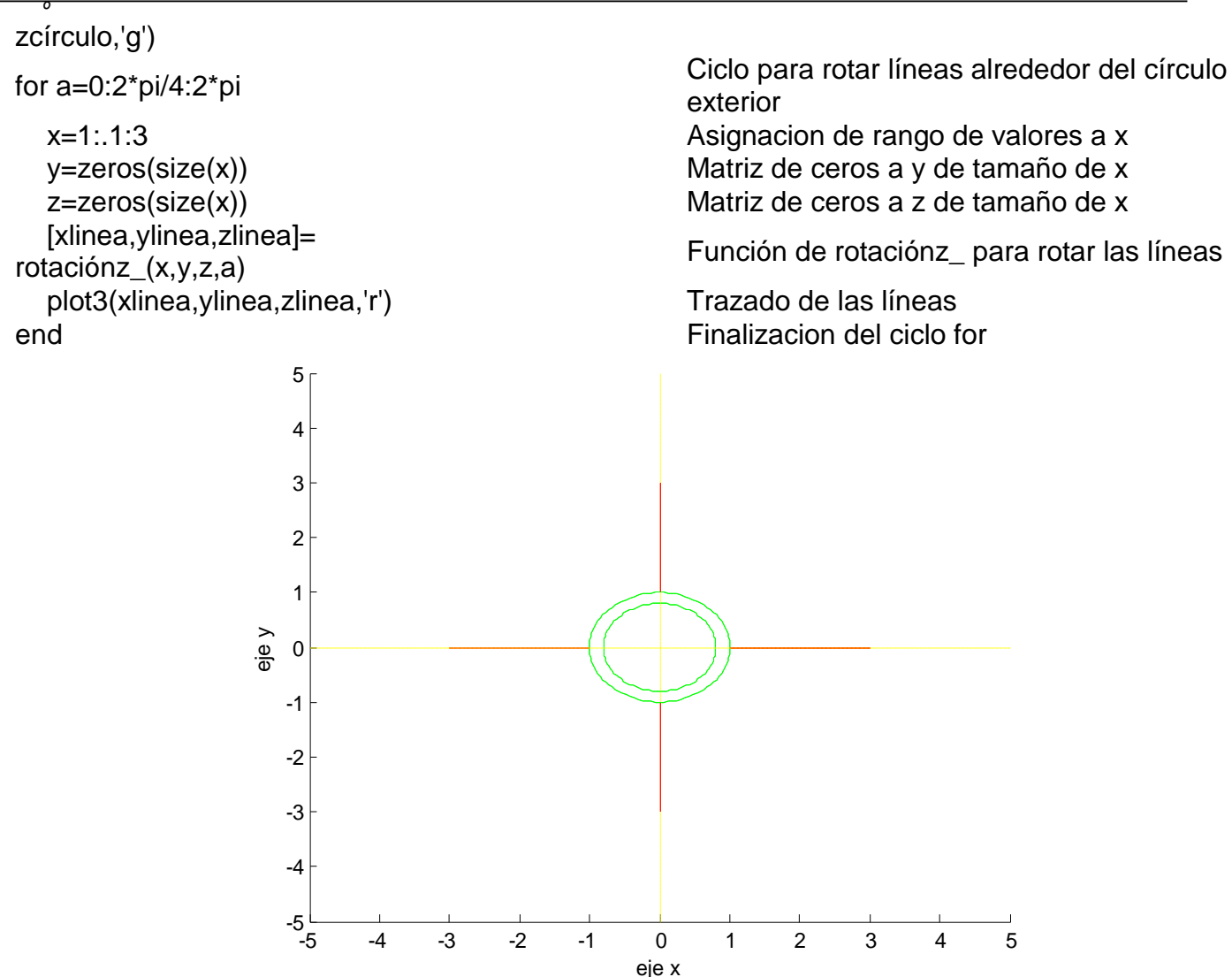

### 3.28.-"ASPAS SEGUNDA PARTE (EN 3D)"

El programa dibuja tan solo dos círculos con las componentes de vectores y cuatro líneas, donde se dibuja primero una línea y luego se hace rotar a lo largo de la circunferencia del círculo exterior. Pero ahora desplazamos esa figura cierta distancia para darle forma en tres dimensiones, se utiliza un ciclo "for" para desplazar a los círculos y a las líneas. Se utiliza la función de rotación.

clear Limpiamos la memoria clc **Contracts** Contracts and Contracts Contracts **Limpiamos la pantalla** plot3([-5 5], [0 0], [0 0], 'y:') Trazamos el eje x plot3([0 0],[-5 5],[0 0],'y:') Trazammos el eje y plot3([0 0],[0 0],[-5 5],'y:') Trazammos el eje z xlabel('eje x') energie x extendio provide a Ponemos etiqueta al eje x

close **Cerramos** cualquier grafica hold on Instrucción para trazar varias graficas a la vez

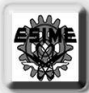

ylabel('eje y') enemos etiqueta al eje y zlabel('eje z') entre al este al experimentaria en la Ponemos etiqueta al eje z a=0:2\*pi/100:2\*pi Asignacion de rango de valores a a xcírculo=cos(a) Función coseno para variable x ycírculo=sin(a) Función seno para variable y zcírculo=zeros(size(a)) Matriz de ceros a z con tamno de a plot3(xcírculo,ycírculo, zcírculo+2.5,'g') Trazo del círculo superior exterior plot3(xcírculo\*.8,ycírculo\*.8, zcírculo+2.5,'g') Trazo del círculo superior interior plot3(xcírculo,ycírculo, pioto(xcirculo,ycirculo,<br>zcírculo-2.5,'g') Trazo del círculo inferior exterior plot3(xcírculo\*.8,ycírculo\*.8, zcírculo-2.5,'g') Trazo del círculo inferior interior xlinea=cos(numdelíneas) Función coseno para la variable x ylinea=sin(numdelíneas) Función seno para la variable y zlinea=0 Z es igual a cero plot3([xlinea xlinea],[ylinea ylinea], ploto<sub>([Alli</sub>nea xilica],[ylinea ylinea],<br>[zlinea+2.5 zlinea-2.5],'g') Trazamos las líneas verticales end Finalizacion del ciclo for for a=0:2\*pi/4:2\*pi compared to compare compared the Ciclo for para el trazdo de las aspas [xlinea,ylinea,zlinea]= rotaciónz\_(x,y,z,a) plot3(xlinea,ylinea, zlinea+desplazamiento,'r') Trazado de las aspas end Finalizacion del primer ciclo for endFinalizacion del segundo ciclo for

for numdelíneas=0:2\*pi/25:2\*pi Ciclo for para rayar el cilindro con líneas verticales x=1:.1:3 Asignacion de un rango de valores a x y=zeros(size(x)) Asignacion de una matriz de ceros a y, y de tamaño de x z=zeros(size(x)) Asignacion de una matriz de ceros a z, y de tamaño de x for desplazamiento=-2.5:.1:2.5 Ciclo for para el desplazamiento de las aspas Función de rotaciónz\_ para rotar las aspas sobre el eje z

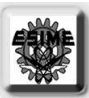

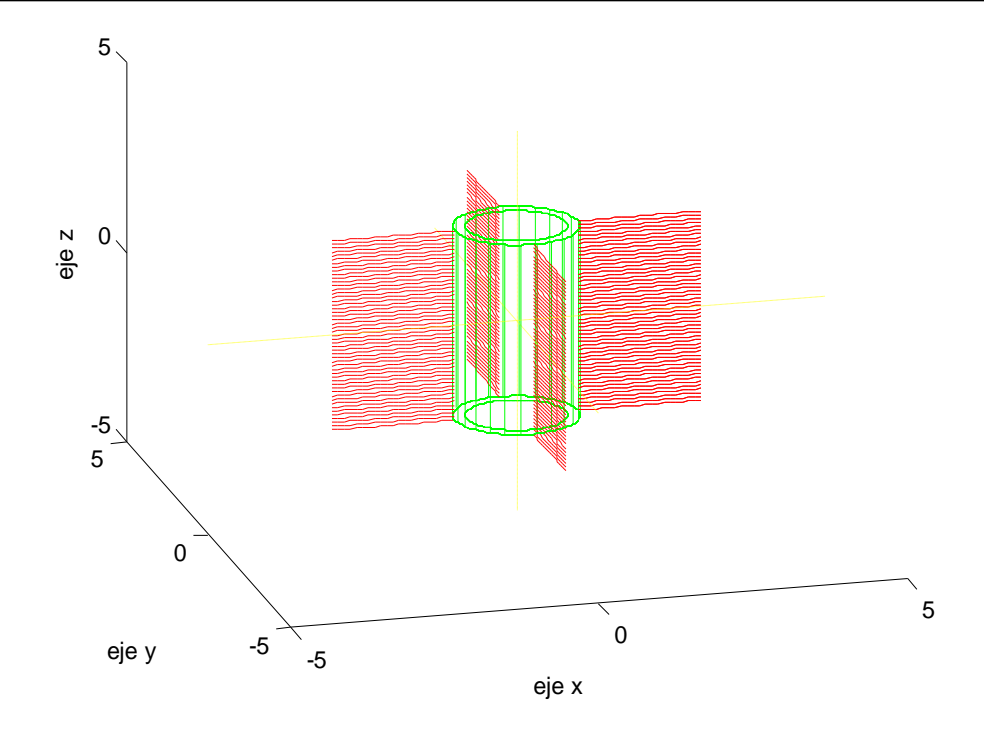

#### 3.29.-"ASPAS (MALLADO )"

El programa dibuja tan solo traza una malla pero con dos alturas diferentes. Para ello se utilizan diferentes puntos a lo largo de ambas alturas pero en misma cantidad, y luego se trazan las líneas con un ciclo "for". Para el trazado de las líneas verticales se debe obtener los puntos de las líneas de arriba y de abajo, con cual se utiliza la ecuación de la recta. Posteriormente tan solo se usa un ciclo "for" para el desplazamiento vertical y así, se forma la malla.

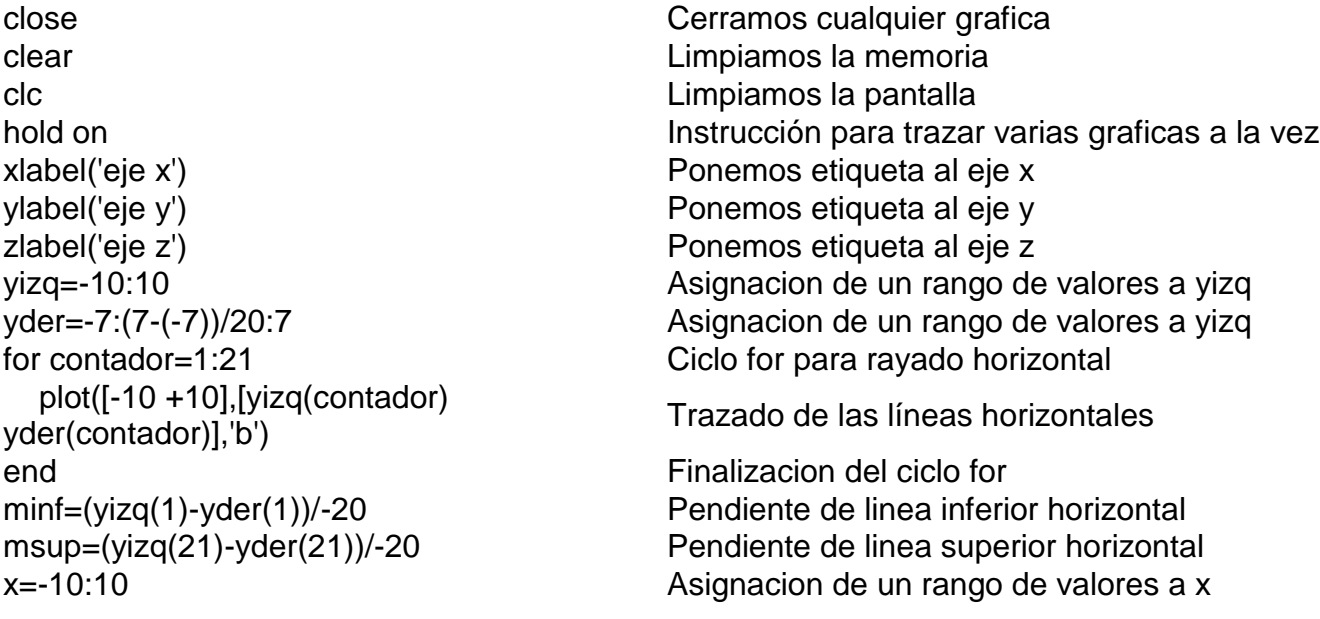

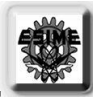

 plot([x(contador) x(contador)],[yinf(contador) ysup(contador)],'g') end **Finalizacion** del ciclo for

ysup=msup\*(x+10)+yizq(21) Obtencion de la ecuación de la linea superior horizontal yinf=minf\*(x+10)+yizq(1) Obtencion de la ecuación de la linea inferior horizontal for contador=1:21 Ciclo for para el trazado de las líneas verticales

Trazado de las líneas verticales

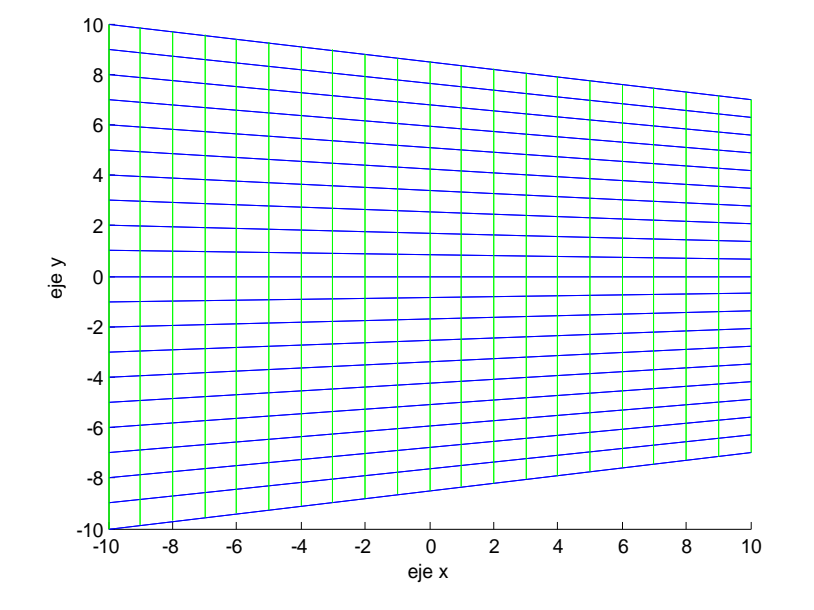

### 3.30.-"ELABORACION DE UNA COPA POR MEDIO DE CURVAS"

Este programa dibuja una copa al utilizar curvas de potencia positiva y otras curvas y reflejarlas, como por ejemplo el mango de la copa. También se utilizan líneas para hacer la base, un rectángulo.

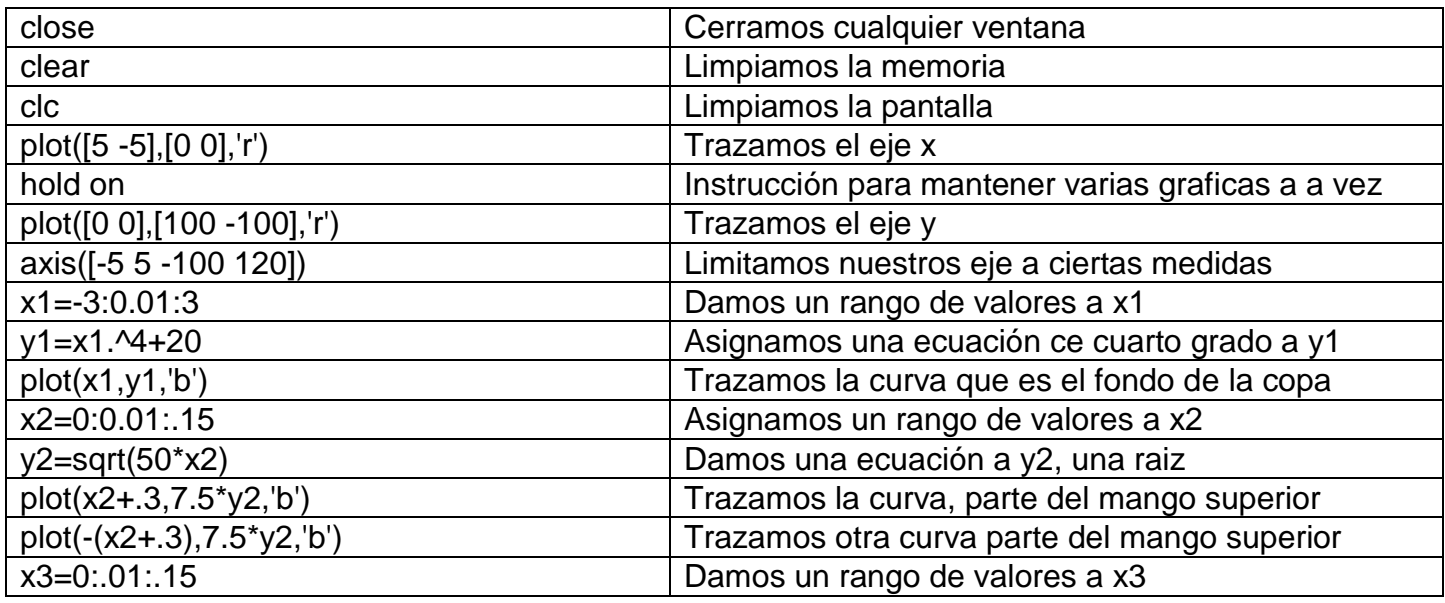

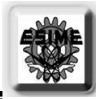

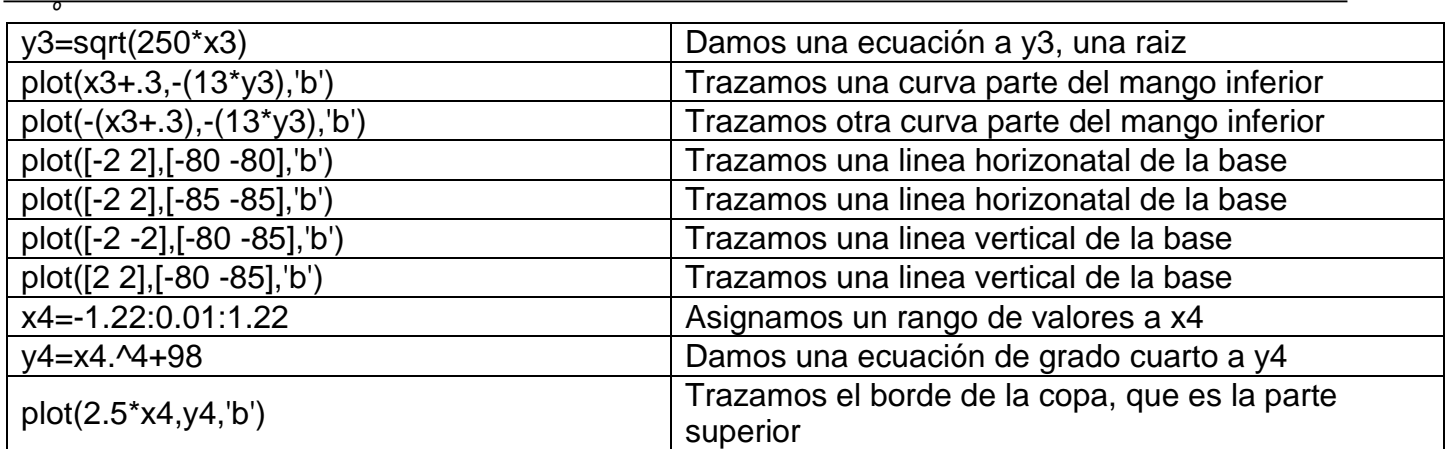

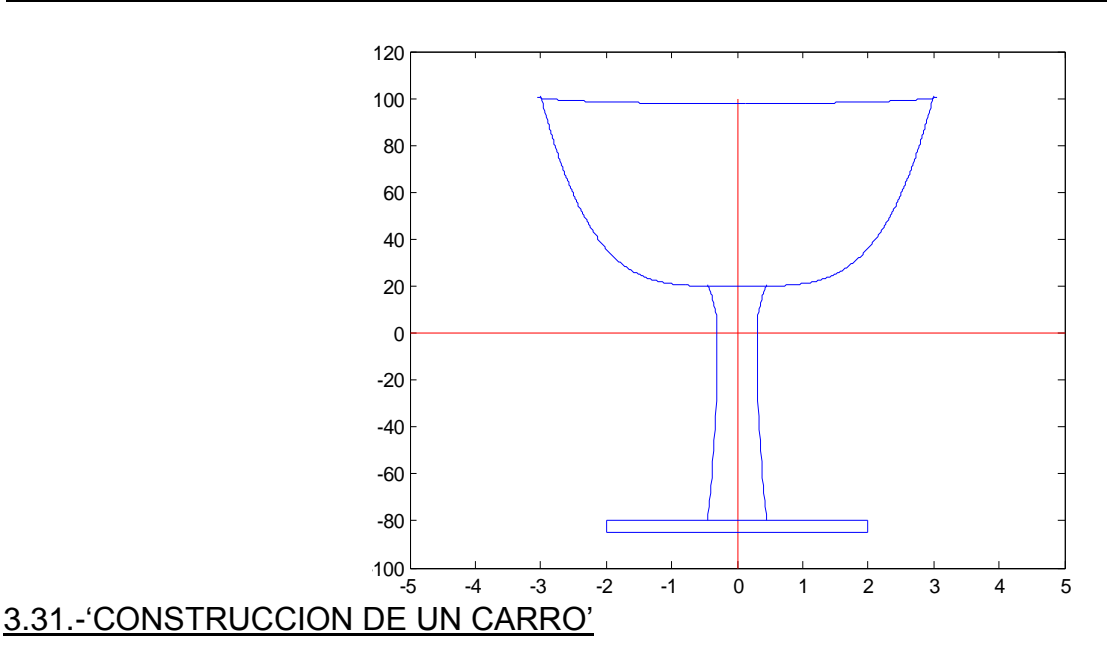

En este programa se utilizan muchos círculos para formar la mayor parte del carro, y posteriormente se desplazan los círculos o se rotan, como por ejemplo los ejes. También, se utilizan muchas líneas para hacer mucho rayado y dar volumen.

close **Cerramos** cualquier grafica clear Limpiamos la memoria clc **Limpiamos** la pantalla xlabel('eje x') Ponemos etiqueta al eje x ylabel('eje y') enemos etiqueta al eje y zlabel('eje z') entre al estabel este al eje z plot3([-50 50],[0 0],[0 0],'k:') Trazamos el eje x plot3([0 0],[-50 50],[0 0],'k:') Trazammos el eje y plot3([0 0],[0 0],[-50 50],'k:') Trazammos el eje z zflecha=3\*sin(aflecha) Función seno para zflecha

hold on Instrucción para trazar varias graficas a la vez aflecha=0:pi/100:2\*pi Damos un rango de valores aflecha yflecha=3\*cos(aflecha) Función coseno para yflecha

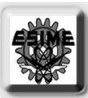

plot3(xflecha+40,yflecha,zflecha) Dibujamos los círculos de la flecha plot3(xflecha-40,yflecha,zflecha) Dibujamos los círculos de la flecha for aflechal=0:pi/10:2\*pi Ciclo for para el rayado del eje yflechal=3\*cos(aflechal) Función coseno para y zflechal=3\*sin(aflechal) Función seno para z xflechal=0 X es igual a cero plot3([xflechal+40 xflechal-40], [yflechal yflechal], [zflechal zflechal],'g') end Finalizacion del ciclo for the Finalizacion del ciclo for zeje=3\*sin(aeje) Función seno para zeje xeje=3\*cos(aeje) Función coseno para xeje plot3(xeje+40,yeje+20,zeje) Trazamos los círculos de los 2 ejes plot3(xeje+40,yeje-20,zeje) Trazamos los círculos de los 2 ejes plot3(xeje-40,yeje+20,zeje) Trazamos los círculos de los 2 ejes plot3(xeje-40,yeje-20,zeje) Trazamos los círculos de los 2 ejes for aejel=0:pi/10:2\*pi Ciclo for para rayado de los ejes xejel=3\*cos(aejel) Función coseno para x zejel=3\*sin(aejel) Función seno para z yejel=0 Yejel igual a cero plot3([xejel+40 xejel+40], [yejel+20 yejel-20], [zejel zejel],'g') plot3([xejel-40 xejel-40], [yejel+20 yejel-20], [zejel zejel],'g') end Finalizacion del ciclo for the Finalizacion del ciclo for zllanta=15\*sin(allanta) Función de seno para zllanta xllanta=15\*cos(allanta) Función de coseno para xllanta xllantal=15\*cos(allantal) Función coseno para x zllantal=15\*sin(allantal) Función seno para y

xflecha=zeros(size(aflecha)) Asignamos una matriz de ceros a xflecha de tamaño aflecha

Trazamos las líneas horizontales

aeje=0:pi/100:2\*pi Asigancion de un rango de valores aeje yeje=zeros(size(aeje)) Asignacion de una matriz de ceros a yeje de tamaño de aeje

Trazamos las líneas horizontales de un eje

Trazamos las líneas horizontales de un eje

allanta=0:pi/100:2\*pi Asignacion de un rango de valores allanta yllanta=zeros(size(allanta)) Matriz de ceros a yllanta de tamaño de allanta plot3(xllanta+40,yllanta+20,zllanta) Trazamos círculos de la llanta delantera izquierda plot3(xllanta+40,yllanta+25,zllanta) Trazamos círculos de la llanta delantera izquierda plot3(xllanta+40,yllanta-20,zllanta) Trazamos círculos de la llanta delantera derecha plot3(xllanta+40,yllanta-25,zllanta) Trazamos círculos de la llanta delantera derecha plot3(xllanta-40,yllanta+20,zllanta) Trazamos círculos de la llanta trasera izquierda plot3(xllanta-40,yllanta+25,zllanta) Trazamos círculos de la llanta trasera izquierda plot3(xllanta-40,yllanta-20,zllanta) Trazamos círculos de la llanta trasera derecha plot3(xllanta-40,yllanta-25,zllanta) Trazamos círculos de la llanta trasera derecha for allantal=0:pi/10:2\*pi Ciclo for para rayar el borde las llantas

#### *MODELADO, DISEÑO, CONTROL Y REPORTE FINAL DE INVESTIGACION MANUFACTURA DE ELEMENTOS MECANICOS*

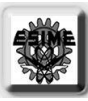

 $\overline{\ }$  yllantal=0 Yllanta igual a cero plot3([xllantal+40 xllantal+40],[yllantal+20 ploto([xliamal+40 xliamal+40],[yliamal+20<br>yllantal+25],[zllantal zllantal]) Trazado de las líneas delantera izquierda plot3([xllantal+40 xllantal+40],[yllantal-20 ploto<sub>([Allantal+40</sub> xilantal+40],[yilantal-20<br>
Trazado de las líneas delantera derecha<br>
Vllantal-25],[zilantal zilantal]) plot3([xllantal-40 xllantal-40],[yllantal+20 yllantal+25],[zllantal zllantal]) Trazado de las líneas trasera izquierda plot3([xllantal-40 xllantal-40],[yllantal-20 yllantal-25],[zllantal zllantal]) Trazado de las líneas trasera derecha end Finalizacion del cilclo for aejev=0:pi/100:2\*pi Asignacion de un rango de valores aejev yejev=1.5\*cos(aejev) Función coseno a yejev zejev=1.5\*sin(aejev) Función seno a zejev xejev=zeros(size(aejev)) Matriz de ceros a xejev de tamaño aejev plot3(xejev+40,yejev,zejev,'m') Trazo de los círculos del eje del volante plot3(xejev+20,yejev,zejev+20,'m') Trazo de los círculos del eje del volante for aejevl=0:pi/10:2\*pi Ciclo for para el rayado del eje del volante yejevl=1.5\*cos(aejevl) Función coseno para y zejevl=1.5\*sin(aejevl) Función seno para z xejevl=0 Xejev igual a cero plot3([xejevl+40 xejevl+20], [yejevl yejevl],[zejevl zejevl+20],'m') Trazado de las líneas del eje del volante end Finalizacion del ciclo for acruzv1=0:pi/100:2\*pi Asignacion de un rango de valores acruzv1 ycruzv1=zeros(size(acruzv1)) Matriz de ceros a ycruzv1 de tamaño de acruzv1 zcruzv1=1\*sin(acruzv1) Función seno a zcruzv1 xcruzv1=1\*cos(acruzv1) Función coseno a xcruzv1 plot3(xcruzv1+20,ycruzv1+4,zcruzv1+20) Trazo de los círculos de la cruz del volante, parte plot3(xcruzv1+20,ycruzv1-4,zcruzv1+20) Trazo de los círculos de la cruz del volante, parte for acruzv1l=0:pi/10:2\*pi Ciclo for para rayado horizontal de la cruz del xcruzv1l=1.\*cos(acruzv1l) Función coseno a x zcruzv1l=1\*sin(acruzv1l) Función seno a z ycruzv1l=0 Ycruzv1 igual a cero plot3([xcruzv1l+20 xcruzv1l+20],[ycruzv1l+4 ycruzv1l-4],[zcruzv1l+20 zcruzv1l+20],'m') Trazado de las líneas horizontales end Finalizacion del ciclo for the Finalizacion del ciclo for acruzv2=0:pi/100:2\*pi Asignacion de un rango de valores acruzv2 zcruzv2=zeros(size(acruzv2)) Matriz de ceros a zcruzv2 de tamaño de acruzv2 ycruzv2=1\*cos(acruzv2) Función coseno a ycruzv2 xcruzv2=1\*sin(acruzv2) Función seno a xcruzv2 plot3(xcruzv2+20,ycruzv2,zcruzv2+24) Trazo de los círculos de la cruz del volante, parte plot3(xcruzv2+20,ycruzv2,zcruzv2+16) Trazo de los círculos de la cruz del volante, parte

horizontal horizontal volante

vertical vertical

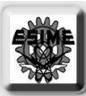

 ycruzv2l=1\*cos(acruzv2l) Función coseno a y xcruzv2l=1\*sin(acruzv2l) Función seno a x zcruzv2l=0 Zcruzv2 igual a cero plot3([xcruzv2l+20 xcruzv2l+20], [ycruzv2l ycruzv2l],[zcruzv2l+16 zcruzv2l+24],'m') end Finalizacion del ciclo for zvolante=4\*sin(avolante) Función seno a zvolante yvolante=4\*cos(avolante) Función coseno a yvolante plot3(xvolante+21.5,yvolante, zvolante+20,'r') Trazo del círculo exterior trasero plot3(xvolante+21.5,yvolante\*1.5, (zvolante\*1.5)+20,'r') Trazo del círculo interior trasero plot3(xvolante+18.5,yvolante, zvolante+20,'r') Trazo del círculo exterior delantero plot3(xvolante+18.5,yvolante\*1.5, (zvolante\*1.5)+20,'r') Trazo del círculo interior delantero for avolantel=0:pi/10:2\*pi Ciclo for para el rayado del volante yvolantel=4\*cos(avolantel) Función coseno a y zvolantel=4\*sin(avolantel) Función seno a z xvolantel=0 Xvolante igual a cero plot3([xvolantel+21.5 xvolantel+21.5],[yvolantel (yvolantel\*1.5)],[zvolantel+20 (zvolantel\*1.5)+20],'r') plot3([xvolantel+21.5 xvolantel+18.5],[yvolantel yvolantel],[zvolantel+20 zvolantel+20],'r') plot3([xvolantel+18.5 xvolantel+18.5],[yvolantel (yvolantel\*1.5)],[zvolantel+20 (zvolantel\*1.5)+20],'r') plot3([xvolantel+21.5 xvolantel+18.5],[yvolantel\*1.5 yvolantel\*1.5],[(zvolantel\*1.5)+20 (zvolantel\*1.5)+20],'r') end Finalizacion del ciclo for

for acruzv2l=0:pi/10:2\*pi Ciclo for para rayado vertical de la cruz del volante

Trazado de las líneas verticales

avolante=0:pi/100:2\*pi Asignacion de un rango de valores avolante xvolante=zeros(size(avolante)) Matriz de ceros a xvolante de tamaño avolante

Trazado de líneas entre círculos exterior e interior trasero

Trazado de líneas entre círculos exteriores

Trazado de líneas entre círculos exterior e interior delantero

Trazado de líneas entre círculos interiores

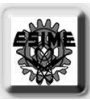

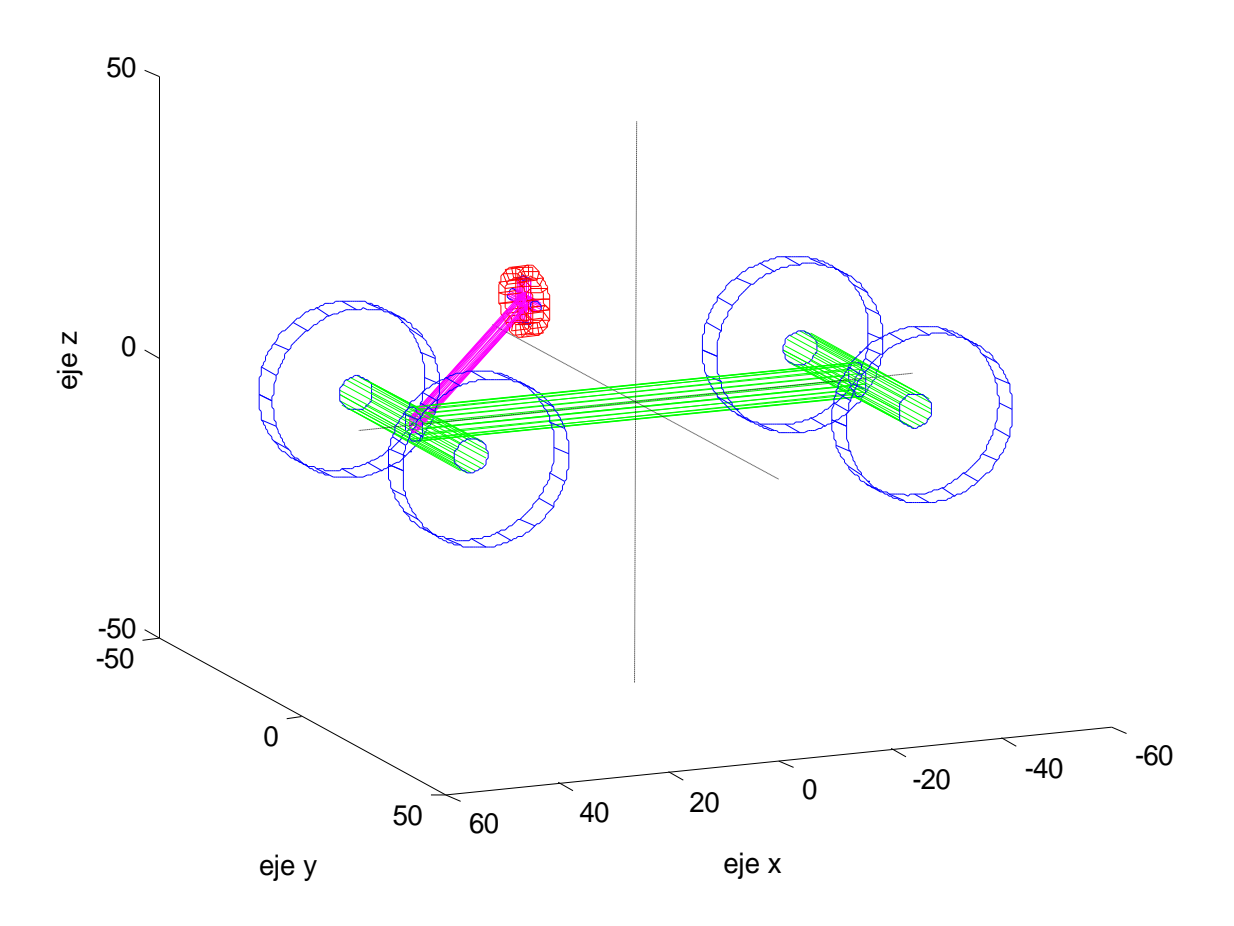

# 3.32.-"ELABORACION DE UN TORNILLO"

En este programa se realizo una simulación de corte de la cabeza de tornillo al utilizar una función sinuidal y reflejarla para dar volumen. Posteriormente se hizo varios rayados.

clear Limpiamos la memoria clc Limpiamos la pantalla plot3([-5 5],[0 0],[0 0],'y') Trazamos el eje x plot3([0 0],[-5 5],[0 0],'y') Trazammos el eje y plot3([0 0],[0 0],[-5 5],'y') Trazammos el eje z x=a X es igual a a

close **Cerramos** cualquier grafica hold on Instrucción para trazar varias graficas a la vez xlabel('eje x') Ponemos etiqueta al eje x ylabel('eje y') enemos etiqueta al eje y zlabel('eje z') enemos etiqueta al eje z a=-pi:pi/100:pi Asignacion de un rango de valores a a y=-sin(a)/3 Función seno invertida o espejo a y z=zeros(size(a)) Matriz de ceros a z de tamaño a

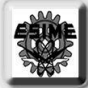

plot3(x,y,z-2) Trazado de la función seno inferior ac=0:pi/100:pi Asignacion de un rango de valores a ac xc=pi\*cos(ac) Función coseno a x para semicírculo yc=pi\*sin(ac) Función seno a y para semicírculo zc=zeros(size(ac)) Matriz de ceros a z de tamaño ac plot3(xc,yc,zc+2) Trazado de el semicírculo superior plot3(xc,yc,zc-2) Trazado de el semicírculo inferior xl=pi\*cos(al) Función coseno a x yl=pi\*sin(al) Función seno a y zl=0 Zl igual a cero plot3([xl xl],[yl yl],[zl+2 zl-2]) Trazado de loas líneas verticales end Finalizado del ciclo for xch=1\*cos(ach) Función coseno a x ych=1\*sin(ach) Función seno a y zch=zeros(size(ach)) Matriz de ceros a z de tamaño ach plot3(xch,ych,zch) Trazado de círculo superior del vastago plot3(xch,ych,zch-20) Trazado de círculo inferior del vastago for achl=0:pi/10:2\*pi Ciclo for el rayado del vastago xchl=1\*cos(achl) Función coseno a x ychl=1\*sin(achl) Función seno a y zchl=0 Zchl igual a cero plot3([xchl xchl],[ychl ychl],[zchl zchlpioto([xum xum], [yum yum], [zum zum Trazo de las líneas verticales end Finalizacion del ciclo for xchc=1\*cos(achc) Función coseno a x ychc=1\*sin(achc) Función seno a y plot3(xchc,ychc,zchc-desplazamientoz) Trazado de círculos del vastago end Finalizacion del cilco for

plot3(x,y,z+2) Trazado de la función seno superior for al=0:pi/100:pi Ciclo for para el rayado de los semicírculos ach=0:pi/100:2\*pi Asignacion de un rango de valores a ach for desplazamientoz=0:2.5:20 Ciclo for para el desplazamiento de círculos del vastago achc=0:pi/10:2\*pi Asignacion de un rango de valores a achc zchc=zeros(size(achc)) Matriz de ceros a z de tamaño de achc

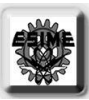

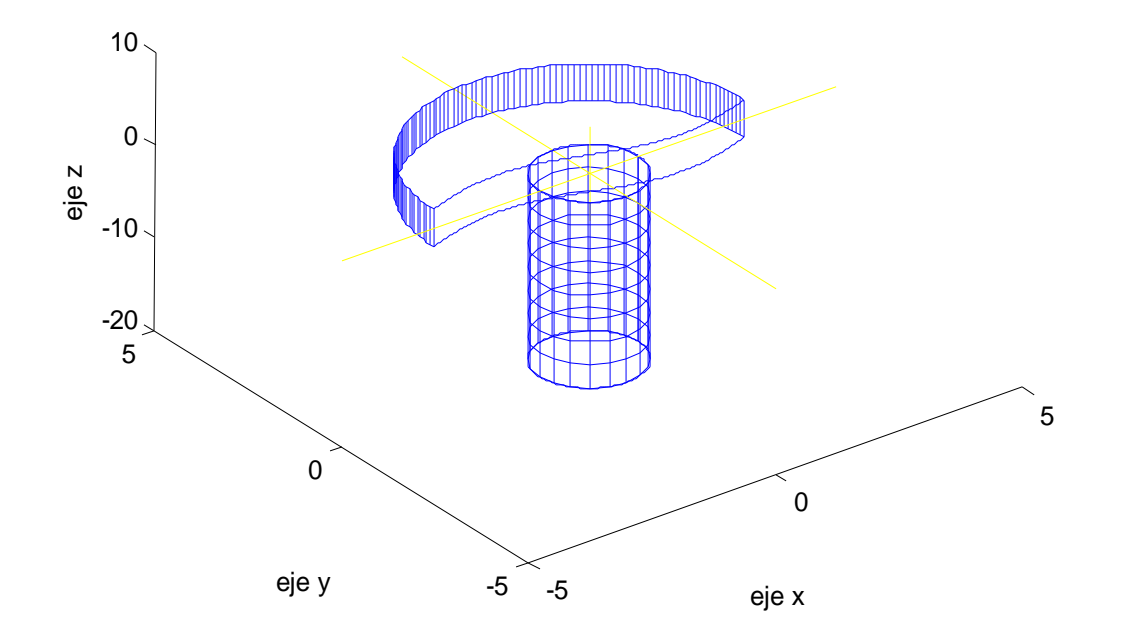

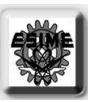

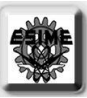

# 4.-"MODULACION EN MECHANICAL DESKTOP"

# 4.1.-"GRAFICACION O TRAZADO DE CHUMACERA ABIERTA"

1.- Como primer paso abrimos mechanical desktop donde aparecerá la interfase con la cual se puede dibujar asimismo hay otra ventana que nos permite ver actualizaciones, tener comunicación con la página de desktop para resolución de problemas e informaciones; también permite ver archivos ya guardados que se muestran por nombre, fecha, u otro tipo. Otra cuestión importante, entre otras, es que permite seleccionar el formato o características del dibujo que vayamos a realizar, por ejemplo, la que seleccionamos nos muestra que la interfase será en milímetros. La ventana es la siguiente:

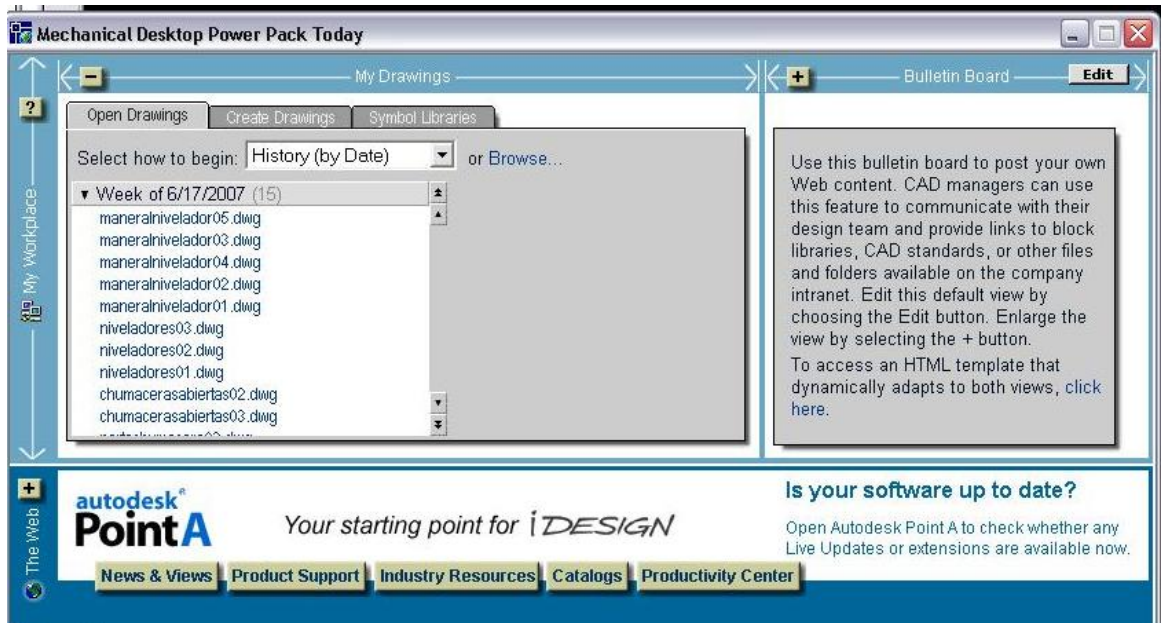

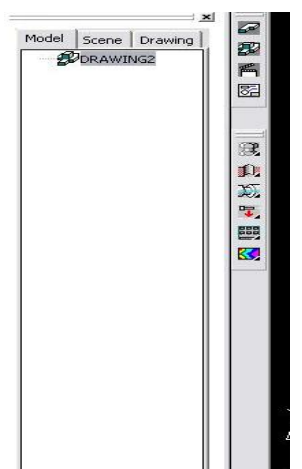

2.- Reconocimiento de la interfase, lo que es la ventana de modelado, vistas y ensamblado de mechanical.

La siguiente ventana muestra la parte de navegación de la interfase de dibujo, aquí podemos observar lo que se estamos realizando y donde estamos localizados dentro de la interfase.

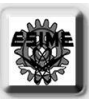

La siguiente imagen muestra la barra de menús y otras barras de iconos que nos sirven para realizar operaciones comunes dentro del programa. Estas barras de iconos serian las más básicas o esenciales dentro de la interfase, posteriormente se profundizara un poco más sobre dichas barras.

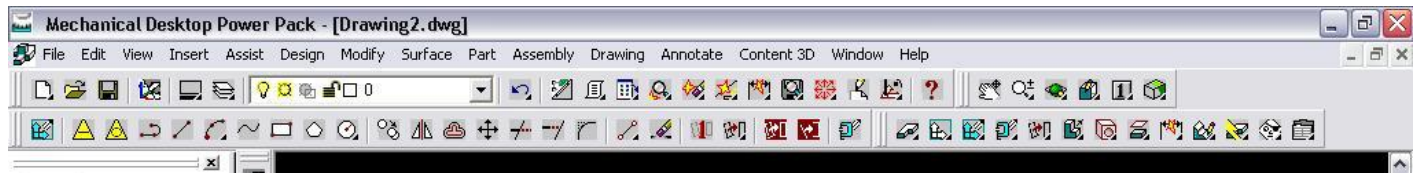

Esta imagen muestra el espacio mediante el cual podemos observar la figura geométrica que se esta dibujando, aquí es donde realmente podemos observar como se realiza o se modifica el modelado de cualquier figura geométrica o pieza.

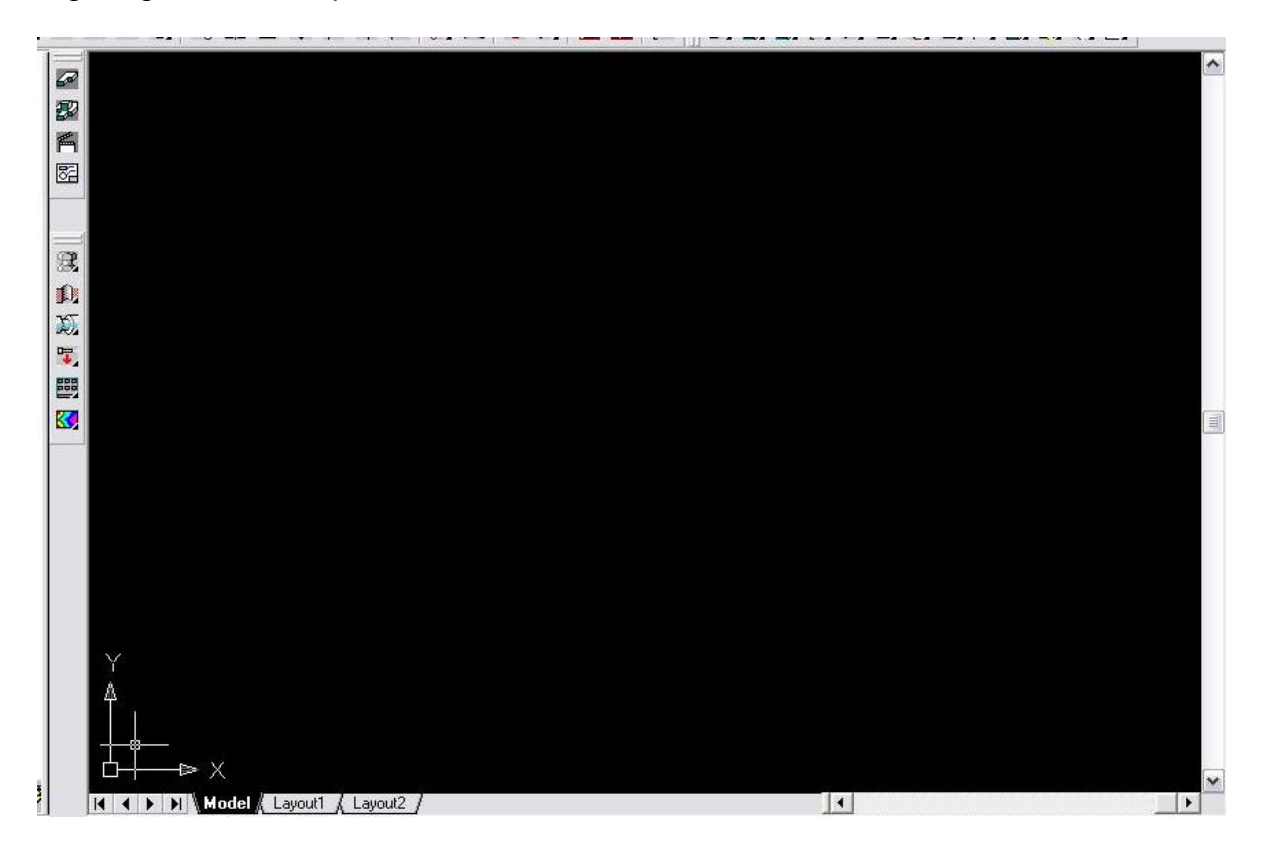

3.- En la primera ventana que se explico se escoge el formato de nuestro dibujo. La siguiente imagen muestra la pestaña que debemos seleccionar para que el dibujo se realice en milímetros.

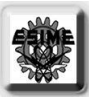

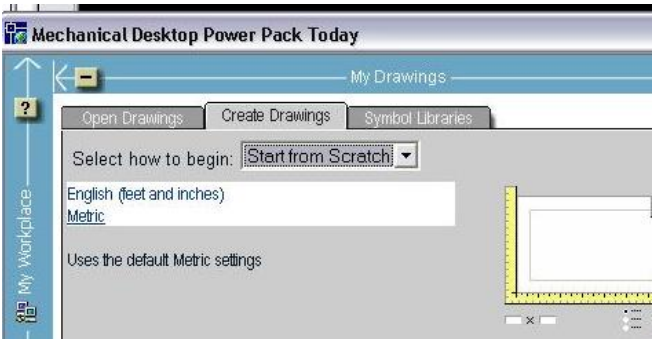

4.- Otra parte importante de la interfase es la línea de comandos, donde podemos también, dar instrucciones para realizar ciertas operaciones y formatos entre otras cosas más. Esta es una parte importante del programa ya que nos indica la operación que tenemos activada en el momento de estar realizando o pidiendo cierta operación, nos da una idea de la situación reciente. Por ejemplo, en la siguiente imagen estamos dando las limitaciones de las dimensiones de la página donde vamos a dibujar; la instrucción a seguir es limits, para una hoja carta daremos limitaciones de 210 mm de ancho y 290 mm de alto.

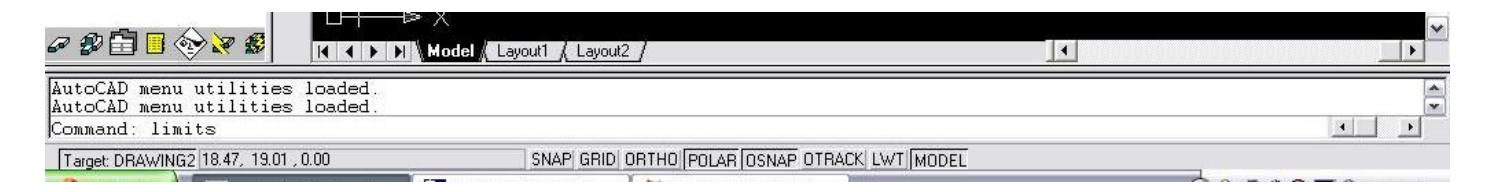

5.- Posteriormente, seleccionamos dentro de la barra de iconos llamada 2D sketching, el icono de rectángulo para la pieza que vamos a dibujar la que después se llevara a la manufactura. La pieza se llama chumacera abierta.

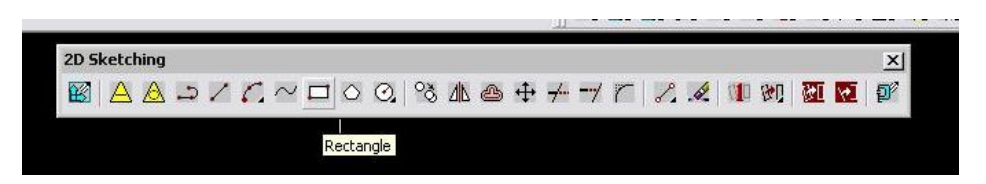

6.- En la línea de comandos ponemos las medidas exteriores que tendrá la chumacera. Para comenzar ponemos una de las esquinas del rectángulo en el origen de la interfase.

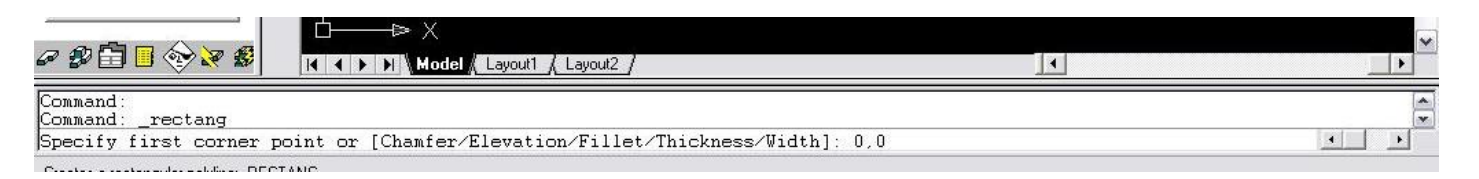

7.- Ahora podemos ver como quedo dibujado el rectángulo con las medidas deseadas; es común que podamos dibujar un rectángulo u otra figura con el cursor, sin embargo, para tener medidas mas precisas es mejor determinarlas desde la línea de comandos.

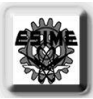

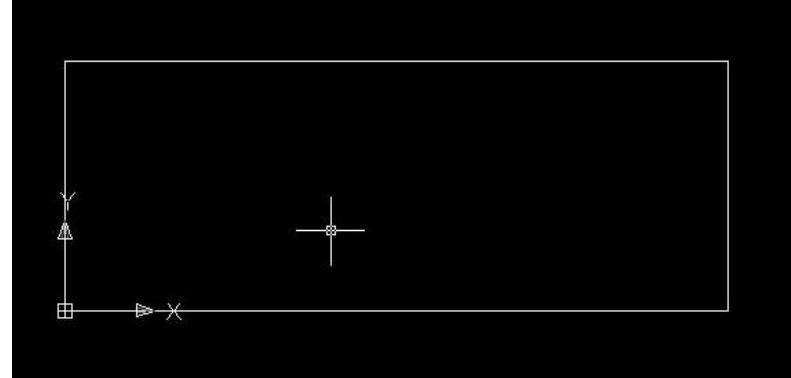

8.- Para dar forma a la pieza que deseamos se dibuja un círculo, el cual se dibujara con el mismo icono que escogimos de la barra de herramientas, de la que se hizo el rectángulo.

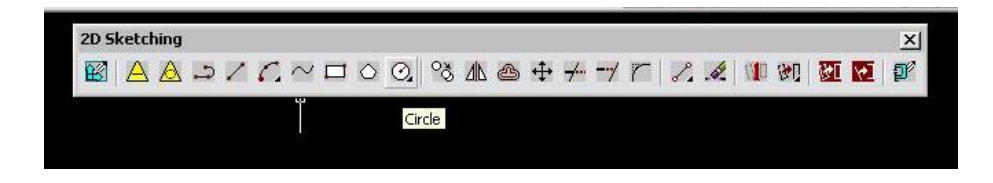

9.- El circulo lo vamos a dibujar en la línea superior del rectángulo y en la parte de en medio de dicha línea. Para colocar el circulo en la parte de en medio nos ayudamos con el cursor con lo que colocaremos al circulo en una posición exacta, pues cuando posicionamos el cursor cerca de la parte de en medio aparecerá un triangulo de color amarillo que indica el punto medio.

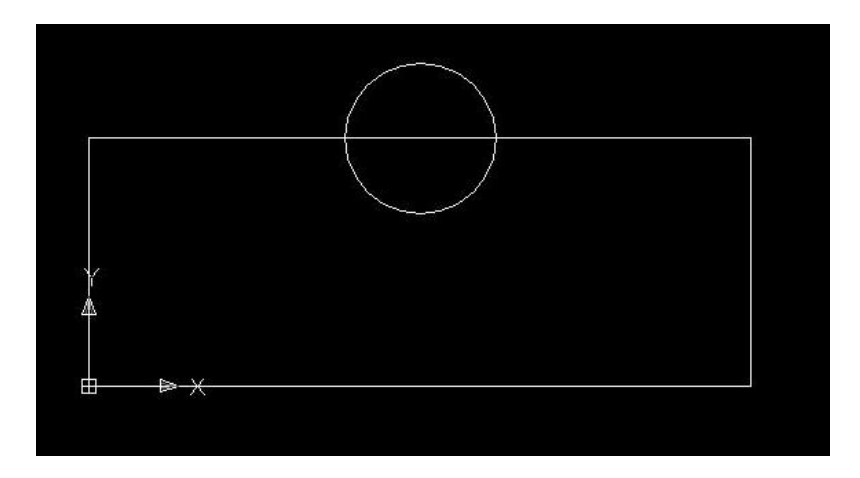

10.- Ya que hayamos echo la operación anterior, ahora recortaremos algunas líneas que no nos sirvan y así daremos forma a la pieza que deseamos. Para ello seleccionamos el icono que tiene la operación trim, con la cual realizaremos lo anterior.

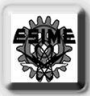

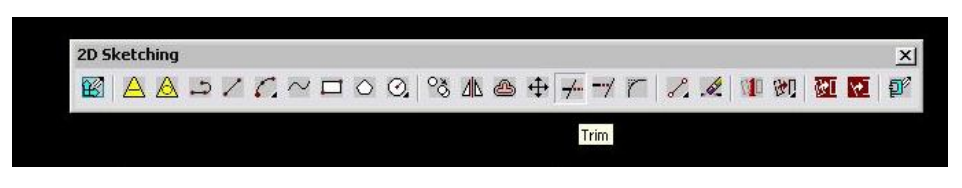

11.- La función requiere que seleccionemos las entidades que contienen las partes no deseadas, en este caso las entidades que seleccionaremos son el rectángulo y el círculo. Las partes no deseadas son la parte superior del círculo y la línea media que a traviesa por el círculo. Estas entidades se intersectan, así con la función trim solo se cortan las líneas no deseadas en la partes tan solo intersectadas. Luego de seleccionar el círculo y el rectángulo, se da enter y posteriormente se indica las partes no deseadas y que se borraran.

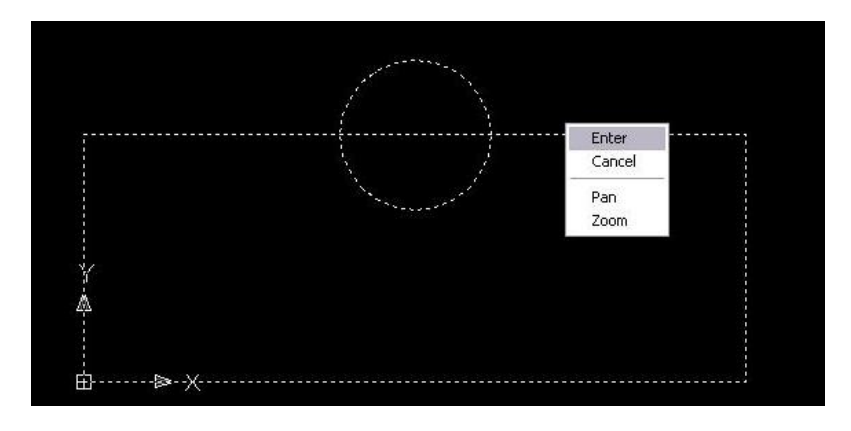

11.- Ya seleccionadas las partes no deseadas, se da enter y la figura quedara como sigue. Que es la forma que nosotros deseamos. Pues ese medio circulo es donde se asentará el tornillo sin fin, para el mecanismo del engrane que hará girar a las probetas.

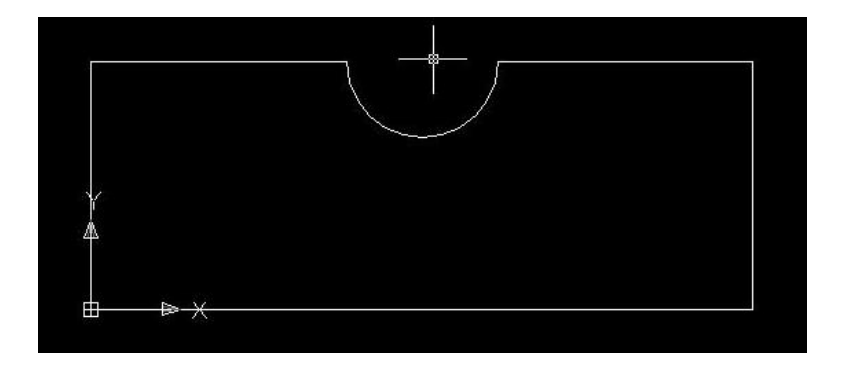

12.- Ya tenemos la mitad de la chumacera abierta, ahora copiaremos esta mitad y la rotaremos para tener completa la chumacera. Así, vamos a la barra de menús y damos clic en la parte de modify y seleccionamos la función mirror.

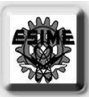

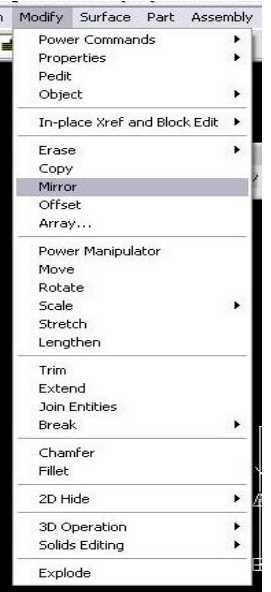

Desplegamos la ventana que se ve en la imagen y nos movemos con el ratón hasta seleccionar la función. Esta función requiere seleccionar las entidades que se van a reflejar, como si se utilizara un espejo, de ahí el nombre en ingles de mirror.

13.- Ya que hayamos seleccionado las entidades damos un punto de rotación, del cual se va a reflejar la pieza. Después nos pregunta que si la pieza original se borra o se queda, damos que se quede y, con el ratón hacemos rotar la nueva parte y la colocamos a nuestras necesidades; esto se puede observar en la imagen.

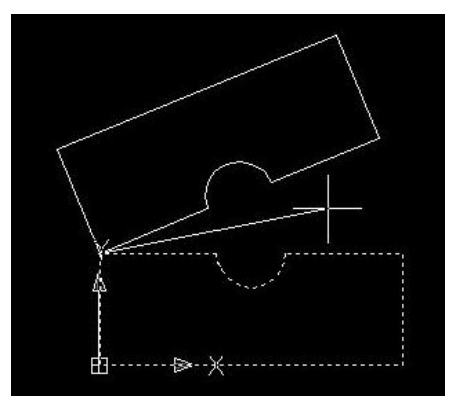

14.- En la siguiente figura se muestra ahora la ventana a desplegar y la función a escoger, y también, como es que la pieza ha quedado. Escogemos de nuevo de la barra de menú modify y nos movemos con el ratón para seleccionar la función de move. Esta función se utilizara para separar la parte de arriba cierta distancia y así dar la apariencia o indicación de que las chumaceras son abiertas y serán atornilladas para cerrarse y sujetar el tornillo sin fin.
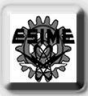

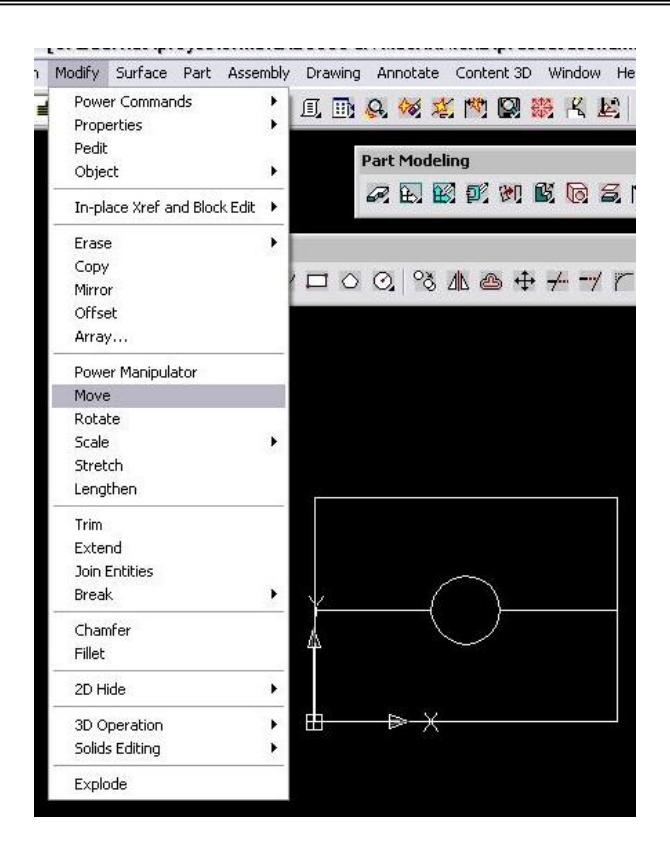

15.- Cuando se utiliza la función move siempre se pide un punto de pivoteo o de apoyo para poder mover la parte deseada y colocarla a través de ese punto seleccionada a otro punto. Aquí en la imagen podemos apreciar ese punto de pivoteo y ver el desplazamiento al antojo deseado por medio del ratón y colocar la pieza, donde sea necesario.

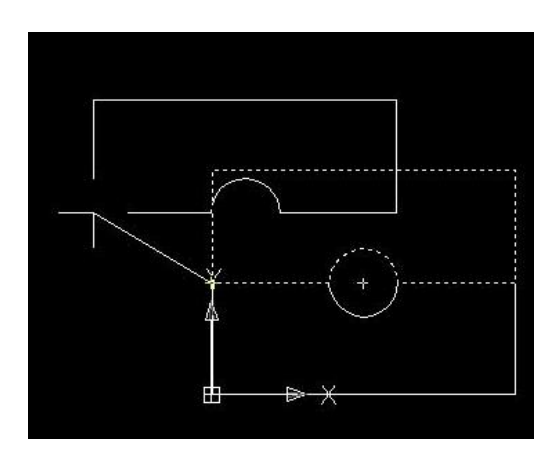

16.- En la siguiente imagen vemos claramente la separación de las dos partes que componen la chumacera, esto con el fin de dar a conocer o simular que las piezas son independientes y serán sujetas con tornillos posteriormente.

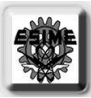

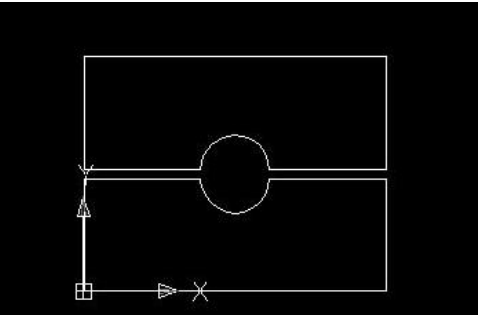

17.- Hasta este momento hemos completado tan solo el perfil o vista lateral de nuestra pieza, para poder dar volumen tenemos que extruir dicha vista pero antes de esto tenemos que indicarle al programa que tenemos un perfil. Para ello se escoge de la barra de iconos de herramientas, en este caso la llamada part modeling, el icono llamado profile, que es el que realizara dicha tarea.

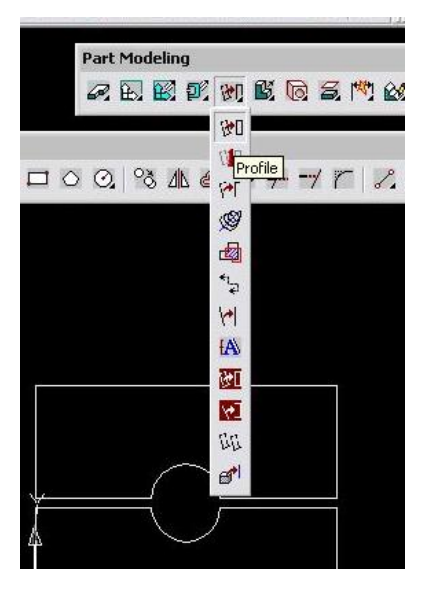

18.- Con esta función seleccionamos todas las entidades que serán parte de nuestra pieza,

con uso del ratón. Hay que seleccionar una por una para completar el perfil o profile, y tener la precaución de que seleccionamos trayectorias cerradas, pues esta función así lo requiere. Después de seleccionar las entidades damos enter y en la parte del navegador de nuestra interfase aparecerá el nombre o subcarpeta de profile 1, lo cual indica que se ha completado satisfactoriamente la operación.

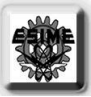

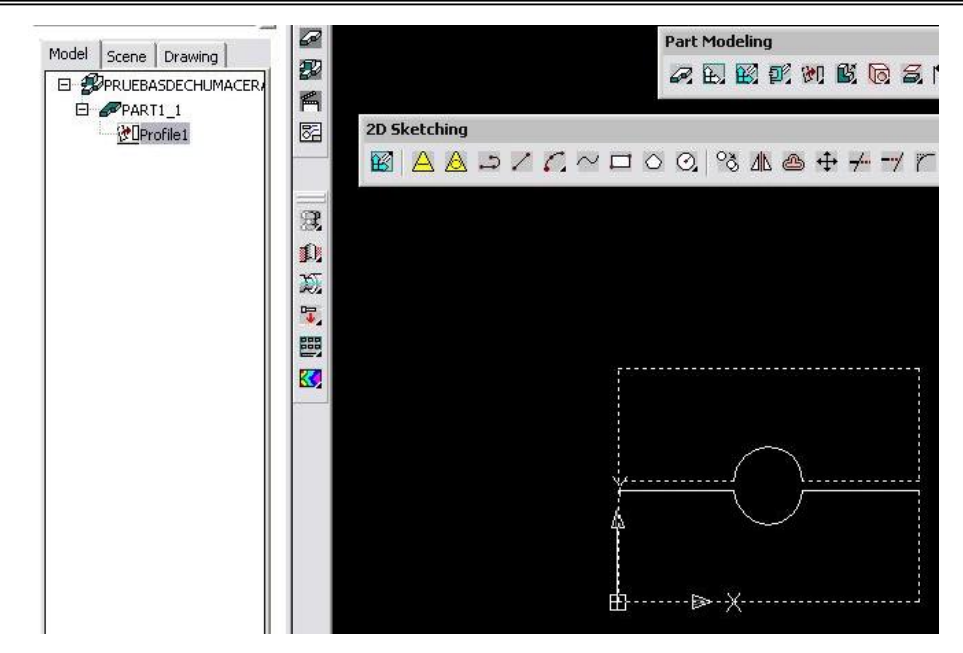

19.- Ahora ya estamos en posibilidades de extruir nuestro perfil al grosor deseado y a como sea necesario. De la barra de herramientas de iconos, part modeling, escogemos el icono llamado extrude, que es el que permite dar volumen a nuestra pieza. La imagen muestra lo anteriormente dicho.

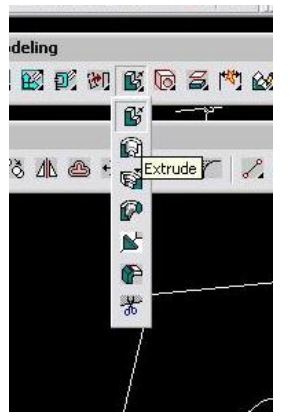

20.- Cuando seleccionamos la operación de extrude aparece una nueva ventana como la mostrada en la imagen de abajo, la cual nos permite extruir de diferentes maneras. Aquí tan solo vamos a extruir de adelante hacia atrás y para ello seleccionamos o damos un clic en el botón que dice flip y podremos observar una flecha azul que apunta hacia delante o hacia atrás dependiendo la dirección que queramos. Después le damos la profundidad o grosor que se necesite poniendo la medida en la casilla de distance y la casilla de type dentro la parte de terminación o termination, ponemos o escogemos blind para una extruccion pareja o sólida.

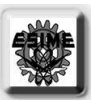

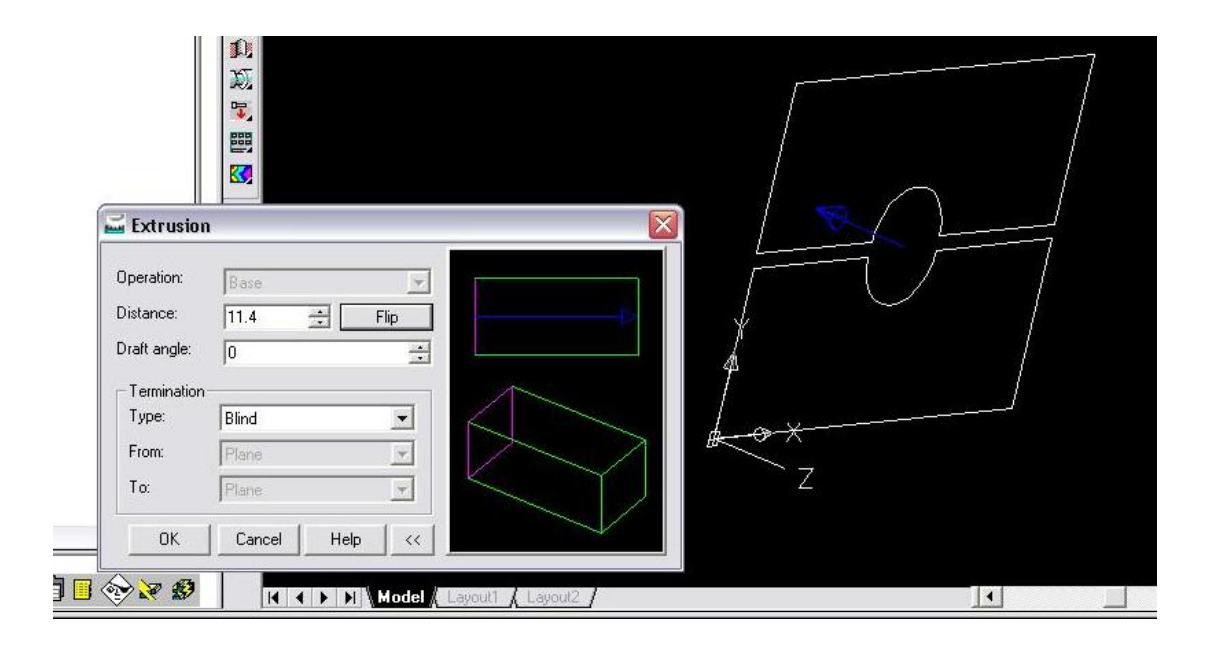

21.- Después de realizada la operación nuestra pieza toma forma de 3D o de volumen, y ahora comienza aparecerse mas a lo que nosotros vamos a manufacturar. La imagen da una idea de la pieza en su forma en que se construirá.

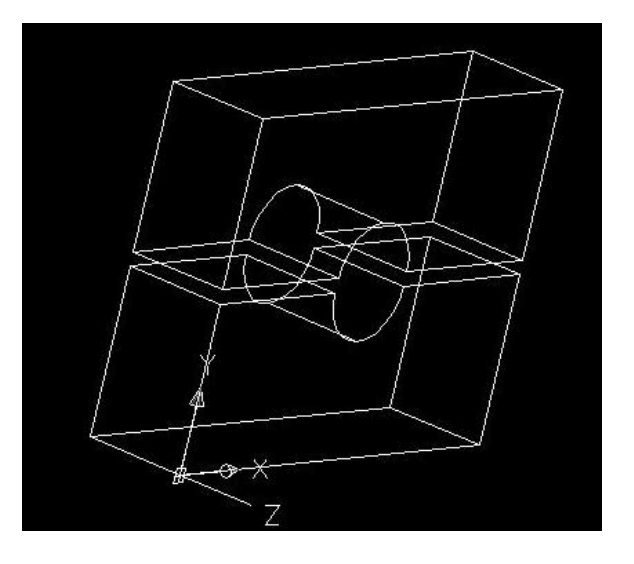

22.- Ya estamos dentro de la parte final de nuestra pieza. Lo ultimo que debemos realizar es barrenar las partes tanto superior como inferior para poder manufacturar una cuerda que servirá para ser atornilladas las partes entre si y a una base, como también sujetar al tornillo sin fin. De la barra de Part Modeling, escogeremos la función de hole para hacer los barrenos que necesitaremos.

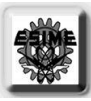

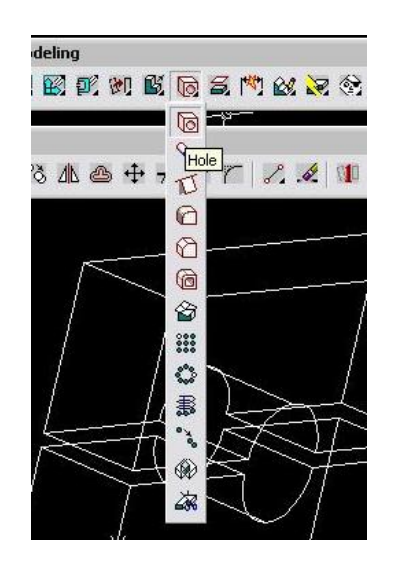

23.- Aparecerá una nueva ventana para que podamos indicar como se realizaran esos barrenos e indicar las dimensiones. En la imagen inferior se ve la ventana mencionada y contiene dos pestañas principales, una para dimensiones del barreno y otra para la cuerda, pero como la cuerda tan solo queda indicada en el dibujo tan solo utilizaremos la primera pestaña. Aquí diremos el tamaño del diámetro del barreno y que penetre a las dos partes de la pieza, entrando y saliendo en ambas. Las medidas son 6.35 mm de diámetro y la función through que hace que se penetre toda la pieza. Para la colocación del barreno se utiliza la función de 2 edges, y esta funciona de la manera siguiente: se eligen dos aristas de un mismo plano para dar la ubicación del barreno y se dice la distancia de cada arista con respecto al barreno. Aquí nos auxiliaremos del ratón como de la línea de comandos.

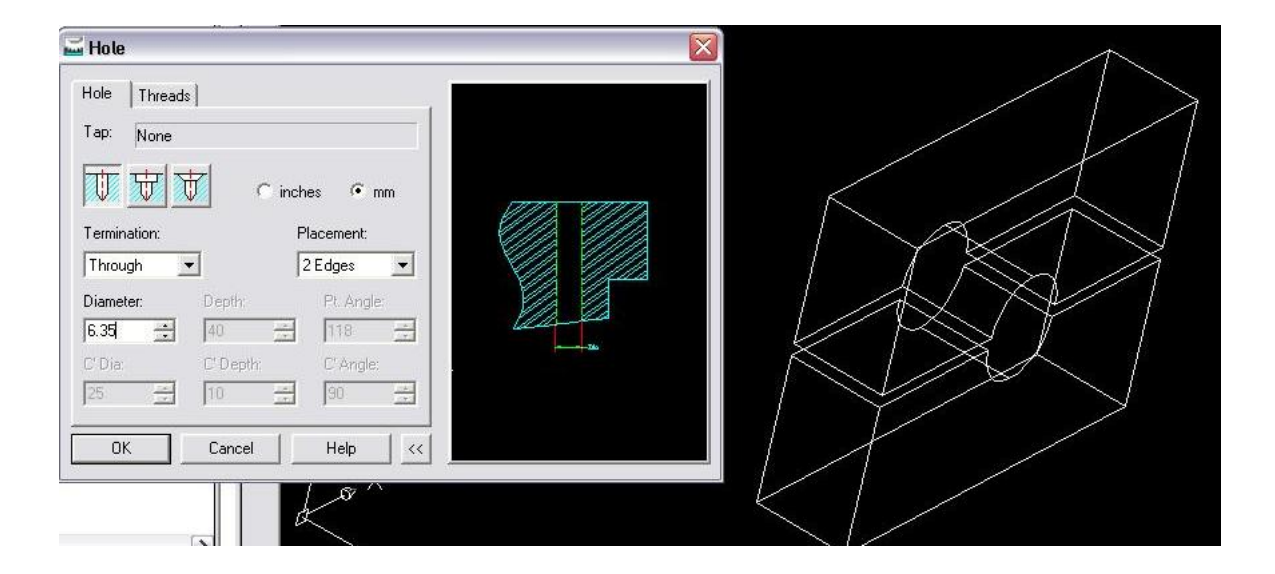

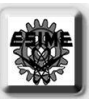

24.- En la siguiente imagen mostramos como podemos seleccionar las aristas del plano en donde se comenzara a hacer el barreno. El pequeño rectángulo que se muestra en la parte superior indica la distancia a la cual ubicaremos el barreno con respecto a las aristas seleccionadas; con el ratón tan solo indicamos la orientación y en la línea de comandos damos con precisión las distancias correctas.

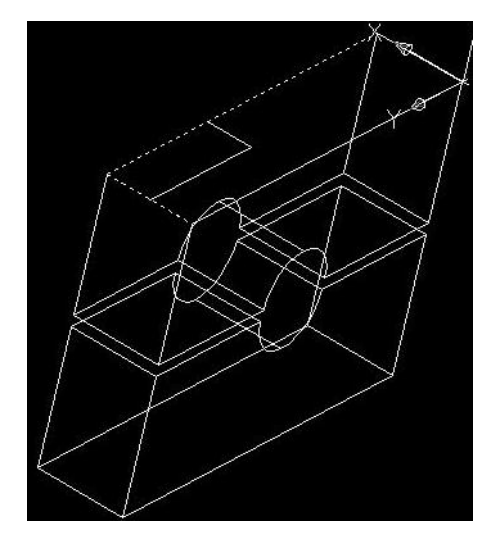

25.- En esta imagen se puede observar con claridad el barreno hecho y que atraviesa a las dos partes. También, observamos el otro pequeño rectángulo, el cual indica donde ira colocado el siguiente barreno y en la línea de comandos damos las distancias con respecto a las aristas ahora elegidas.

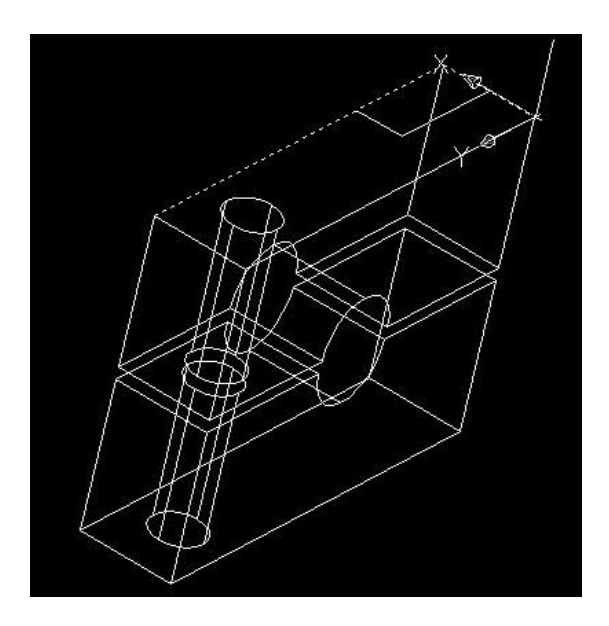

26.- Por fin hemos terminado nuestra pieza, la cual debe ser igual a la que tenemos en esta imagen, donde se ven los barrenos y las características que debe tener nuestra pieza, en particular su perfil del cual partimos para la extruccion.

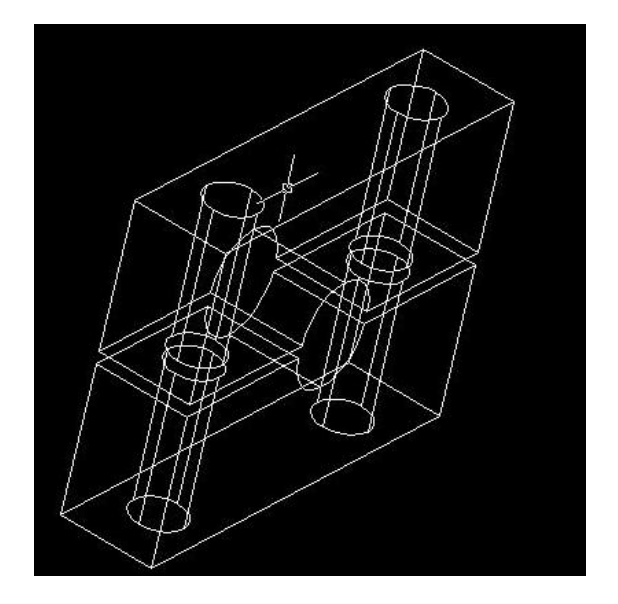

27. Esta es la etapa final de la elaboración del dibujo. Este dibujo muestra el sólido de nuestra pieza y como realmente se debe ver. Utilizamos una función para que los barrenos aparecieran con líneas punteadas ya que están ocultos y también, el círculo formado por las dos partes, pero así, se tiene una perspectiva completa de la chumacera.

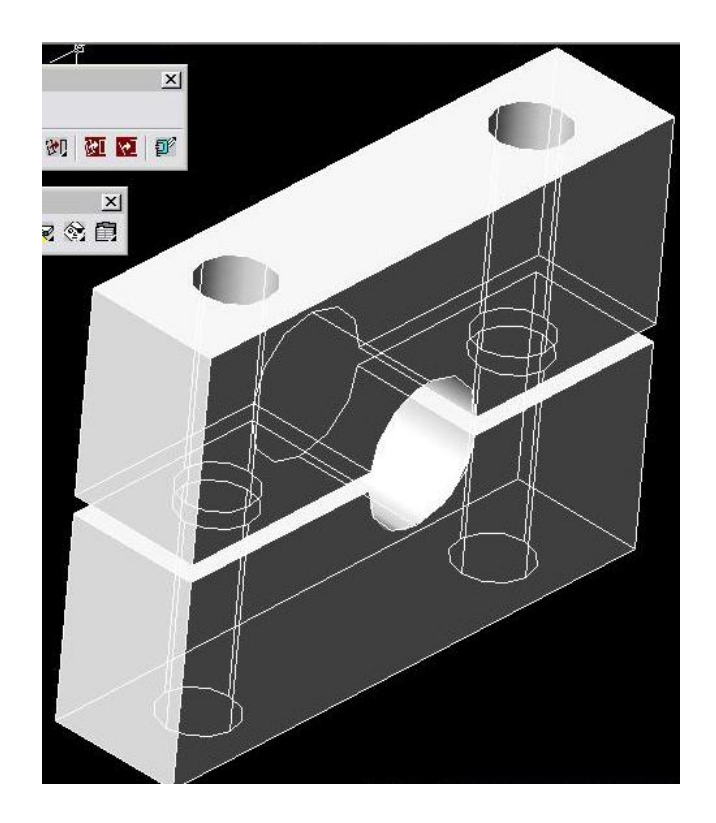

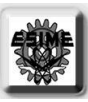

## HOJA DEJADA EN BLANCO

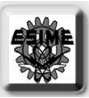

# 5.-"MANUFACTURA CON MASTERCAM"

## 5.1.-"MANUFACTURA DE BLOCKS PORTA/CHUMACERA"

Para la manufactura de la maquina de torsión se dividió el grupo en equipos de 2 integrantes y a cada equipo se le dio ciertas partes o componentes de la maquina para su construcción. Unas partes fueron los blocks porta/chumacera y su manufactura se realizo de la siguiente forma:

Primero se cortaron dos blocks de nylamid negro de tamaños un poco más grandes de las medidas finales, las cuales son: 125mm de largo, 70mm de alto y 33.9mm de ancho.

Para poder cortarlos se utilizo la cierra vertical la cual permite cortarlos cómodamente y sin ningún temor a que la cierra se rompa, pues estamos cortando material blando.

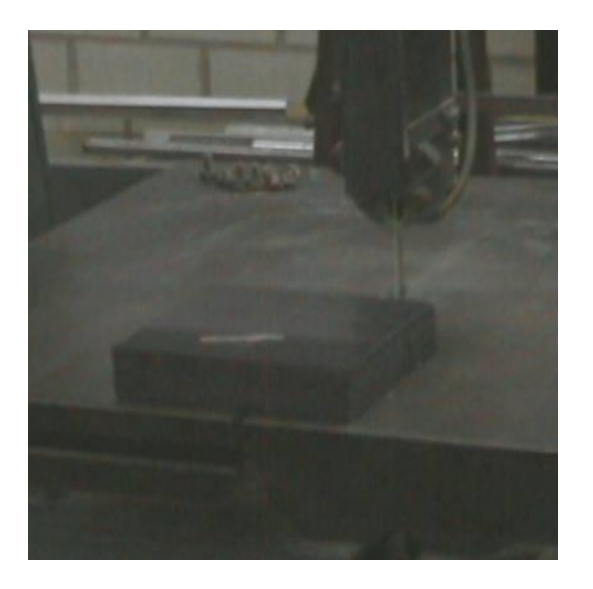

Ya obtenidos los blocks, procedemos a rectificarlos a las medidas correspondientes. Para ello utilizamos la fresa y un cortador de 3/4 de pulgada.

Antes se tuvo que poner la prensa sobre la mesa de trabajo de la fresa y ajustarla horizontal y verticalmente o nivelarla lo mas exacto posible para tener cortes precisos.

Ahora procedemos a colocar un block, uno a la vez, en la prensa y lo calzamos bien para tener un buen rectificado.

Rectificamos a lo largo y alto de los blocks hasta tener las medidas que se desean, pues el ancho deseado es de fábrica.

Con el mismo cortador hacemos una ranura en la base de los blocks, la cual servirá para asentarlos sobre la guía. Para hacer las ranuras con precisión se utiliza la función palpar y fijación del centro que tiene la fresa, para ello se le indica a la maquina, moviendo las manivelas con respectos los ejes, cuales son las distancias y fijamos el centro con un cero.

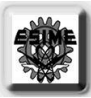

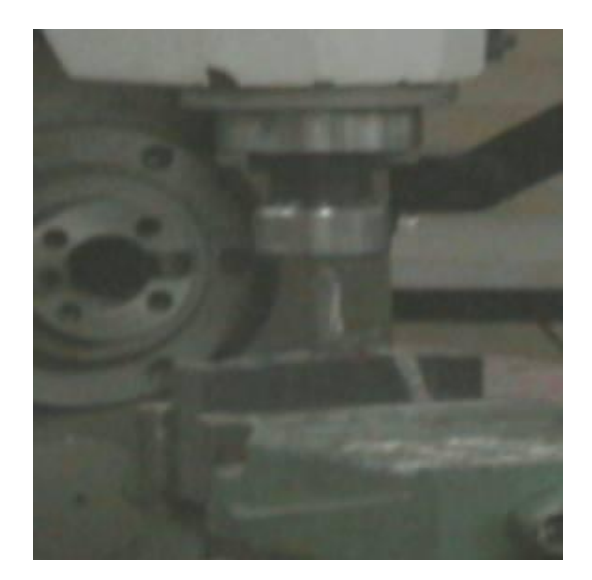

Ya obtenido el centro de la pieza, tan solo cortamos a las distancias o medidas requeridas y a la penetración necesaria, que vendría siendo en este caso el eje z.

Ahora se harán 4 barrenos a ciertas distancias y cierta profundidad, en cada block, los cuales servirán para atornillar los blocks con la contra parte, en este caso son los contra blocks (de color blanco) y, los otros 2 para ajustar las chumaceras abiertas, en la parte de arriba de los blocks

Para esto, también se utilizo la función palpar y fijación del centro, descrita anteriormente.

Ya obtenidos los centros, tan solo nos desplazamos a las distancias con respecto a las aristas y comenzamos a barrenar y a una profundidad dada; se utilizo una broca 3/16 de pulgada para los cuatro barrenos, tanto los de abajo como para los de arriba con respecto a los blocks.

En este proceso de manufactura, hubo dos barrenos especiales. Estos se hicieron al block que esta en la base (es el que esta mas cerca de la barra palpadora) y, sirvieron para sujetar al soporte de carátula, que sirve para fijar la carátula y su flecha.

Estos barrenos se hicieron en el costado izquierdo del block; su costado izquierdo seria viendo al block de frente y teniendo a los barrenos superiores mas alejados de uno. Estos barrenos se hicieron con una broca de ¿??????????????????.

Posteriormente, tan solo hicimos cuerdas en los barrenos superiores e inferiores de los blocks con un machuelo de 1/4 de pulgada y, en los barrenos laterales se hizo cuerda con un machuelo del número 10-32.

Ya obtenidos los blocks, con las medidas necesarias, con las ranuras y los barrenos necesarios, se procedió a hacer unos vaciados en las dos caras de los blocks. Para ello primero se tuvo que hacer los dibujos en MasterCam, luego sus trayectorias y por ultimo hacer las figuras en los blocks, por medio de la maquina de CNC.

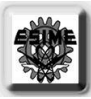

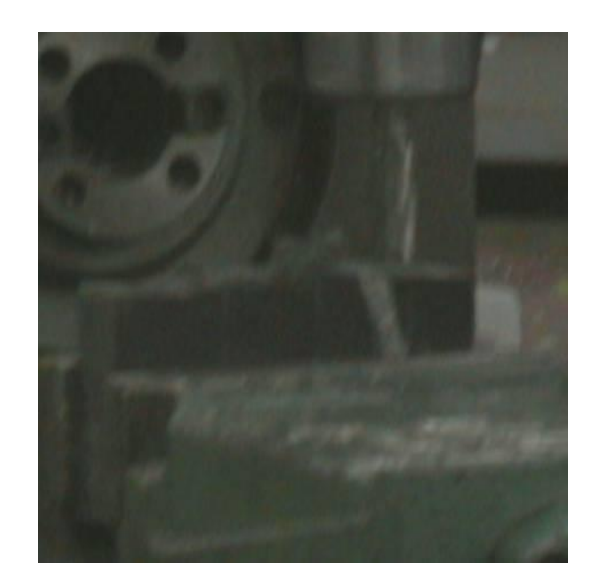

A continuación haremos una descripción del proceso de dibujo o trazado del vaciado, sus trayectorias, sus programas y la utilización de la maquina de CNC.

## 5.1.-"MODELADO EN MASTERCAM PARA VACIADO"

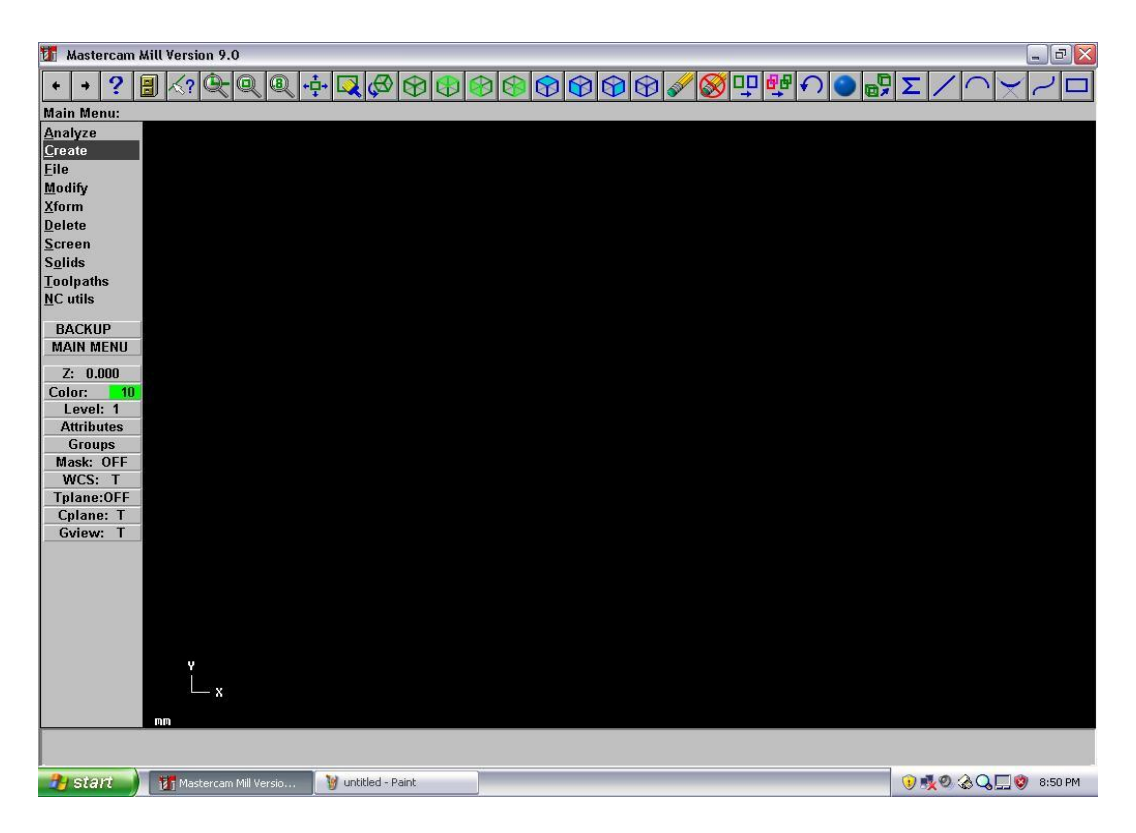

Esta es la interfase de mastercam, en donde la parte de arriba y en la parte izquierda se encuentran los comandos o funciones para poder realizar las operaciones necesarias para el trazado de nuestro

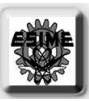

dibujo. En la parte negra comenzara a aparecer el dibujo que se esta realizando; en su parte inferior aparecen los ejes y las unidades con las que estamos trabajando. En la parte inferior de la pantalla, aparecerá lo que estamos haciendo en ese momento o el programa nos pedirá ciertas cosas, por ejemplo dimensiones.

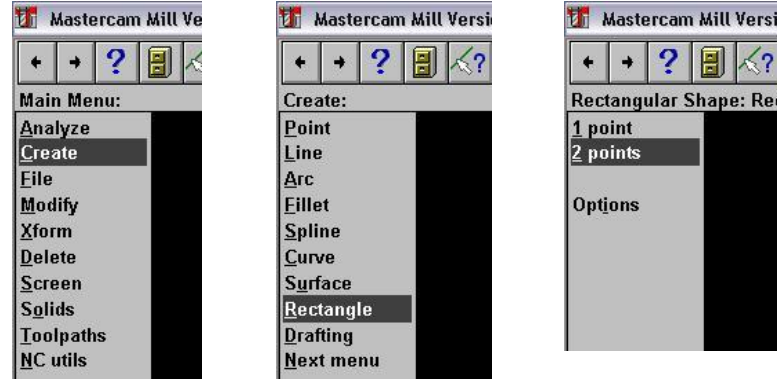

Para nuestro vaciado comenzaremos por dibujar las figuras requeridas, para eso elegimos de la parte izquierda la función create y luego rectangle. Posteriormente se escoge 2 points, para las esquinas del rectángulo. Ahora en la parte inferior de la interfase escribimos las coordenadas del rectángulo.

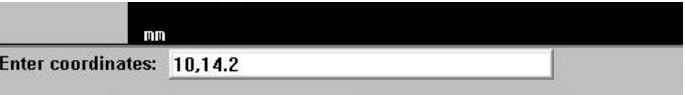

Para nuestro vaciado comenzaremos por dibujar las figuras requeridas, para eso elegimos de la parte izquierda la función create y luego rectangle. Posteriormente se escoge 2 points, para las esquinas del rectángulo. Ahora en la parte inferior de la interfase escribimos las coordenadas del rectángulo.

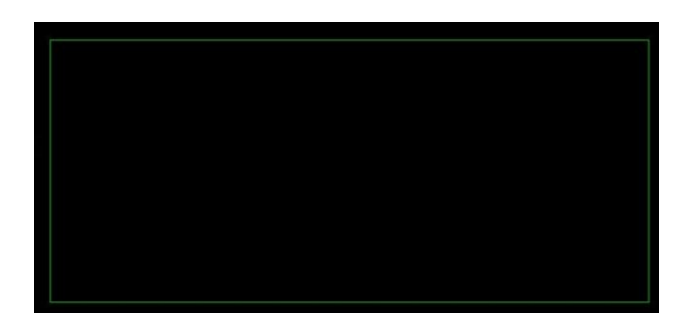

Normalmente mastercam pone los dibujos de color verde, es así como se ve el rectángulo que hicimos y esta en esta imagen.

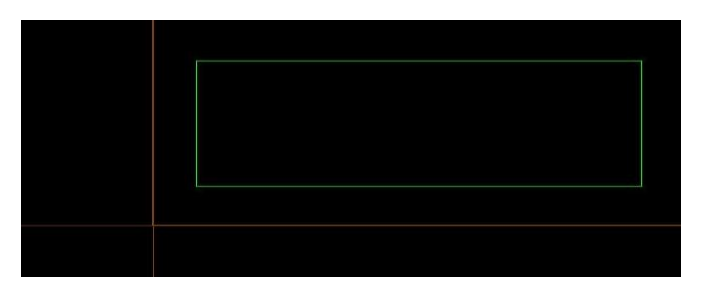

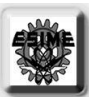

Para saber el origen del cual nos vamos a basar para colocar nuestro dibujo y en el cual la maquina va a tomarlo de punto de referencia para realizar el programa o trabajo, utilizamos la tecla F9, la cual nos coloca los ejes cartesianos; estos los podemos observar en la imagen.

También, nos vamos apoyar de una función que nos permite que aparezca nuestra pieza de trabajo en la pantalla, para ello en el menú de funciones seleccionamos toolpaths y luego seleccionamos job setup y aparecerá la siguiente ventana.

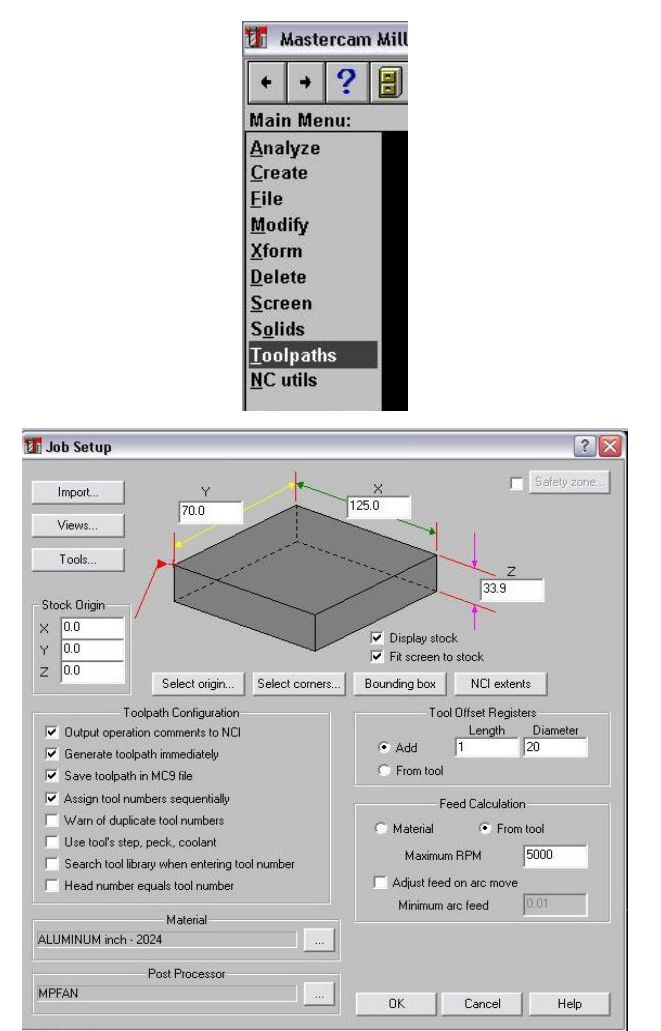

En esta ventana seleccionamos las medidas de nuestra pieza, las que realmente tendrá al ser colocada en la maquina e, indicamos cual será el origen para que la maquina se guíe al momento de comenzar el vaciado y en este caso será la esquina inferior izquierda del block. También, indicamos que la pieza aparezca en la interfase y la pantalla se ajuste a estas medidas.

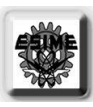

isometrico.

 $\overline{\ }$ 

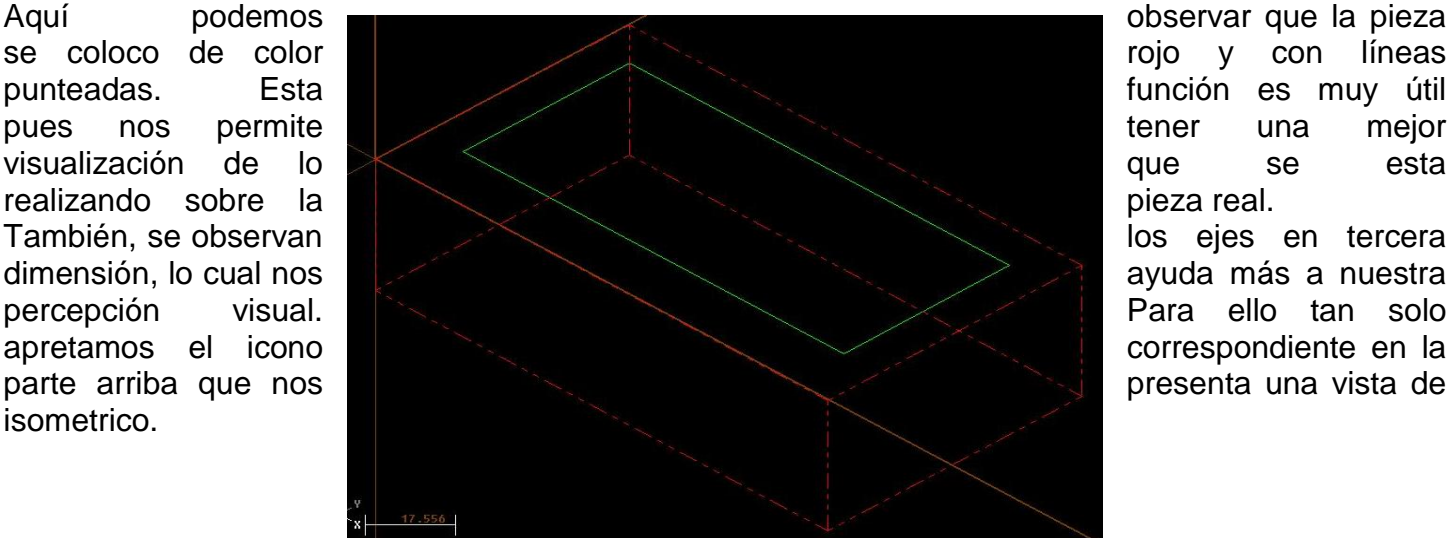

Ahora trazamos una líneas, que van de la parte media de la línea inferior del rectángulo y hacia las esquinas superiores, tal como se observa en la imagen. Esto con las funciones de lines y de points.

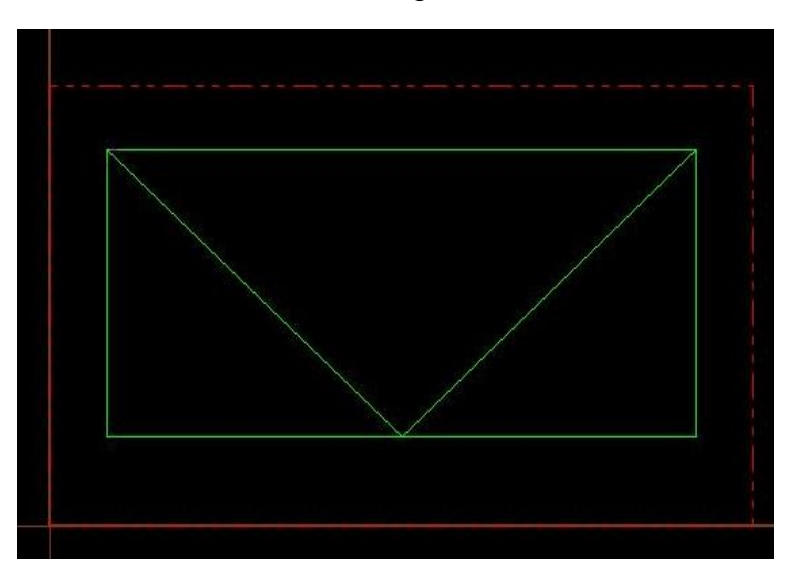

Luego, con la ayuda de la función de parallel trazamos 4 líneas. Dos a cada lado de las que trazamos antes. Esto se puede observar en la imagen. Esto es para hacer las figuras que tendrán los vaciados.

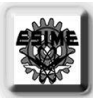

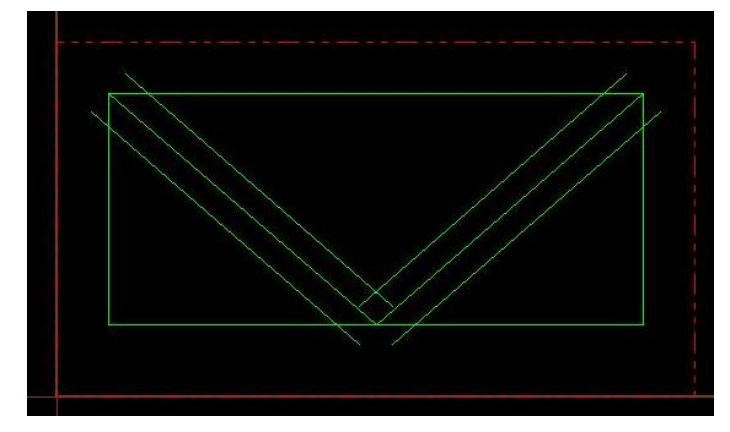

Con la función trim de 2 identidades borramos los pedazos de línea que no queremos o que sobran de nuestras geometrías.

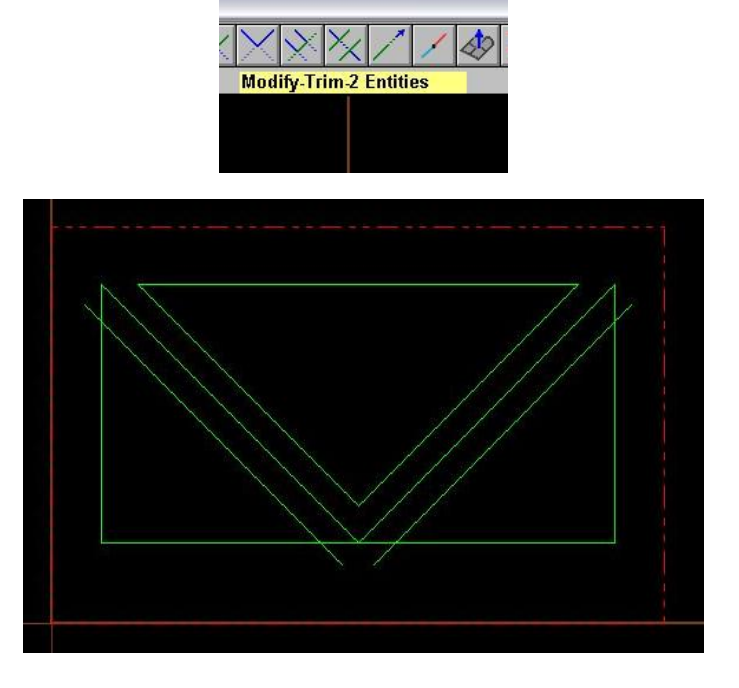

Aquí solo se pudo borrar unas líneas con esta función y esto se observa en esta imagen. Tan solo se pudo dejar un triangulo, que es el que tiene un pico así abajo. Para las demás geometrías utilizaremos otra función, para tan solo dejar 2 triángulos.

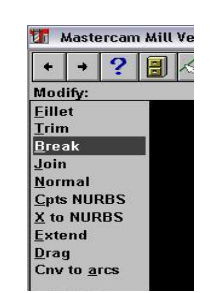

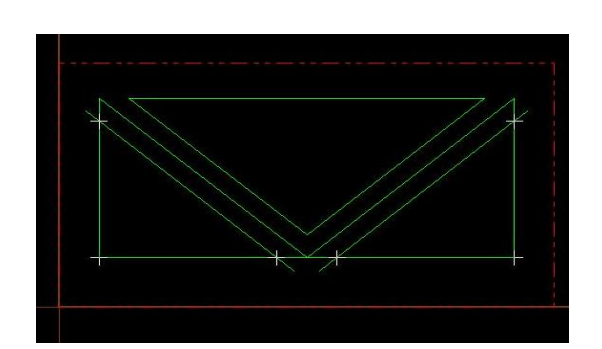

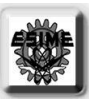

Con la función break y luego seleccionar la subfuncion at inters dividimos los dibujos en varias líneas de acuerdo en las intersecciones que hay, esto se puede observar en la imagen, donde la intersecciones se ponen unas cruces blancas.

Las geometrías que necesitamos son tres triángulos como los que se muestran en la imagen, donde también ya borramos todos los pedacitos de línea que no necesitamos. Aquí todavía se ve una pequeña línea que aún no se ha borrado.

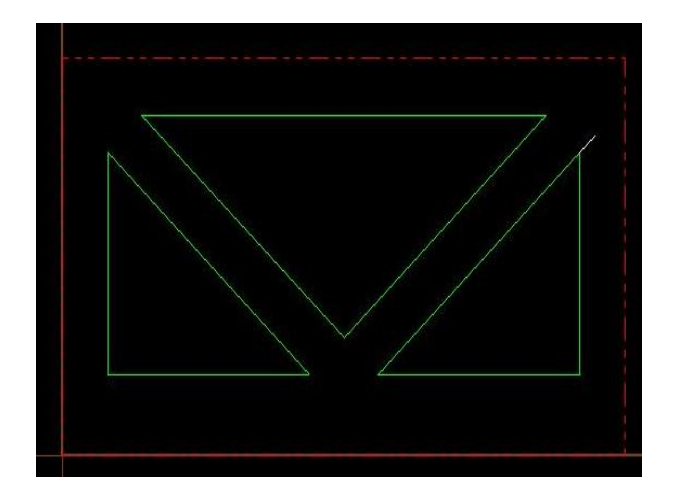

Ahora se redondearan las puntas de los triángulos por medio de la función fillet, en donde se dará un radio de 2.5mm, en la parte inferior de la interfase, para el arco que se formara entre las dos líneas. Esta idea se puede ver claramente en la imagen, donde ya tenemos la geometría adecuada para nuestro vaciado.

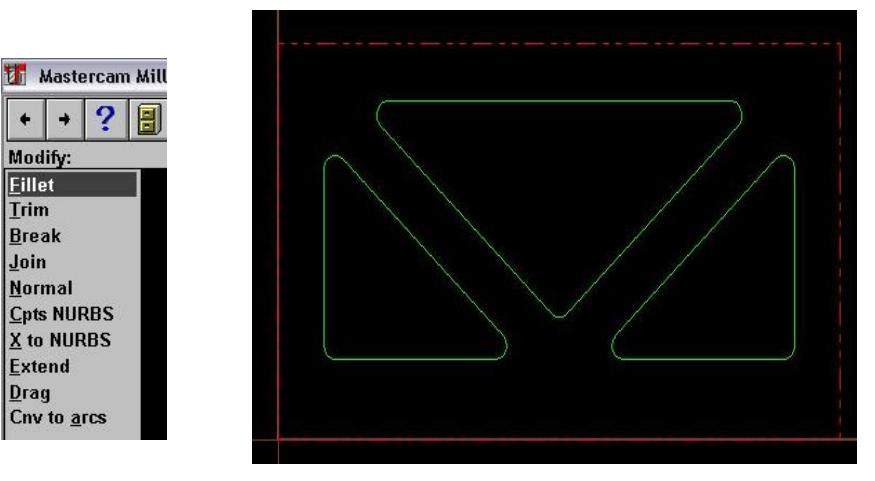

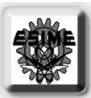

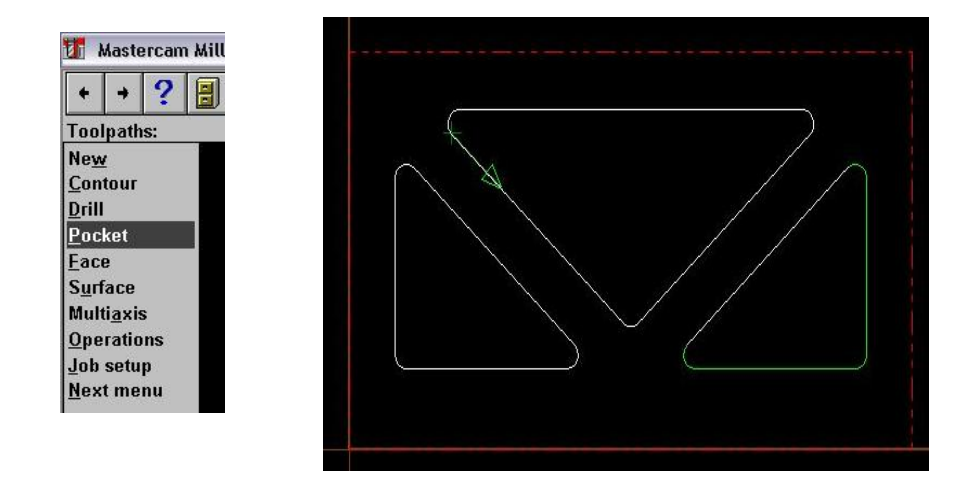

Aquí ya haremos las trayectorias para el vaciado y así, indicarle a mastercam que haga el programa en o para CNC de acuerdo a nuestras trayectorias. Se empieza por seleccionar la función de toolpaths, y luego seleccionamos la subfuncion pocket y posteriormente se selecciona la subfuncion chain, entonces se seleccionan las tres trayectorias que son de los triángulos. Esto se ve con una flecha, que indica la trayectoria; se observa en la imagen claramente.

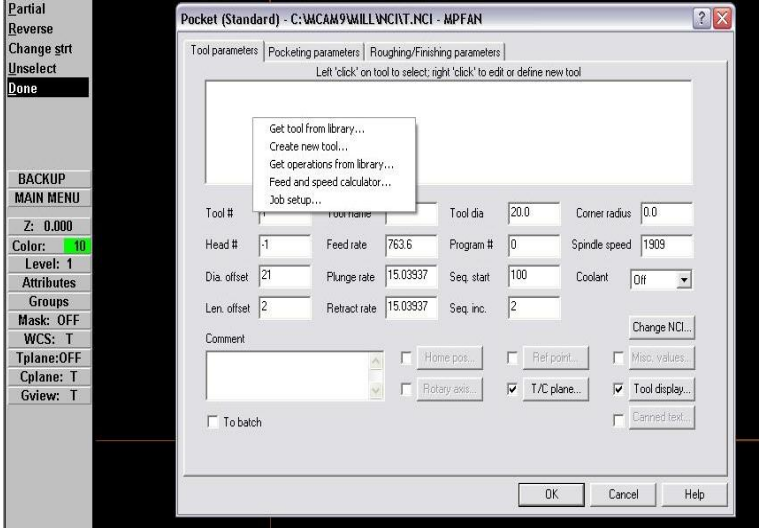

Después de seleccionar todas las trayectorias, damos un clic en done y aparecerá la ventana que se observa arriba en la imagen. Aquí con el botón derecho del ratón sobre el espacio blanco, damos un clic y aparecerá una pequeña ventana donde seleccionamos la opción en ingles de obtener una herramienta o seleccionar una de una biblioteca o librería que tiene el programa; damos un clic y se presentara otra ventana. En la siguiente imagen, se vera la librería y elegiremos un cortador.

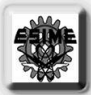

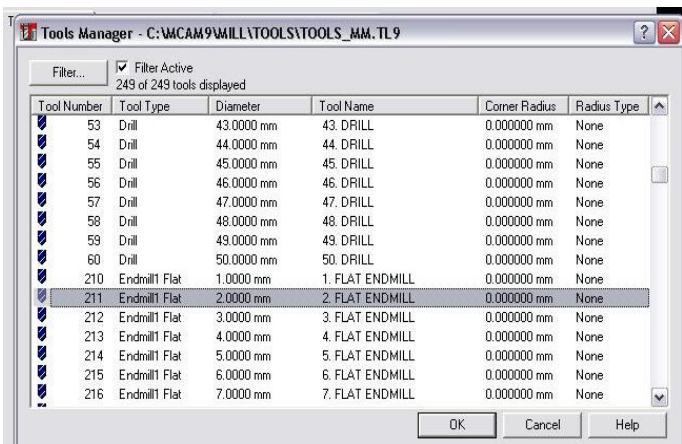

Escogemos una herramienta que se adecue a nuestras necesidades y, en este caso seleccionamos un cortador que en ingles es flat endmill y que tiene un diámetro de 2.5mm. Es de este tamaño debido a que necesitamos hacer arcos de la misma medida.

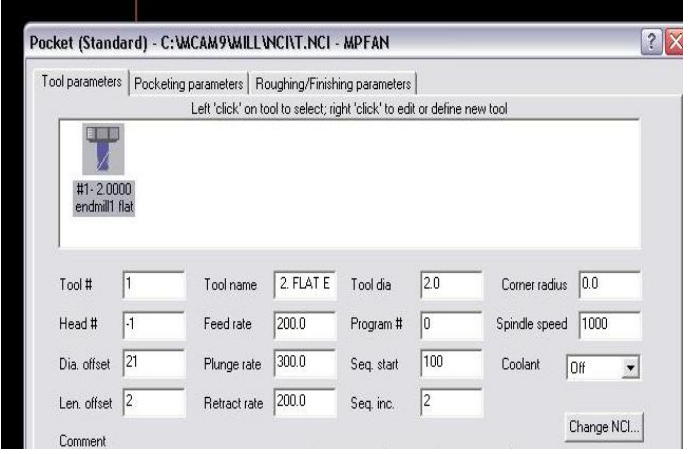

Ya de haber escogido la herramienta, esta aparecerá en la ventana primera en forma de icono y especificando su diámetro. Luego en las demás casillas hay que poner otros valores como velocidades de avance de corte, ascensión, descenso, etc. Y en las demás pestañas hay que agregar otros valores.

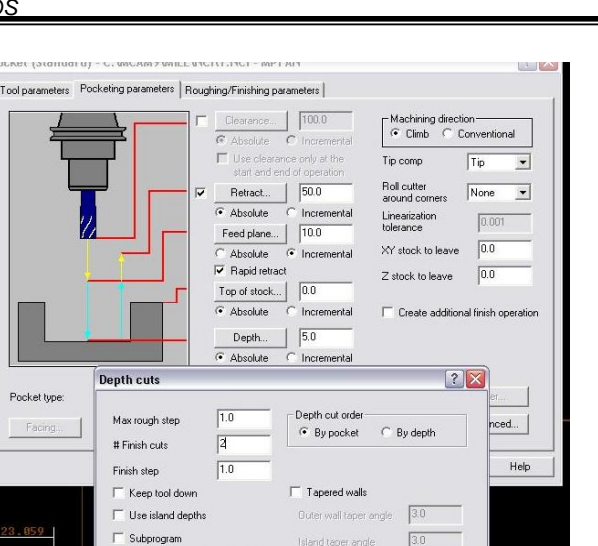

En esta pestaña se indica la profundidad a la cual se cortara que en este caso será de -5mm; siempre se pondrá en negativo para que penetre.

 $0K$ 

Cancel

Help

ig mask: None

También, se indica que tanto se penetrara en una sola pasada y cuantas pasadas finas se harán y a que profundidad.

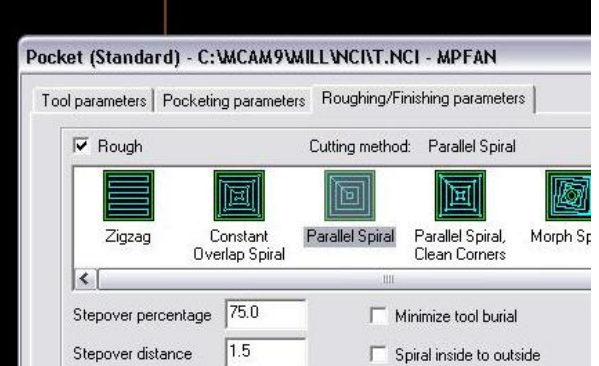

En esta pestaña seleccionamos la forma en que el cortador hará la trayectoria dentro de la figura geométrica o el triangulo en este caso para realizar el vaciado.

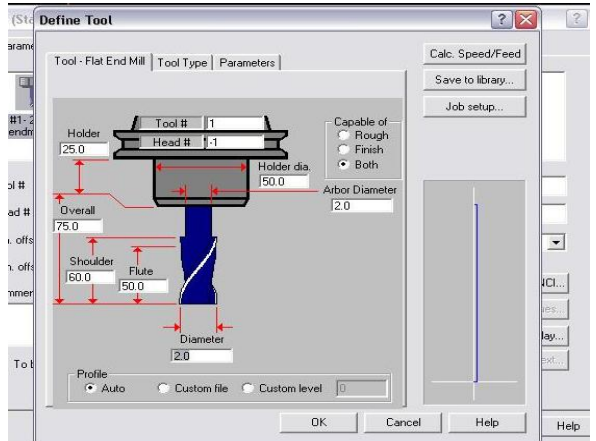

Al darle un clic al icono de la herramienta aparece la ventana que se ve en la imagen, en cual aparecen todas las especificaciones de la herramienta. Aquí podemos variar esas especificaciones dependiendo de nuestras necesidades y verificar los datos; por ejemplo la forma geométrica de la mitad de la herramienta la cual se muestra con una línea azul al lado derecho de la imagen.

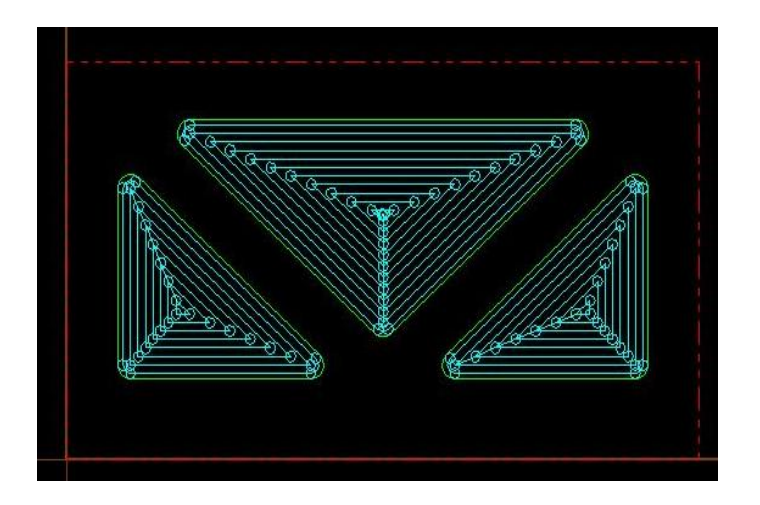

Al haber ya seleccionado todos los datos necesarios, se muestra la trayectoria que hará el cortador a través de los triángulos, para hacer los vaciados.

Estas trayectorias se muestran en la imagen.

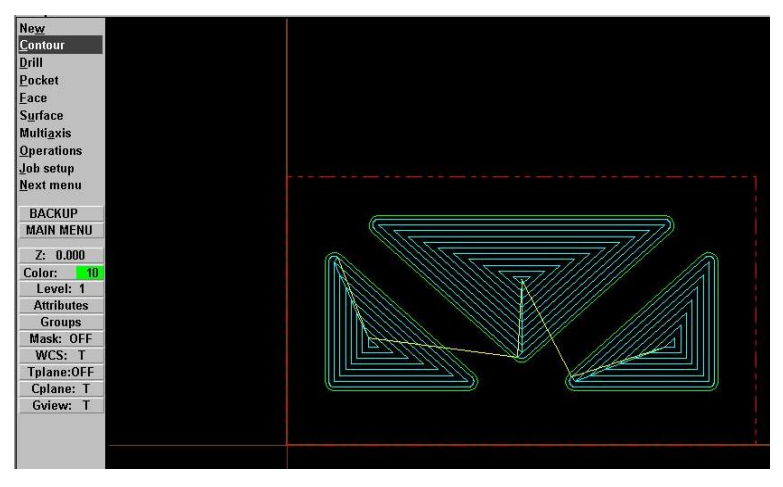

Ahora se va hacer un pequeño contorno o chaflán a través del contorno de los triángulos, esto tan solo para darle estética a los vaciados.

Escogemos la función contour para seleccionar las trayectorias y hacer ese pequeño chaflán.

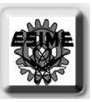

En la imagen se observa la trayectoria que sigue el primer cortador y la selección de la función contour.

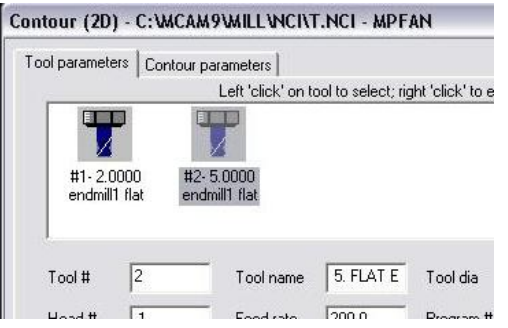

Hacemos lo anterior para la selección de una herramienta y esta aparecerá en la forma de icono, como se ve en la imagen. Podemos observar el que aparecen las dos herramientas que vamos a utilizar en forma de icono, y asi, darnos una idea que herramientas deben estar colocadas en la maquina.

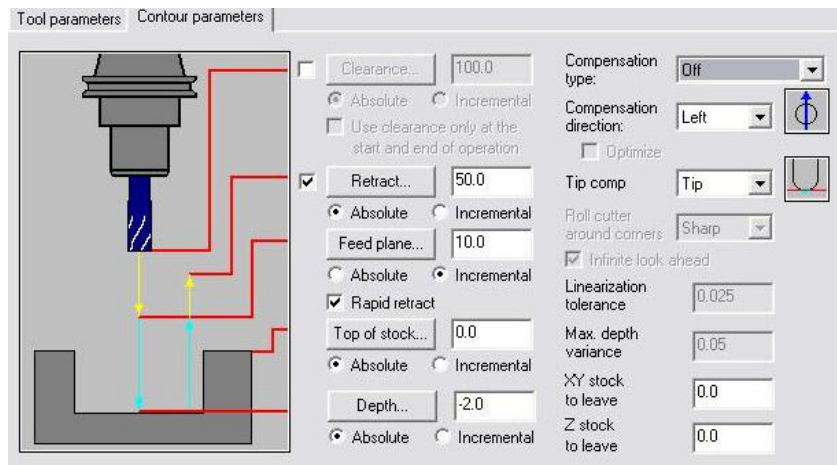

Ahora introducimos los datos necesarios y seleccionamos las especificaciones que se requieran. En la imagen vemos la selección de apagado o off de la casilla de compesation type, esto con el fin de que el cortador comience a cortar exactamente en las aristas de los triángulos, lo cual permitirá hacer el chaflán que necesitamos.

También, damos tan solo una profundidad de – 2mm, en la casilla de depth.

Después, daremos un clic en el icono de la herramienta para que aparezca la ventana de las especificaciones de esta.

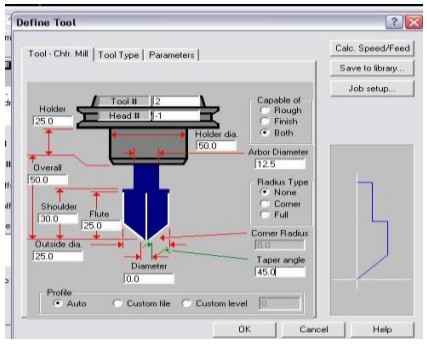

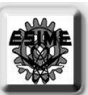

Damos en esta ventana una especificación que necesitamos, que la dimensión del diámetro inferior sea cero para que la herramienta sea en punta, esto se ve en la línea azul que esta a la derecha de a imagen.

Eso fue debido a que nuestra herramienta en físico es así, por lo que se lo indicamos a la maquina.

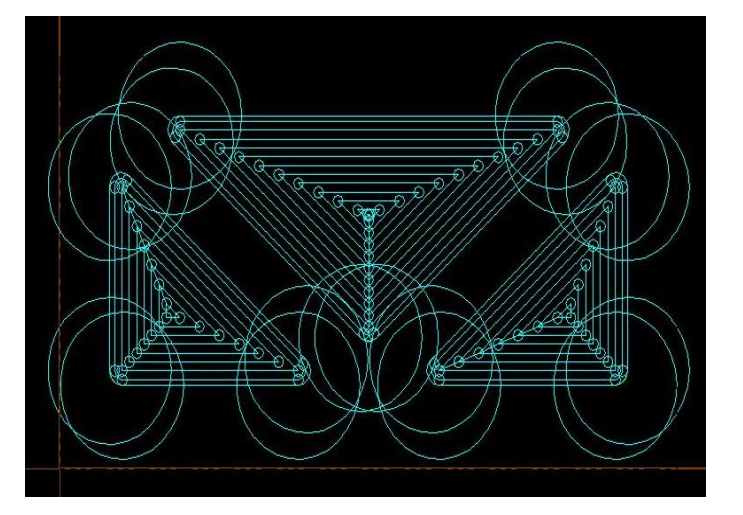

En esta imagen y la siguiente, ahora se puede observar las trayectorias de los dos cortadores. Con esto nos damos una idea si el vaciado se esta haciendo de forma correcta.

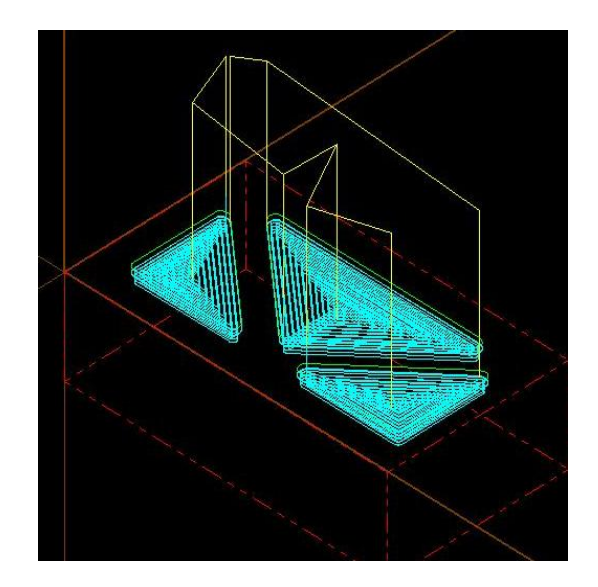

Pero para tener la certeza absoluta, utilizaremos otra función. Esto se ve adelante.

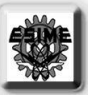

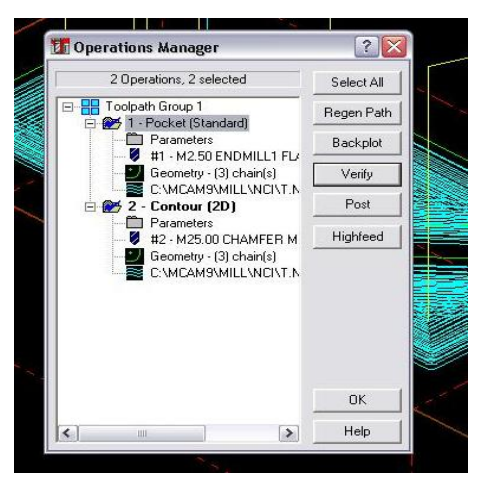

En el menú seleccionamos toolpaths y después operations, con el objetivo de que aparezca la ventana que se ve en la imagen. En esta ventana se elige el botón verify, para ver en una pequeña reproducción lo que la maquina va hacer sobre la pieza y como es que va quedar. Si observamos que esta bien podemos pasar a la maquina de CNC, pero si no, tenemos que cambiar algunas cosas hasta que creamos que hemos conseguido lo que se necesita. En esta misma ventana podemos movernos hacia las herramientas y cambiar parámetros o realizar algunas otras tareas para lograr nuestro maquinado deseado.

También, se debe seleccionar todas las operaciones para que se reproduzca el maquinado completo

Cuando damos clic en verify, aparece una ventana en la parte inferior y la pieza sin maquinar, como se observa en la imagen.

En los controles damos reproducir y se irán viendo las tareas una por una, hasta finalizar todo el maquinado.

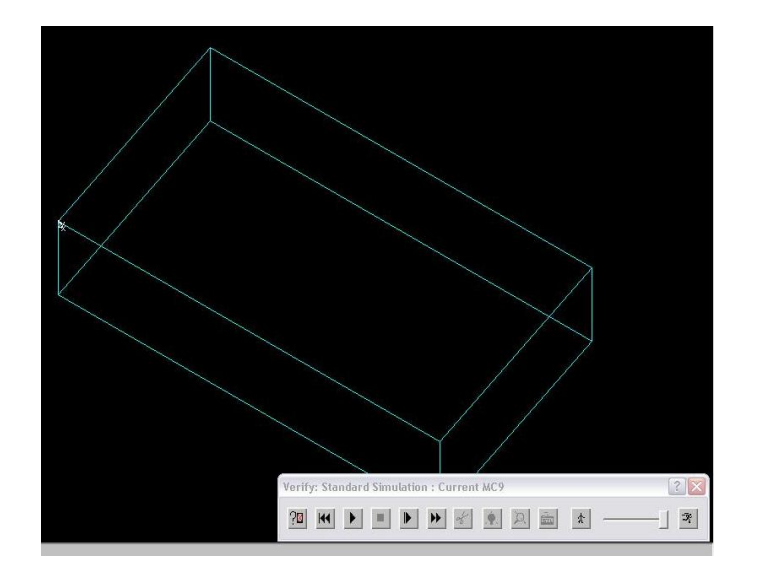

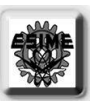

En esta imagen vemos el primer acabado de la primera tarea, y que se realizo con la primera herramienta, la cual también aparece en la imagen.

De acuerdo al vaciado que se quiere podemos decir que el proceso va bien.

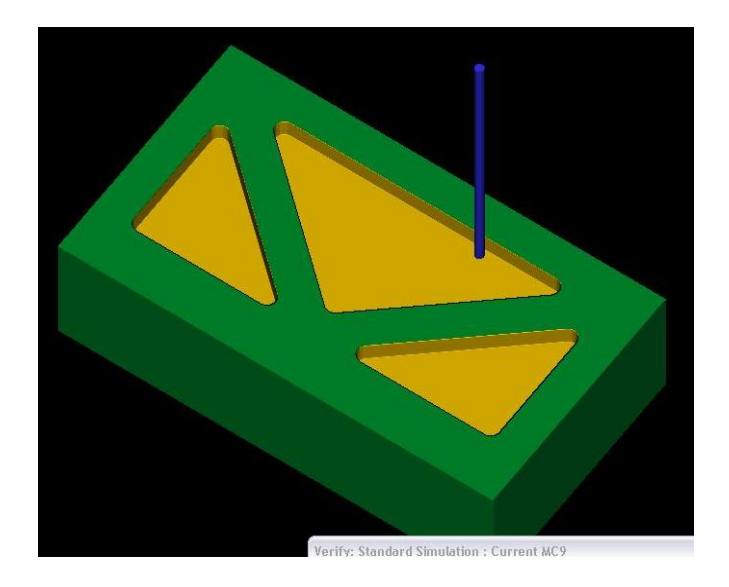

En esta imagen vemos el siguiente acabado de la segunda tarea y que, fue realizada con la segunda herramienta, la cual también se ve en la imagen. Se puede ver que el chaflán que se hizo el lo se necesita para el vaciado.

Ya terminado todo, podemos apreciar que el vaciado ha quedado bien, por lo cual podemos pasar a la etapa de maquinado con la maquina de CNC.

Para ello debemos hacer el programa que se transferirá a la maquina, esto se hace tan solo dándole un clic al botón de post en la misma ventana en donde se dio clic al botón de verify.

Aparecerá un programa en forma de texto el cual se salva y se transfiere a la maquina para su ejecución.

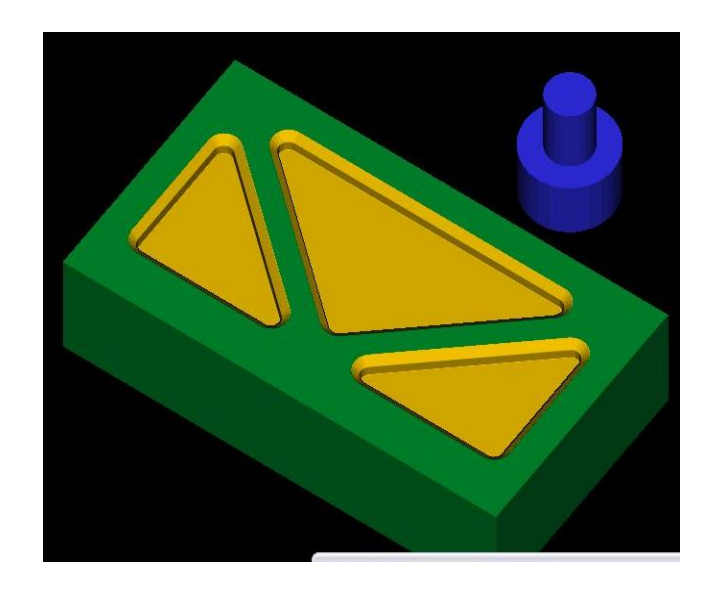

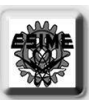

#### $\overline{\ }$ 5.3.-MAQUINADO EN CNC

Ya teniendo el programa en MasterCam, ahora se procede a encender la maquina de CNC y a prepararla para poder montar el block.

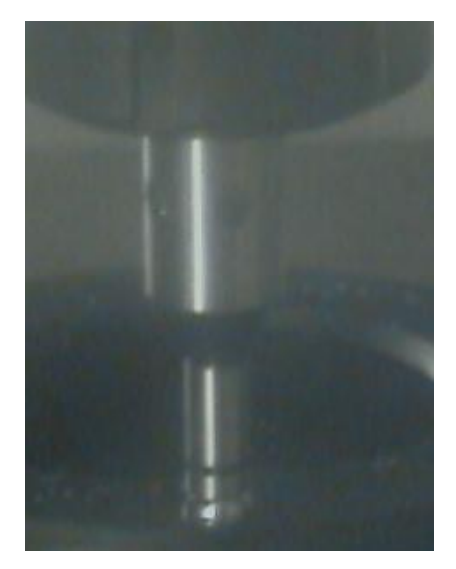

Se enciende la maquina y se le da energía por medio de la pantalla fija o panel de control fijo, ya realizado esto se alinean los ejes con los comandos del colgante. Luego se monta la prensa y se alinea correctamente para no tener un imprevisto. Se monta la pieza en la forma en como se va a maquinar y se sujeta bien, ahora por medio de un palpador electrónico se obtiene el centro de la pieza, y así la maquina se ubique correctamente en los ejes. Aunque, luego ubicamos el origen en la esquina inferior izquierda de la pieza para poder trabajarla, ya que nuestro programa fue realizado dando el origen de los ejes de la maquina en esa esquina del block.

El palpador electrónico se puede observar en la figura, este funciona cuando toca una parte metálica y cierra el circuito.

Luego se montan los cortadores en la estación de la maquina. Y para saber la altura en el eje z, se utiliza el primer cortador y se ubica lo más cercano a la pieza se le indica a la maquina que ese el cero con respecto a z; a este primer cortador se dice que su longitud es cero. Luego se selecciona el segundo cortador y se acerca a la pieza lo mas posible, y la diferencia con respecto al cero anterior será la altura del cortador, la cual se le debe proporcionar a la maquina en el administrador de herramientas.

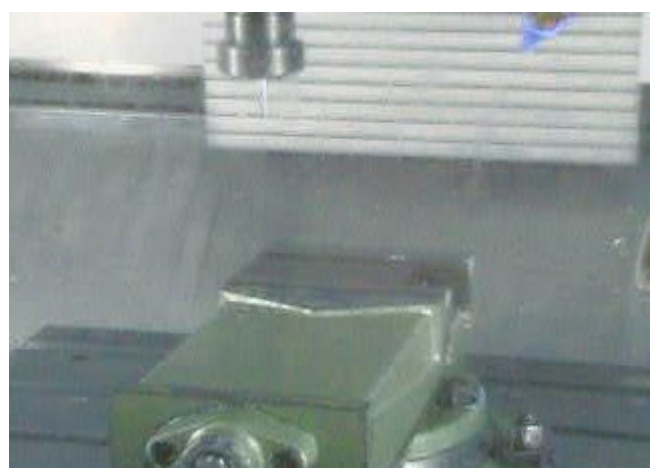

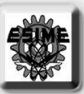

Lo dicho anterior se podría ejemplificar un poco con las imágenes que se ven aquí. Aquí se muestra cuando se va bajando el primer cortador.

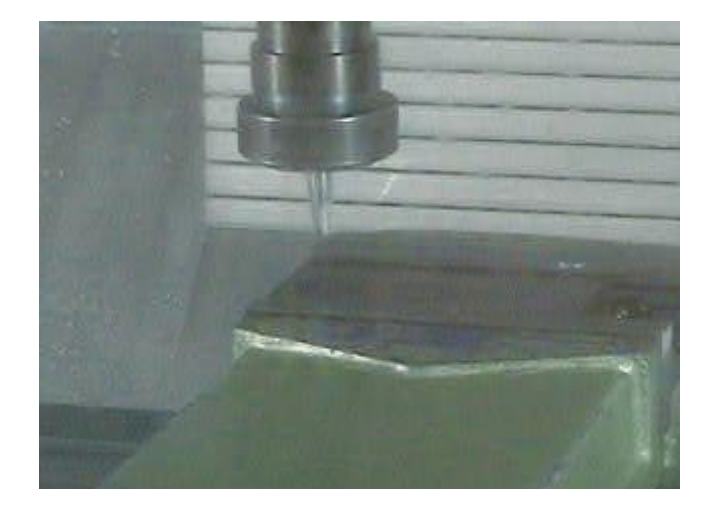

Esta imagen muestra el acercamiento del segundo cortador, para poder proporcionar la altura de dicho cortador.

Ya habiendo alineado la maquina y habiéndola preparado correctamente, ahora procedemos a carga el programa ya realizado en MasterCam, se puede cargar a través de la unidad de disco o por medio de la red. En las siguientes imágenes se muestra el proceso.

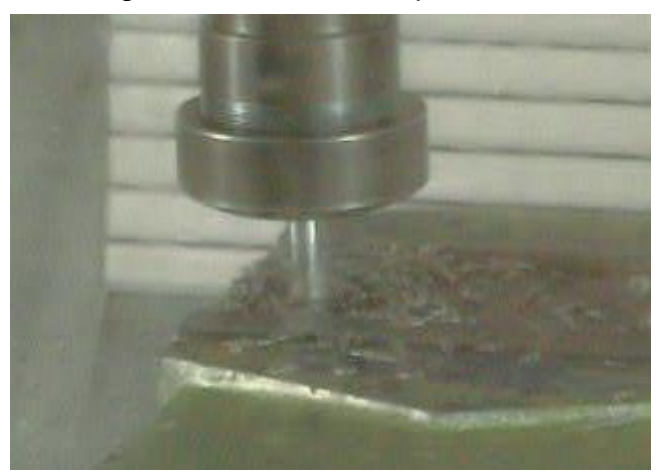

En la imagen anterior se puede ver cuando se esta

haciendo los primeros vaciados, con el cortador uno. Estos vaciados tuvieron dos objetivos: quitar peso a las piezas y dar un poco de estética. También, permite un mejor aguarre cuando se desmonta la maquina.

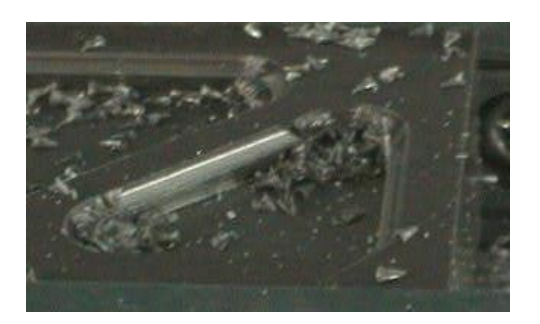

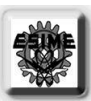

En esta imagen se observa el vaciado ya terminado. Aquí se aprecia el pequeño contorno al rededor del triangulo, esto tan solo para matar el filo y quitar un poco mas de peso.

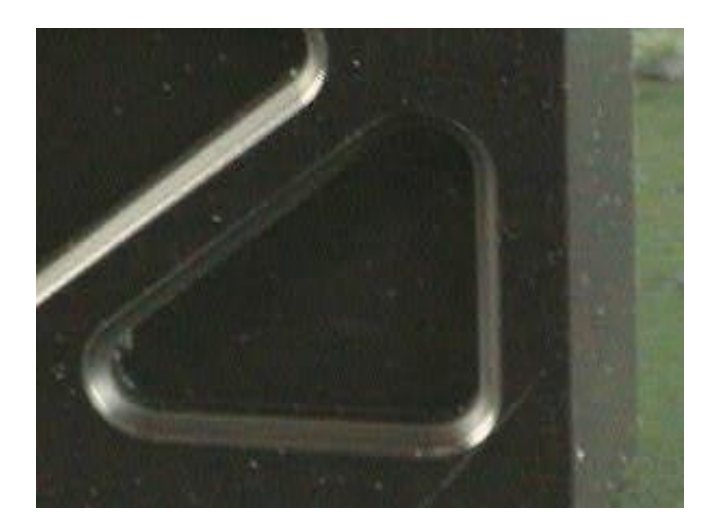

Aquí la pieza ya limpia de la viruta, se observa más claramente el vaciado, lo que es la figura geométrica y el contorno. Esto es nuestro objetivo completo en cuanto al maquinado y acabado de la pieza, ahora debemos montar a las piezas en todo el conjunto para saber si el maquinado esta bein hecho.

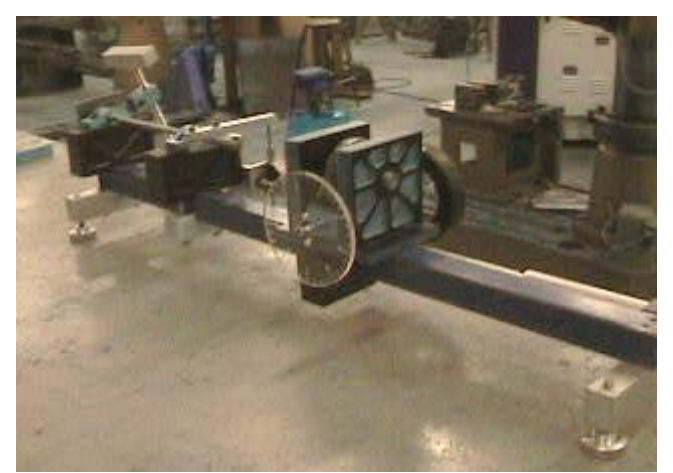

Esta es solo una maquina y muestra que las piezas estan bien hechas, pues todas se puedieron ensamblar bien y estan funcionando como se esperaba.

Con respecto al maquinado esta ha sido todo con respecto a los blocks pero, este mismo procedimiento de maquinado fue aplicado a cada una de las piezas o componentes de la maquina de torsion.

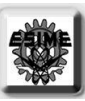

## HOJA DEJADA EN BLANCO

93

# 6.-SOLDADURA

El uso de las soldaduras blanda, fuerte y por forja, es un arte antiguo, posiblemente desde hace 3000 años. En 1903 Thomas A. Edison, uno de los primeros gigantes del desarrollo de la soldadura, emitió una patente para la deposición electrolítica de níquel entre placas calientes en una atmósfera de hidrogeno. Henry Ford, que contribuyo en los métodos de producción en soldadura, muestro en su planta a Thomas Edison una soldadora operada manualmente para soldar a tope par chisporroteo. La soldadura es un proceso de ensamble de metales en el que la coalescencia se obtiene por calor y/o presión. También se puede definir como una liga metalúrgica efectuada por fuerzas de atracción entre átomos.

Antes que estos átomos se puedan unir, deben eliminarse los vapores absorbidos y los óxidos de las superficies en contacto. Si se aplica una fuerza, entre las dos superficies metálicas lisas a unir, algunos cristales se fragmentaran a lo largo de las superficies y se mantendrán en contacto. En tanto se aplique más presión, estas áreas aumentan y se efectúan otros contactos. Siendo quebradiza la capa de oxido, esta se rompe y fragmenta conforme el metal se deforma plásticamente. La coalescencia se obtiene cuando los límites entre las dos superficies son pIanos cristalinos. El rompimiento o eliminación de las capas de oxido en la superficie es fundamental mente lo que sucede cuando se efectúa una soldadura. Este proceso es conocido como soldadura en frió.

Si se añade temperatura a la presión, se facilitara la soldadura de las dos superficies, y la coalescencia se obtendrá de la misma manera que para la soldadura por presión en frió. Conforme se incrementa la temperatura, la ductilidad del metal de base aumenta y la difusión atómica progresa más rápidamente. Los materiales no metálicos entre las superficies interfaciales se ablandan, permitiendo esta circunstancia eliminarlos o romperlos por el flujo plástico de los materiales de base. Las soldaduras con presión y calor se hacen con mayor eficiencia, pero no son necesariamente más resistentes si la unión átomo-átomo es la misma.

Se han desarrollado diversos procesos de soldadura que difieren ampliamente en el modo de aplicar el calor, y en el equipo usado. Estos procesos son:

### 6.1.-PROCESOS DE SOLDADURA.

- I. Soldadura fuerte
	- A. Soplete
	- B. Homo
	- C. Inducción
	- D. Resistencia
	- E. Inmersión
	- F. Infrarrojo
- II. Soldadura por forja
	- A. Manual
	- B. Maquina
		- 1. Por laminado
		- 2. Con martinete
		- 3. Con matriz
- III. Soldadura con gas
	- A. Aire-acetileno
	- B. Oxiacetileno
	- C. Oxihidrogeno

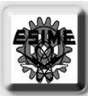

- D. Bajo presión
- IV. Soldadura por resistencia
	- A. De puntos
	- B. De costura
	- C. De resaltes
	- D. A tope

- E. Chisporroteo
- F. Percusión
- V. Soldadura por inducción
	- A. Alta frecuencia
- VI. Soldadura por arco
	- A. Electrodo de carbón
		- I. Protegido
		- 2. No protegido
	- B. Electrodo metálico
		- 1. Protegido
			- a. Arco protegido
			- b. Arco por puntos
			- c. Hidrogeno atómico
			- d. Gas inerte
			- e. Arco sumergido
			- f. De espárragos
			- g. Electroescoria
		- 2. No protegidos
			- a. Metal desnudo
			- b. De espárragos
- VII. Haz de electrones
- VIII. Soldadura por láser
	- IX. Soldadura por fricción
	- X. Soldadura aluminotermica
		- A. Bajo presión
			- B. Sin presión
- XI. Soldadura por vaciado
- XII. Soldadura en frió
	- A. Bajo presión
	- B. Por ultrasonido
- XIII. Soldadura por explosión

Para efectuar la soldadura, algunos de estos procesos requieren de martillado, laminado o presión; otros llevan al metal a un estado liquido y no requieren presión. Los procesos que usan presión requieren usualmente que las superficies del metal sean elevadas a la temperatura suficiente para que se produzca la cohesión. Esta es generalmente una temperatura de subfusión, pero si se alcanza la temperatura de fusión, el metal derretido debe ser confinado por el metal sólido adyacente. La mayoría de soldaduras se efectúan a la temperatura de fusión y requieren la adición de metal de aporte en alguna forma. También se realizan soldaduras por vaciado cuando el metal se calienta a alta temperatura y se vacía en una cavidad entre las dos piezas a unir.

En cualquier tipo de soldadura, la coalescencia mejora con la limpieza de las superficies a soldar. Los óxidos superficiales se deben eliminar ya que tienden a quedar atrapados en el metal en solidificación. Frecuentemente se utilizan fundentes para eliminar los óxidos en escorias fusibles que flotan en el metal fundido, protegiéndolo así de la contaminación atmosférica. En la soldadura por arco eléctrico, el electrodo esta revestido de fundente, mientras que en la soldadura por gas y forja

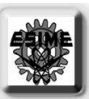

se usa en forma de polvo. En otros procesos, se crea una atmósfera antioxidante en el momento en que se esta efectuando la soldadura. Como se produce oxidación rápidamente a altas temperaturas, la rapidez en la soldadura es importante.

## 6.2.-SOLDADURA POR PUNTOS

En esta forma de soldadura por resistencia, se sujetan dos o más laminas entre electrodos metálicos como se muestra en la figura. EI cicIo de la soldadura comienza con los electrodos tocando al metal bajo presión antes de que se aplique la corriente, y por un periodo conocido como tiempo de prensado. Se hace pasar entre los electrodos una corriente de bajo voltaje y con suficiente amperaje,

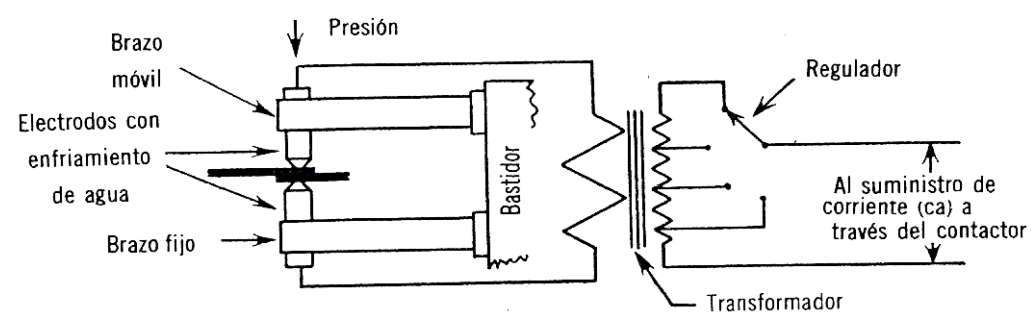

provocando que el metal en contacto se eleve rápidamente a una temperatura de soldadura. Tan pronto como se alcanza la temperatura, la presión entre los electrodos comprime al metal y la soldadura se completa. Este periodo que se Ie conoce como el tiempo de soldadura es usualmente de 3 a 30 Hz. En seguida mientras la presión todavía actúa, la corriente se suspende por un periodo llamado tiempo de sostenimiento'*,* durante el cual el metal restituye cierta resistencia por enfriamiento. Entonces se suelta la presión, y ya sea que se retire la pieza de la maquina o solamente se mueva para que se pueda soldar otra porción. Este es el tiempo de desconexión*.* 

La soldadura por puntos es quizá la forma más simple de soldadura por resistencia y no presenta gran problema para el acero laminado común. Las soldaduras de buena calidad requieren de acero laminado que este libre de incrustaciones o sustancias extrañas. Tales películas causan variaciones en la resistencia superficial y aumentan el efecto de calentamiento del metal en contacto con los electrodos. En la soldadura por puntos hay cinco zonas de generación de calor: una en la interfaz entre las dos laminas, dos en las superficies de contacto de las láminas con los electrodos, y las otras dos en cada pieza del metal. La resistencia de contacto en la interfaz de las dos láminas es el punto de resistencia más alto en donde se inicia la formación de la soldadura. La resistencia de contacto en este punto, tanto entre los electrodos y las partes exteriores de las láminas, depende de las condiciones superficiales, de la magnitud de la fuerza del electrodo y del tamaño de los electrodos. Si las láminas son de un mismo espesor y análisis, el balance del calor será tal que la lenteja aparecerá en el centro. Puede ser necesario emplear electrodos de tamaño o conductividad diferente, con laminas de espesores desiguales o de diferente conductividad térmica, para obtener un balance de calor adecuado.

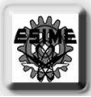

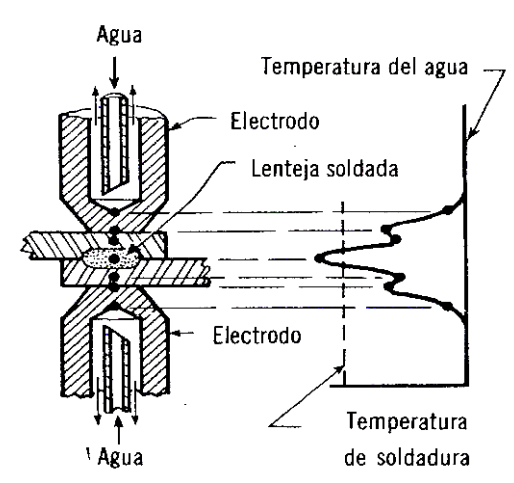

Se hacen maquinas soldadoras por puntos de tres tipos generales: estacionarias de un solo punto, portátil de un solo punto, y multipunto. Alas estacionarias se les puede aun clasificar como de brazo basculante y de tipo de presión directa*.* La del tipo de brazo basculante, la mas simple y barata, se limita generalmente a maquinas de baja capacidad. Esta diseñada de esta manera debido a que el movimiento para aplicar presión y elevar el electrodo superior, se efectúa basculando el brazo superior. Las maquinas más grandes emplean normalmente movimiento directo en línea recta del electro do superior. Este arreglo les permite ser utilizadas para soldadura de resaltes.

En tanto los ensambles a soldar aumentan en tamaño no es siempre posible traerlos a la maquina. Entonces se usan soldaduras por puntos portátiles conectadas al transformador por cables largos y capaces de moverse a cualquier posición. En donde no se pueden hacer todas las soldaduras por medio de un solo montaje de la maquina, las maquinas soldadoras portátiles prestan un mejor servicio en ensambles con dispositivos de soldadura. Se producen una amplia variedad de pistolas portátiles para soldar. Siendo las principales diferencias entre ellas la manera de aplicar la presión y la forma de las puntas. La presión se aplica manual, neumática o hidráulicamente, dependiendo del tamaño y forma de la pistola.

Para el trabajo de producción, se han desarrollado maquinas soldadoras multipunto que son capaces de producir dos o mas puntos simultáneamente. En algunos casos se emplea un sistema conocido como soldadura indirecta*,* en donde hay dos electrodos en serie y la corriente pasa a través de una placa gruesa colocada por debajo de las laminas y entre los electrodos.

### 6.3.-SOLDADURA POR ARCO

Entre los muchos procesos de soldadura, el de soldadura por arco es uno de los más importantes. Los métodos comunes de soldadura por arco, incluyendo al de soldadura manual, utilizan electrodos metálicos revestidos, soldadura por arca de gas metal-inerte (MIG) y soldadura por gas tungstenoinerte (TIG).

Electrodos metálicos revestidos. Pueden ser usados en el campo para soldadura por arco manual. El revestimiento es vaporizado para proporcionar una protección gaseosa con lo cual se evita la oxidación de la soldadura. El revestimiento también actúa como fundente y dirige el arco. El electrodo en si mismo actúa como metal de aporte en la unión. Si se va a tener tratamiento térmico después de la soldadura, la composición del electrodo ordinariamente es similar a la del metal base. Debido a que los electrodos se consumen rápidamente durante la soldadura, estos deben ser

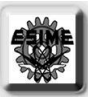

reemplazados y no resulta fácil automatizar un proceso que utilice electrodos metálicos revestidos.

El uso de protección gaseosa inerte reduce la pericia requerida del soldador y hace posible la automatización. En la soldadura por arco de gas metal-inerte (MIG) hay alimentación continua de alambre desnudo o enchapado proveniente de un carrete grande para efectuar la soldadura. El alambre actúa como electrodo y, proporciona el metal de aporte en la unión. (De esta manera resultaría impractico alimentar con electrodo revestido.) También al soplete se Ie suministra gas inerte. Puede también suministrarse agua de enfriamiento a través de una chaqueta en el cable hacia el soplete, de modo que pueda usarse cable más ligero. Con el sistema de soldadura MIG es posible tener producción elevada y calidad uniforme en la soldadura.

En la soldadura de gas tungsteno-inerte (TIG) se utiliza un electrodo de tungsteno "no consumible" y para la protección gaseosa por lo general se usa argon o helio. Este proceso es sobre todo útil para la soldadura de aluminio. Cuando sea necesario se puede usar por separado varilla de relleno para fundirse en la punta, pero el electrodo no es utilizado como material de relleno.

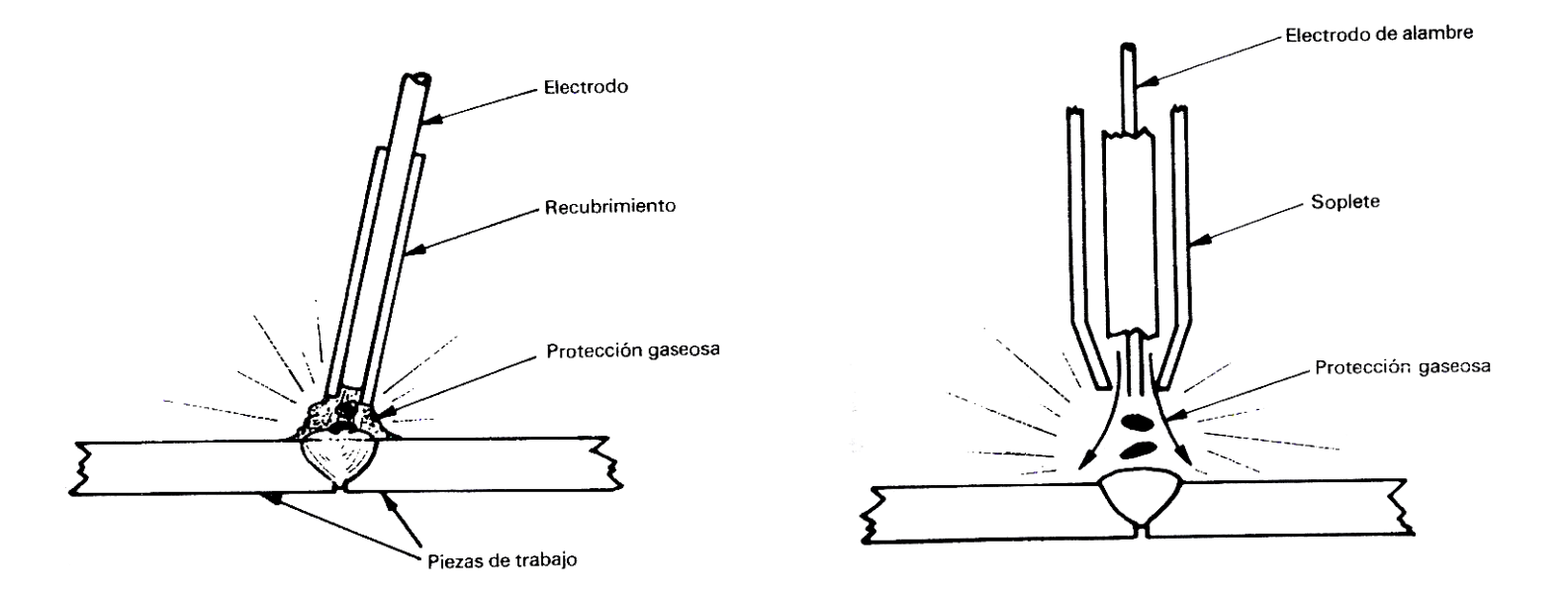

Con todo lo anterior, que son las bases de la soldadura, llevamos a cabo prácticas para saber como es que se debe soldar correctamente y cuales serian las habilidades a adquirir. Todo es con el sentido de tener experiencia con la soldadura y que en nuestra vida profesional, si es que se presenta la ocasión, sepamos hacer una recomendación, entender procedimientos, saber si se realizo bien la soldadura o realizar una buena inspección, o etc.

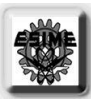

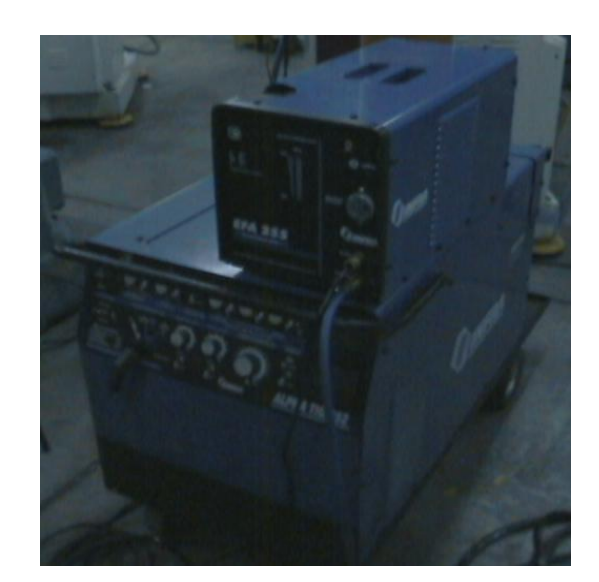

En la imagen se observa la unidad de potencia o la fuente de poder, que es la que proporciona la energía eléctrica y la señal adecuada para la operación de soldadura.

La señal es muy importante ya que permite un mejor un proceso de soldadura, además este dispositivo tiene otras funciones que hacen que el soldador tenga menos errores.

La parte de arriba proporciona el sistema de enfriamiento, que es por medio de agua y que va hacia a la antorcha y retira el calor de esta. Esto es en el sistema de soldadura TIG. En la soldadura TIG siempre se utiliza un gas para crear la atmósfera protectora y este gas puede ser argon o neon.

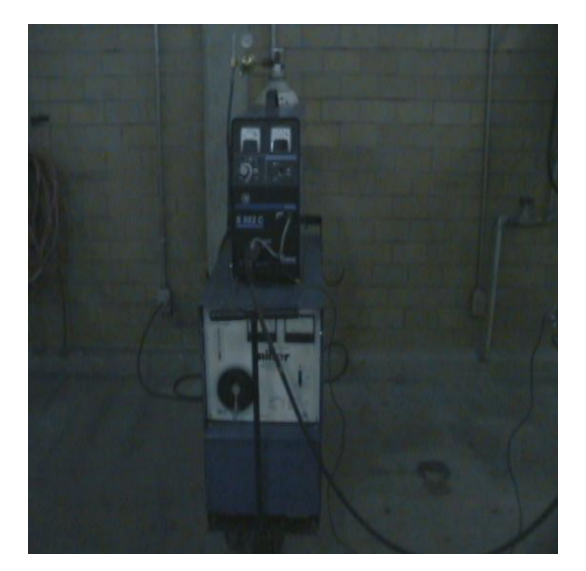

Esta maquina es la de soldadura MIG. La diferencia con la anterior es que esta maquina tiene en la parte de arriba un dispositivo alimentar de microalambre el cual es el alimentado constante a través de la antorcha mientras se esta soldando y que además es el material de aporte.

Esta maquina proporciona la energía eléctrica para poder soldar por medio de calor; tan bien la parte de debajo de la maquina puede funcionar para dar energía eléctrica en el método de soldadura de

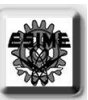

arco con electrodo revestido, pues se puede regular el voltaje y amperaje para una adecuada soldadura.

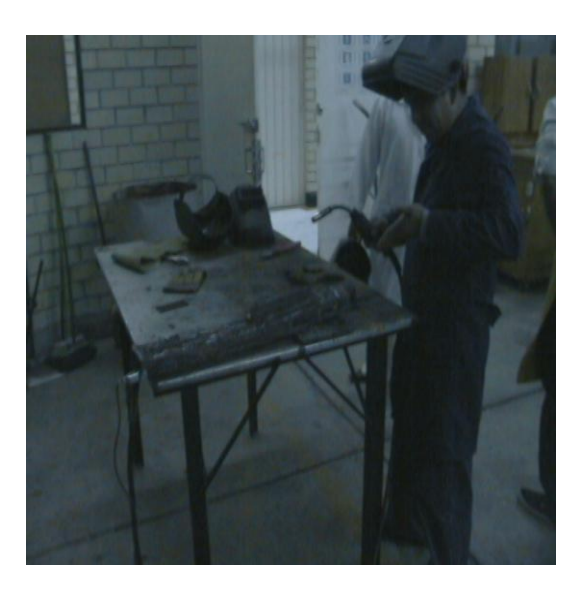

En esta imagen podemos observar la antorcha que se usa en la soldadura MIG. En la parte de en medio de la antorcha es por donde corre el microalambre y el cual a la vez sirve de contacto con el material base para hacer la chispa.

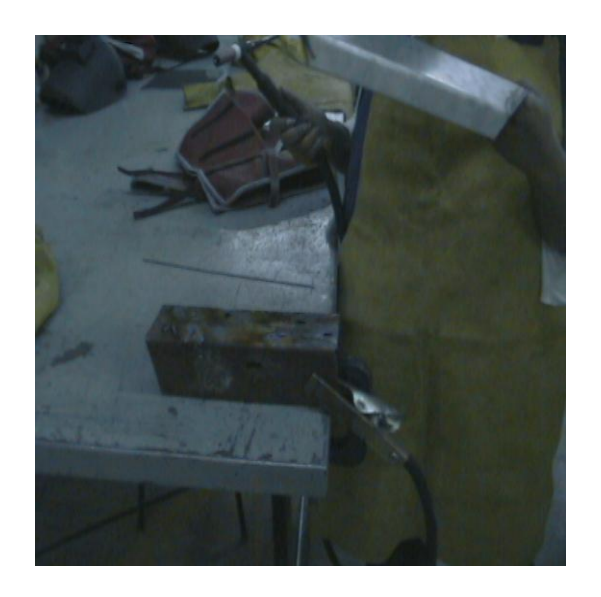

En todas las soldaduras anteriores es necesario cerrar el circuito para que produzca la chispa y se haga la soldadura. En esta imagen podemos ver la tenaza que esta sujeta a la a pieza que se va a soldar y con la cual hacemos tierra para cerrar el circuito. Es importante colocarla bien o cerca de donde se va estar trabajando porque si no la soldadura no se llevara acabo o estará haciendo un efecto de apagado y encendido.

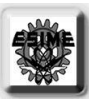

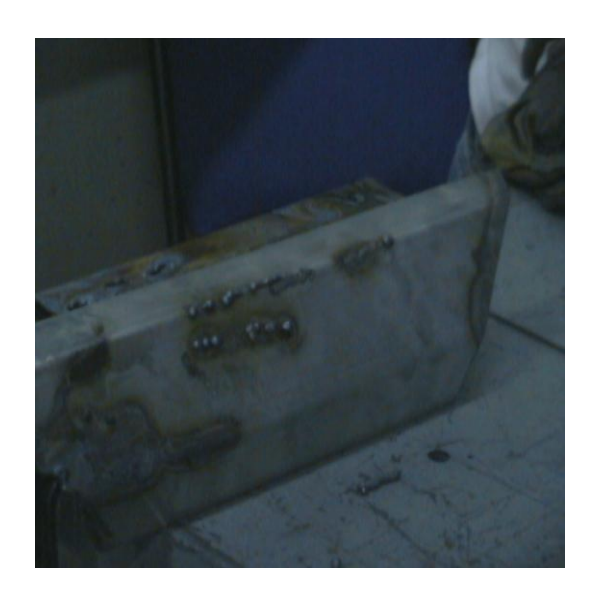

En esta imagen podemos observar unos pequeños cordones de soldadura los cuales no están bien adheridos o penetraron bien al material base. Estos fueron hechos con soldadura TIG y, para corregir este error hay que variar le frecuencia en la maquina para obtener mas calor y así poder hacer que el material de aporte se derrita perfectamente.

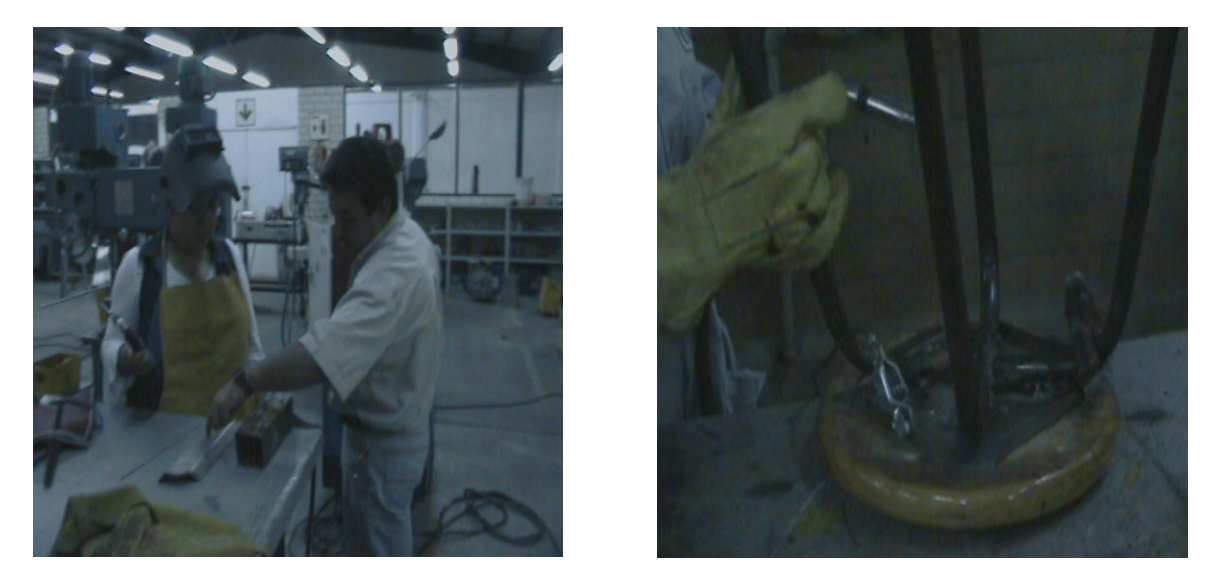

En estas imágenes observamos el equipo necesario de protección que se debe usar para proteger el cuerpo y la vista de los rayos irradiados. Se debe usar un peto, guantes y un casco con un lente de sombras. El lente de sombras debe ser por lo menos de 7 sombras para garantizar la protección de la vista. Los petos y los guantes son normalmente de cuero pero actualmente hay otros materiales que también podrían servir para proteger.
$\overline{\ }$ 

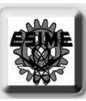

## HOJA DEJADA EN BLANCO

 $\overline{\ }$ 

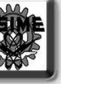

## APENDICE

Estas son las funciones utilizadas en los programas de MatLab, que fueron parte del primer capitulo.

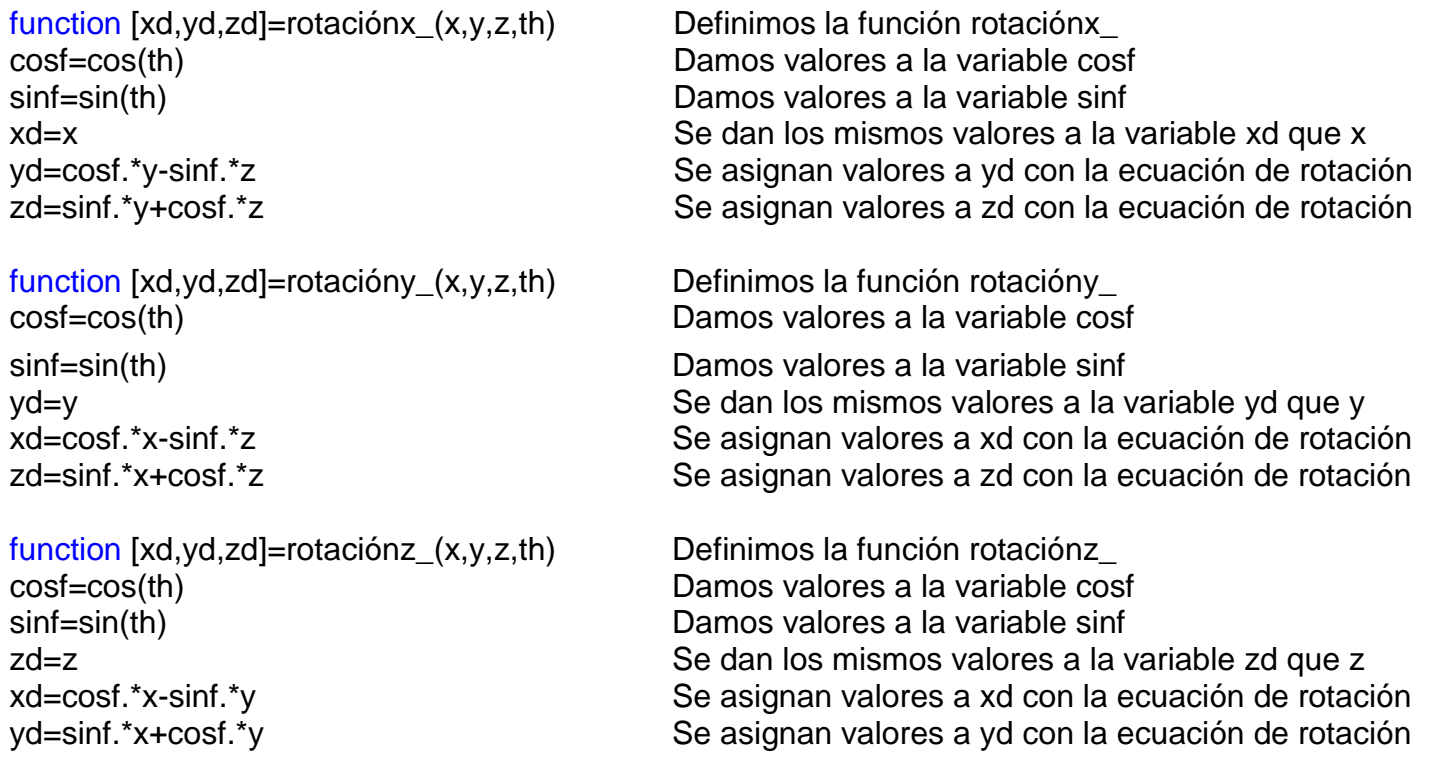

Las funciones anteriores que son utilizadas en los programas en los trazados de los dibujos primeros, utilizan las ecuaciones de rotación que son:

$$
x = y' \bullet \cos \blacklozenge - x' \bullet \text{sen} \blacklozenge
$$
  

$$
y = y' \bullet \text{sen} \blacklozenge + x' \bullet \text{cos} \blacklozenge
$$

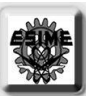

## BIBLIOGRAFÍA

DEUTSCHMAN, AARON D. MICHELS, WALTER J. WILSON, CHARLES R 7ª RE IMPRESIÓN 1996 . MAQUINAS, TEORÍA Y PRÁCTICA

SHIGLEY JOSEPH B. MISDKE CHARLES D. CUARTE EDICIÓN 1990, MC GRAW HILL. REDISEÑO EN INGENIERÍA MECÁNICA

KALPAKJIAN SEROPE SCHMID STEVEN R. CUARTA EDICIÓN , 2002M PRENTICE HALL, MANUFACTURA, INGENIERÍA Y TECNOLOGÍA.

ROBET L. NORTON, PRINTICE PEARSON PRIMERA EDICION 1999 DISEÑO DE MAQUINAS

DOYLE LAWRENCE B. PRINTICE HALL HISPANOAMERICANA PRIMERA EDICIÓN 1988, PROCESOS MATERIALES DE MANUFACTURA PARA INGENIEROS

 $\frac{1}{1}$ 

 $\overline{\ }$